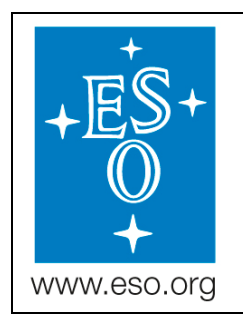

## **ESO**

European Organisation for Astronomical Research in the Southern Hemisphere

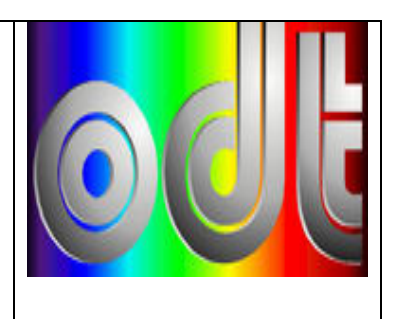

## ODT

# Test-bench

## **LabView Modules User Manual**

Doc. No.: GEN-MAN-ESO-21110-0028

Issue: 1D2

Date: 05.03.2008

Author(s): E. Müller, S. Deiries…………………………… Name Date Date Signature Approved by: D. Baade………………………………………………. Name Date Signature ……………………………………………………….. Name Date Signature

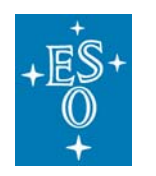

GEN-MAN-ESO-21110-0028 1D2 05.03.08 2 of 135

#### CHANGE RECORD

Doc: Issue: Date: Page:

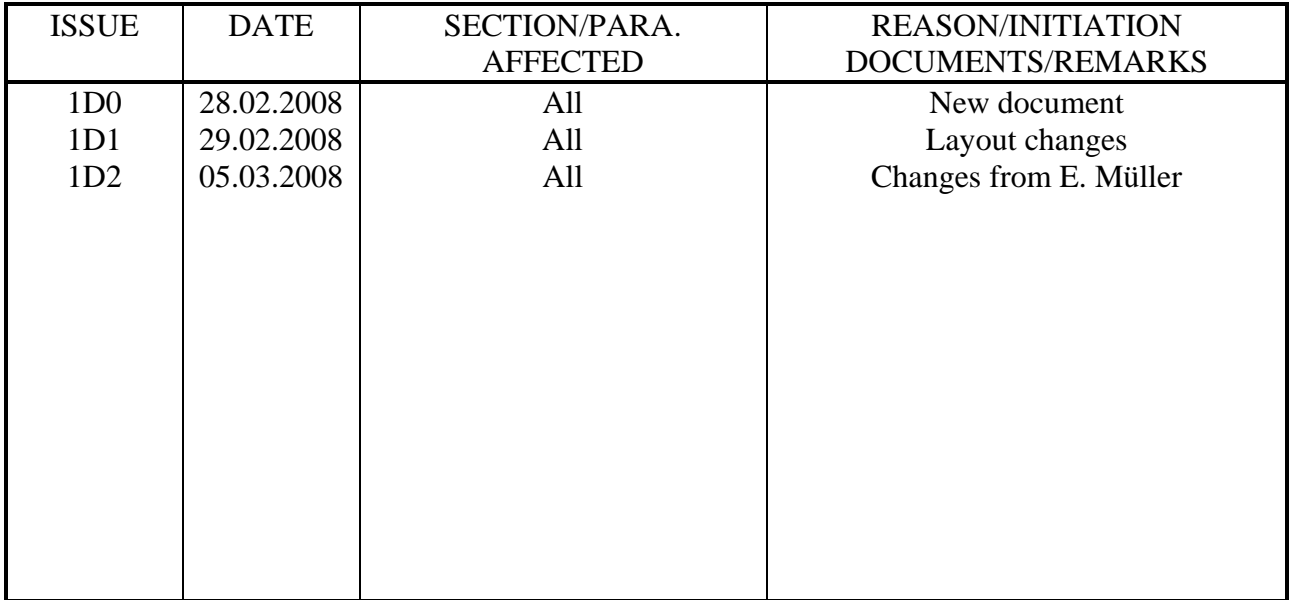

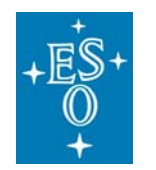

Doc: Issue: Date: Page:

#### **TABLE OF CONTENTS**

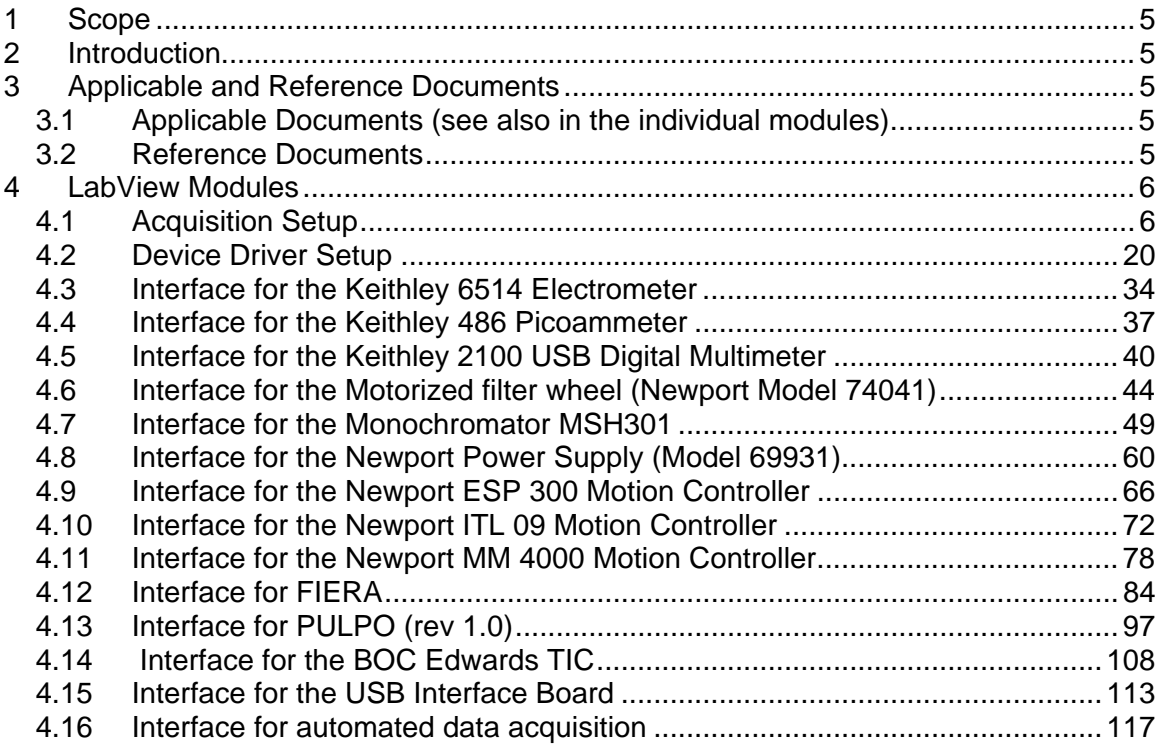

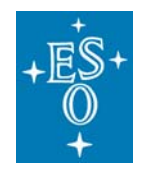

GEN-MAN-ESO-21110-0028 1D2 05.03.08 4 of 135

Doc: Issue: Date: Page:

#### **INTENTIONALLY LEFT BLANK**

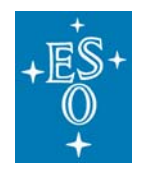

GEN-MAN-ESO-21110-0028 1D2 05.03.08 5 of 135

Doc: Issue: Date: Page:

## **1 Scope**

This document describes the LabView modules of the new AO test-bench in Laboratory 051. Its functionality and architecture are given.

## **2 Introduction**

This document explains the new LabView drivers and functions of the ODT test-bench programmed by Eric Müller.

It also should serve as a user manual.

## **3 Applicable and Reference Documents**

## **3.1 Applicable Documents (see also in the individual modules)**

User Manuals of test-bench devices (paper and CD-documentation):

- ORIEL ¼ M MONOCHROMATOR Model MSH301 (Manual)
- ORIEL Monochromator Utility Software Version 3.3
- ORIEL 10 100W Lamp Housing LSH101 (Manual)
- ORIEL 100 W Arc Lamp Power Supply LSN110 (Manual)
- Keithley Model 6514 System Electrometer
- Keithley Safety Standards Conformance Information
- Keithley Software Utility ELNX-852 Version C02
- Keithley Low-Current/High Resistance Product Information LCHR-950-01 REV.D
- Newport ESP Motion Controller Configuration Procedure Version 3.01
- Newport High-Performance Mid-Range Travel Linear Stage User's Manual
- Edwards EXPT Pumping Station & TIC Manual and Software
- NGC User's manual and Software documentation: http://www.eso.org/projects/ngc
- FIERA User's Manual and Software documentation: ftp://ftp.eso.org/pub/vlt/vlt/pub/releases/JAN2006/vol-4/VLT-MAN-ESO-13640- 1388.pdf
- PULPO User's Manual: http://www.eso.org/projects/odt/pulpo/pulpo.html
- Jumo Imago 500 User's Manual
- ODT test-bench documentation: http://www.eso.org/projects/odt/CCDtestbench/index.html

## **3.2 Reference Documents**

Doc. No.: VLT-MAN-ESO-xxxxx-xxxx New AO test-bench in 051: Assembly and Programming Instructions, S. Deiries, ESO

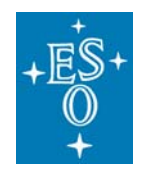

GEN-MAN-ESO-21110-0028 1D2 05.03.08 6 of 135

Doc: Issue: Date: Page:

## **4 LabView Modules**

### **4.1 Acquisition Setup**

#### **(Acquisition\_Setup.vi)**

#### **Purpose**

This VI (Global variable) is used to set up for a data acquisition at the AO test bench in 051.

#### **Prerequisites**

It is strongly recommended to verify parameters before one of the following VI´s is started:

- "LabViewPrism\_New testbench.vi"
- "FIERA\_standalone.vi"
- "MasterPanel2.0.vi"

#### **Hardware**

The described functionality for this VI is only available in case of the following hardware configuration:

- If you intend to use the internal monochromator shutter, connect the USB interface board to PULPO and verify that the hardware configuration is the same as described in this manual.
- In order to write "Weather station data" into the FITS header the weather station WS 2300 has to be turned on and connected to the serial port which can be specified in the "Heavy Weather" software ("Setup" >> "Global" >> "COM Port Nb.").

Furthermore the path to the data file ("ws\_newdata.csv") which is created by the "Data Acquisition Software – V2.93.17" and later read out by LabView has to be specified in the "DeviceDriver\_Setup.vi".

#### **Operation**

- In order to change settings right click on the control and select "Data Operations" >> "Make current value default" and save the VI ("File" >> "Save" or "Ctrl" + "S").
- In order to save the whole setup, press "Edit" >> "Make Current Values Default" and save the VI ("File"  $>>$  "Save" or "Ctrl" + "S").

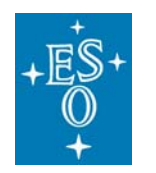

GEN-MAN-ESO-21110-0028 1D2 05.03.08 7 of 135

Doc: Issue: Date: Page:

#### **Front panel**

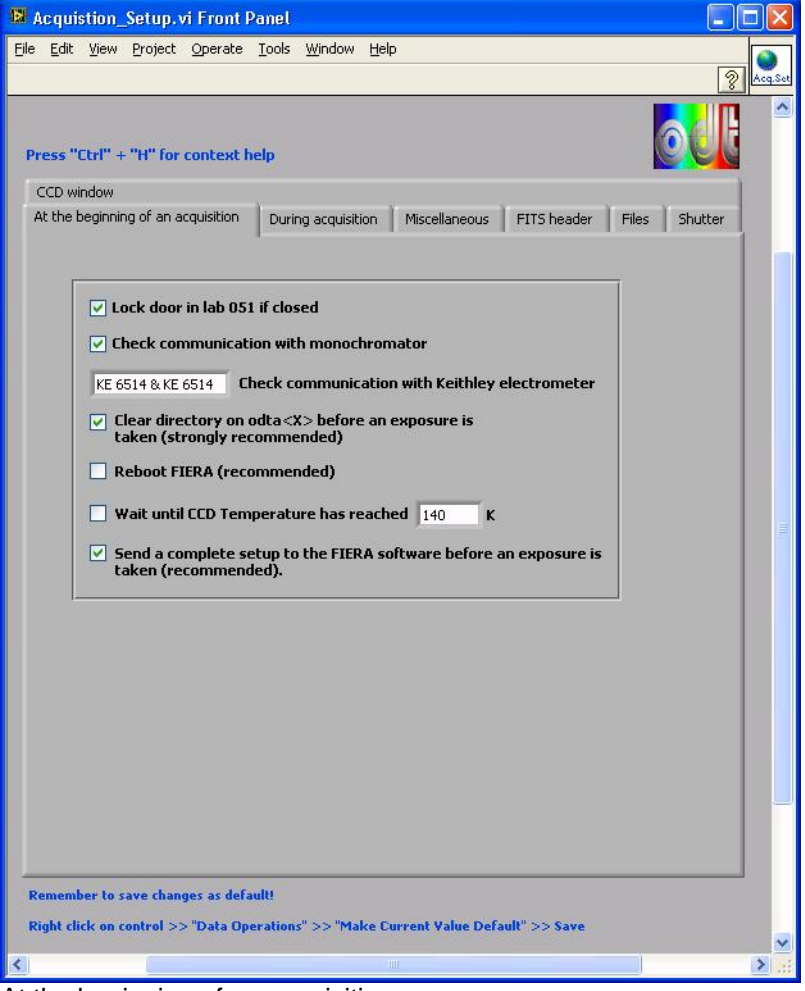

At the beginning of an acquisition

#### **Controls, indicators and functions**

#### **Lock door in lab 051 if closed**

• If enabled the test bench door is locked (if it is closed) at the beginning of a data acquisition using the "MasterPanel2.0.vi".

#### **Check communication with monochromator**

• If enabled a monochromator (MSH 301) communication check is performed at the beginning of a data acquisition.

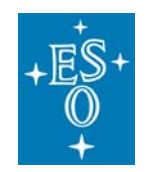

GEN-MAN-ESO-21110-0028 1D2 05.03.08 8 of 135

Doc: Issue: Date: Page:

#### **Check communication with Keithley electrometer**

• A Keithley communication check is performed before the data acquisition begins.

#### **Clear directory on odta<X> before an exposure is taken (strongly recommended)**

• If enabled all FITS files in the "Path to FITS file on odta<X>" (See "Files") are deleted before an exposure is taken.

#### **Reboot FIERA (recommended)**

• If enabled FIERA is rebooted at the beginning of an acquisition ("MasterPanel2.0.vi")

#### **Wait until CCD Temperature has reached <** Set point temperature **>K**

• If enabled the "MasterPanel2.0.vi" waits for the cryostat to cool down or warm up to the temperature which is specified before the acquisition is started.

#### Wait until CCD Temperature has reached **< Set point temperature >**K

• This is the set point for the heaters 1 and 2 (PULPO).

#### **Send a complete setup to the FIERA software before an exposure is taken (recommended)**

• The following command is send to the FIERA software before an exposure is taken: msgSend \$RTAPENV fcdcon\_\$CCDNAME SETUP "-file fcdSetupComplete.det"

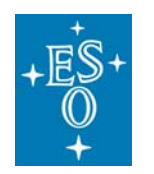

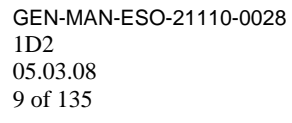

Doc: Issue: Date: Page:

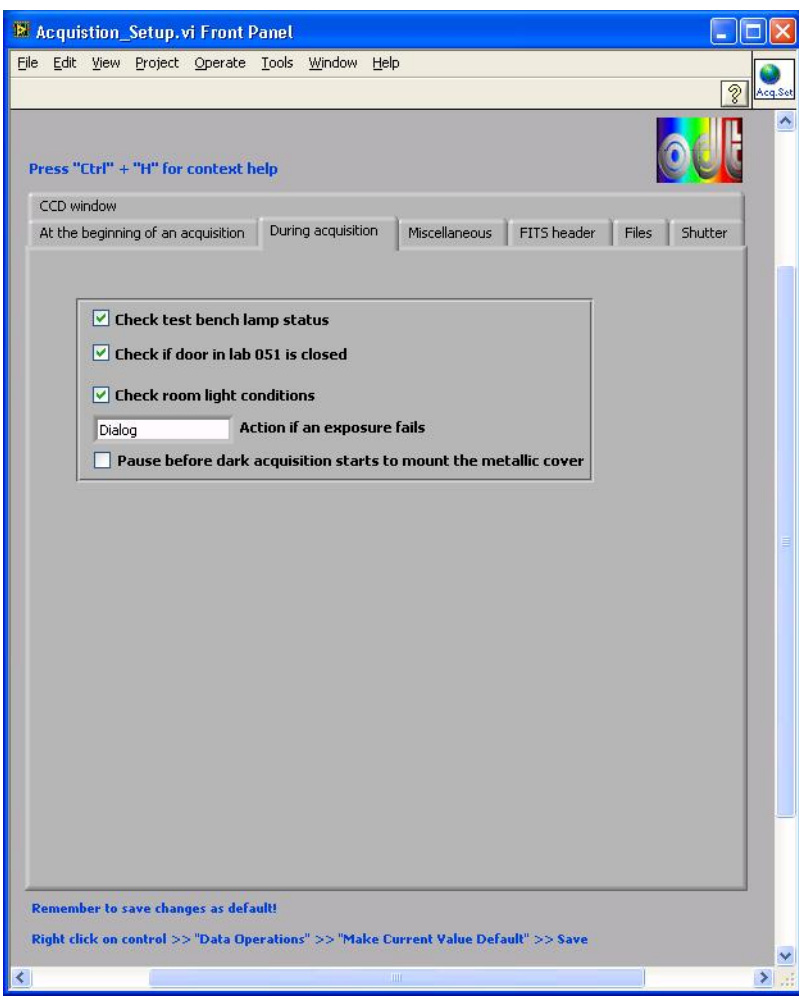

During acquisition

#### **Controls, indicators and functions**

#### **Check test bench lamp status**

- If enabled the test bench's lamp controller (Radiometric Power Supply Model 69931) is read out to determine the status of the lamp (turned on/off).
- If the lamp is turned of a window appears to ask for further instructions. If the lamp was turned on at the beginning of the acquisition and breaks down later the same window appears.

#### **Check if door in lab 051 is closed**

• Allows the user to make sure that the test bench door is closed for the duration of the data acquisition. If the door is opened the acquisition is paused and a window appears.

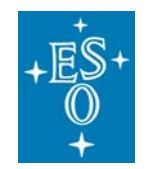

GEN-MAN-ESO-21110-0028 1D2 05.03.08 10 of 135

Doc: Issue: Date: Page:

#### **Check room light conditions**

- If enabled the acquisition is paused if the room light is turned on.
- A window appears to ask for further instructions.

#### **Action if an exposure fails**

- Allows the user to select how LabView applications react on failed exposures.
- Either a window appears to ask for further instructions by the user or the exposure is taken once more using the same parameters as before.

#### **Pause before dark acquisition starts to mount the metallic cover**

• If enabled the user is asked to mount the metallic cover before the "Dark current" acquisition ("MasterPanel2.0.vi") begins.

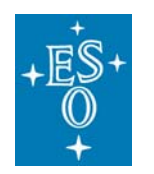

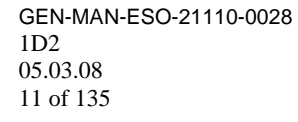

Doc: Issue: Date: Page:

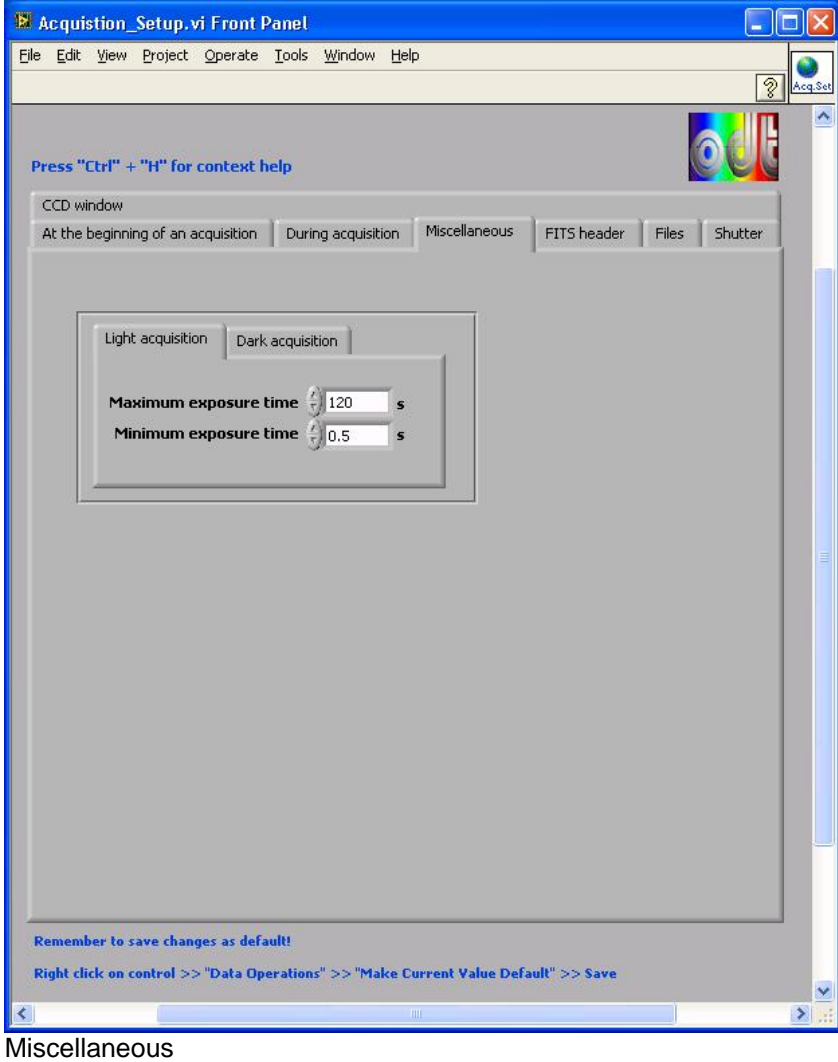

**Controls, indicators and functions** 

**Maximum exposure time Light acquisition** 

> • Allows the user to specify the max. exposure time [s] for flat field images.

#### **Minimum exposure time**

• Allows the user to specify the min. exposure time [s] for flat field images.

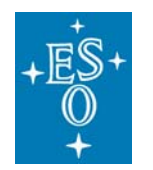

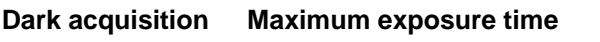

• Allows the user to specify the max. exposure time [s] for dark exposures.

Doc: Issue: Date: Page:

#### **Minimum exposure time**

- Allows the user to specify the min. exposure time [s] for dark exposures.
- Remember that bias exposures are also dark exposures with an exposure time of 0 seconds. Therefore the minimum should be 0 seconds.

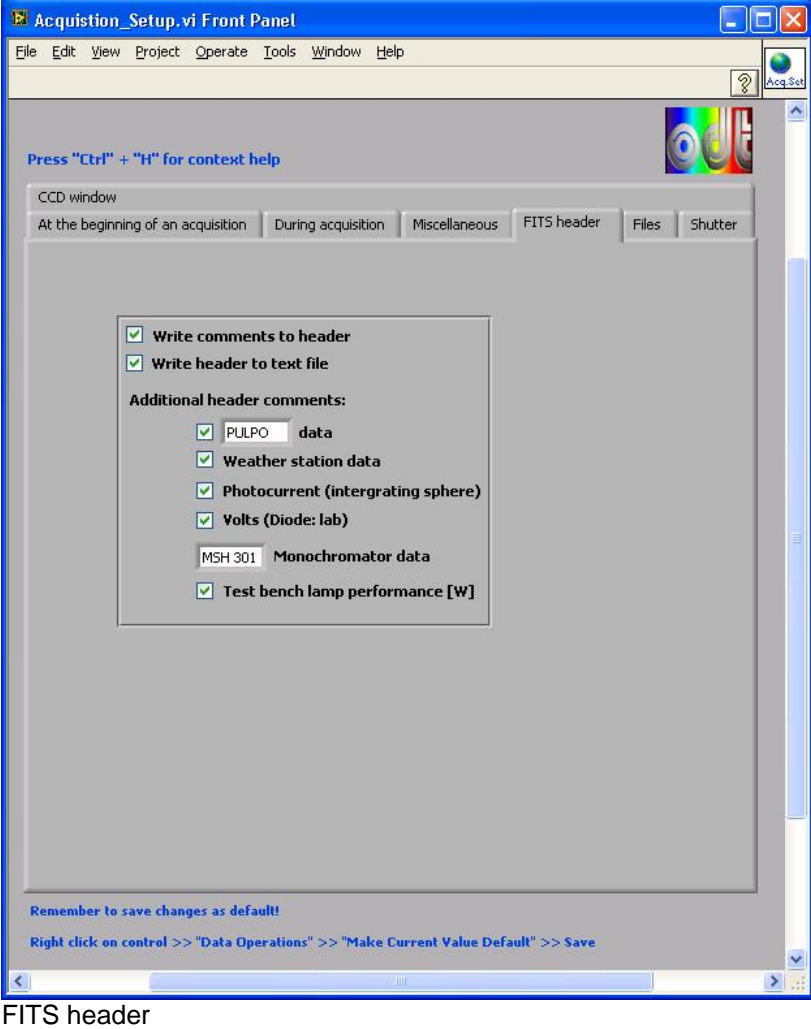

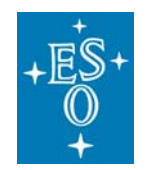

GEN-MAN-ESO-21110-0028 1D2 05.03.08 13 of 135

Doc: Issue: Date: Page:

#### **Controls, indicators and functions**

#### **Write comments to FITS header**

- If enabled the following data are written into the FITS header:
- Example:

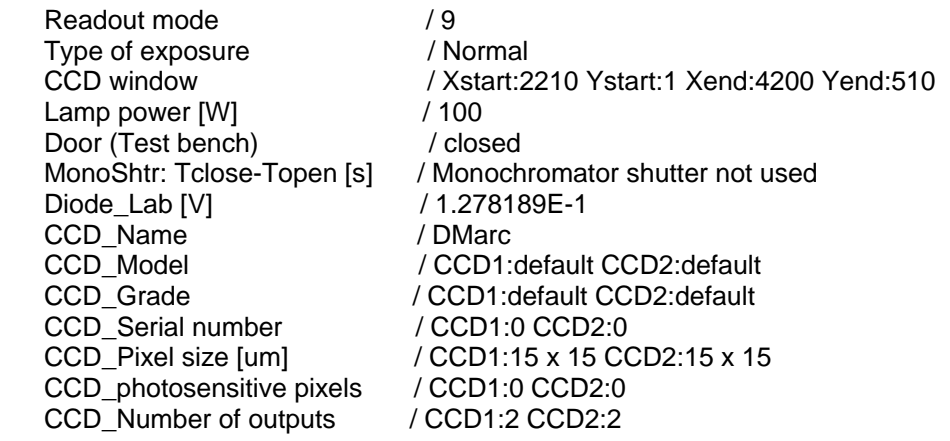

#### **Write header to text file**

• If enabled the header of each FITS file is written to a text file named "<FITS file name> HDU.txt" and saved to the same location where the FITS file is stored.

#### **<**device**>data**

• If enabled the data gathered by either PULPO or JUMO ("device") is written into the FITS header: Temp.(CCD1) [K]; Temp.(CCD2) [K]; Vacuum [mbar]

#### **Weather station data**

- If enabled the latest readings stored in the data file "ws\_newdata.csv", which is specified in the "DeviceDriver\_Setup.vi" is written into the FITS header.
- The file "ws newdata.csv" is created by the "Data Acquisition Software -V2.93.17".

#### **Photocurrent (integrating sphere)**

• If enabled the photocurrent measured in the integrating sphere is written into the FITS header.

#### **Volts (Diode: lab)**

• If enabled the voltage of the diode located in lab 051 (measured by the Keithley 2100) is written into the FITS header.

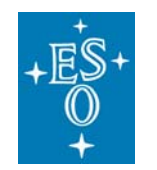

GEN-MAN-ESO-21110-0028 1D2 05.03.08 14 of 135

Doc: Issue: Date: Page:

#### **Monochromator data**

- If you select a monochromator (MSH301 or MS257), its data are written into the FITS header.
- These are: Wavelength [nm]; Density; Bandwidth [nm]; Color filter; Readout mode; Type of exposure

#### **Test bench lamp performance [W]**

• If enabled the performance [W] of the test bench lamp is written into the FITS header.

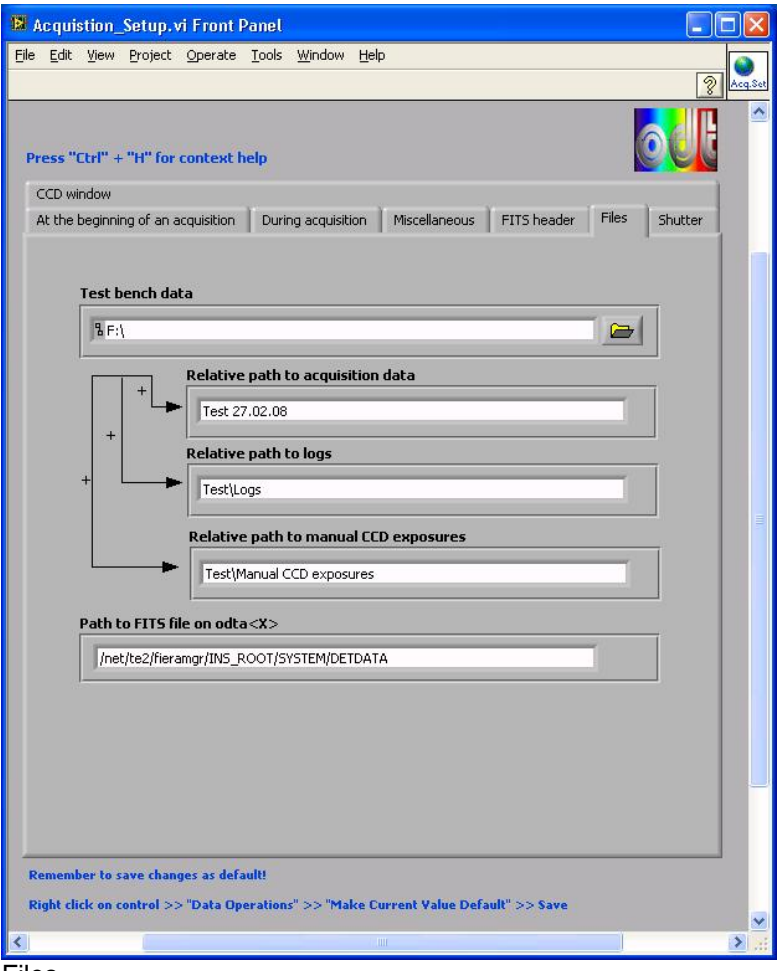

Files

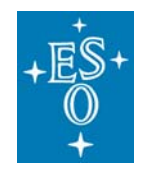

GEN-MAN-ESO-21110-0028 1D2 05.03.08 15 of 135

Doc: Issue: Date: Page:

#### **Controls, indicators and functions**

#### **Test bench data**

- The base path (a folder or drive) to the data produced by LabView applications.
- This path must already exist!

#### **Relative path to acquisition data**

- Data acquired by the "MasterPanel2.0.vi" is saved in this directory: <Test bench data>\<Relative path to acquisition data>
- For example:  $<$ Test bench data> = F: $\setminus$ <Relative path to acquisition data> =DMarc\AphroditeL
- The fits files are saved in the existing folder: F:\DMarc\AphroditeL
- This folder must contain the following structure:

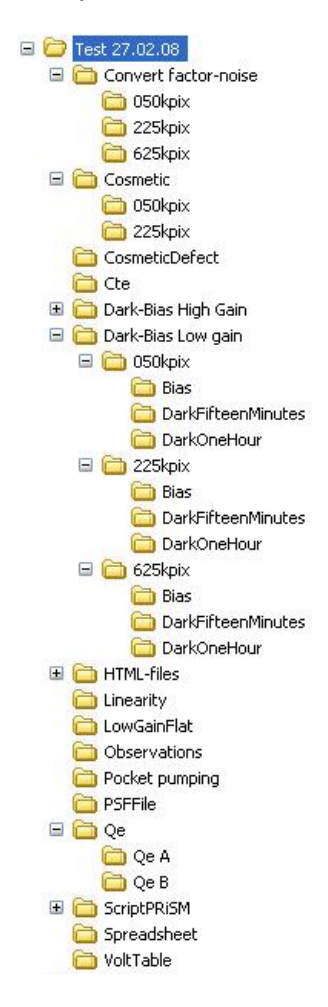

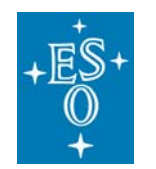

Doc: Issue: Date: Page:

#### **Relative path to logs**

- Error logs as well as telnet logs are saved in this existing directory: <Test bench data>\<Relative path to logs>
- For example:  $<$ Test bench data> = F: $\Delta$ Marc $\Delta$ <Relative path to logs> =Logs20.01.08
- The logs are saved in the existing folder: F:\DMarc\Logs20.01.08

#### **Relative path to manual CCD exposures**

- If you take images with the "FIERA\_standalone.vi" these images are saved in the existing directory: <Test bench data>\<Relative path to manual CCD exposures>
- For example:  $<$ Test bench data $>$  = F: $\setminus$ <Relative path to manual CCD exposures> =DMarc\test\_images
- The fits file is saved in the existing folder: F:\DMarc\test\_images

#### **Path to FITS file on odta<X>**

- This is the directory where images taken by FIERA are saved. LabView picks up and afterwards deletes images in this directory.
- Example: "/net/te2/fieramgr/INS\_ROOT/SYSTEM/DETDATA"

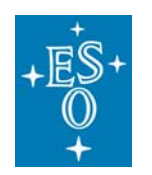

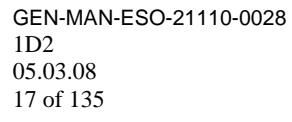

Doc: Issue: Date: Page:

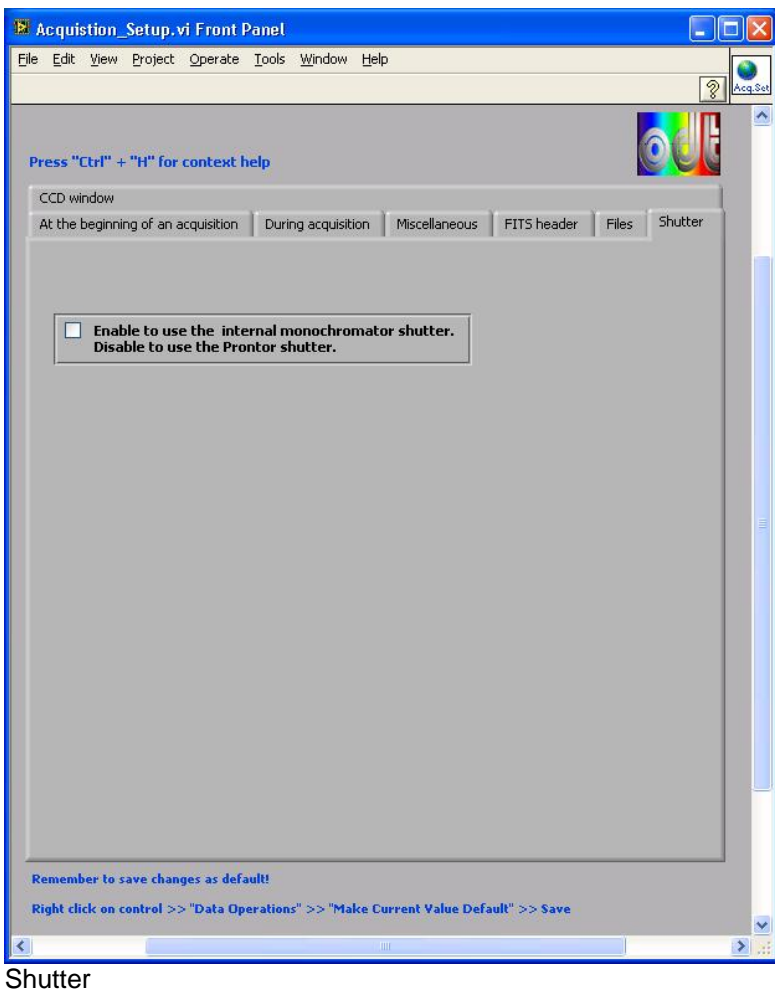

#### **Control and function**

#### **Shutter**

- Enable this control to use the internal monochromator shutter.
- Disable this control to use the Prontor shutter.
- Make sure the right shutter controller is connected to PULPO (either USB interface board or the Prontor shutter controller).

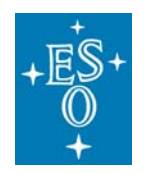

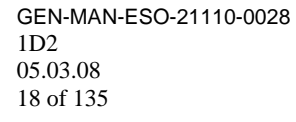

Doc: Issue: Date: Page:

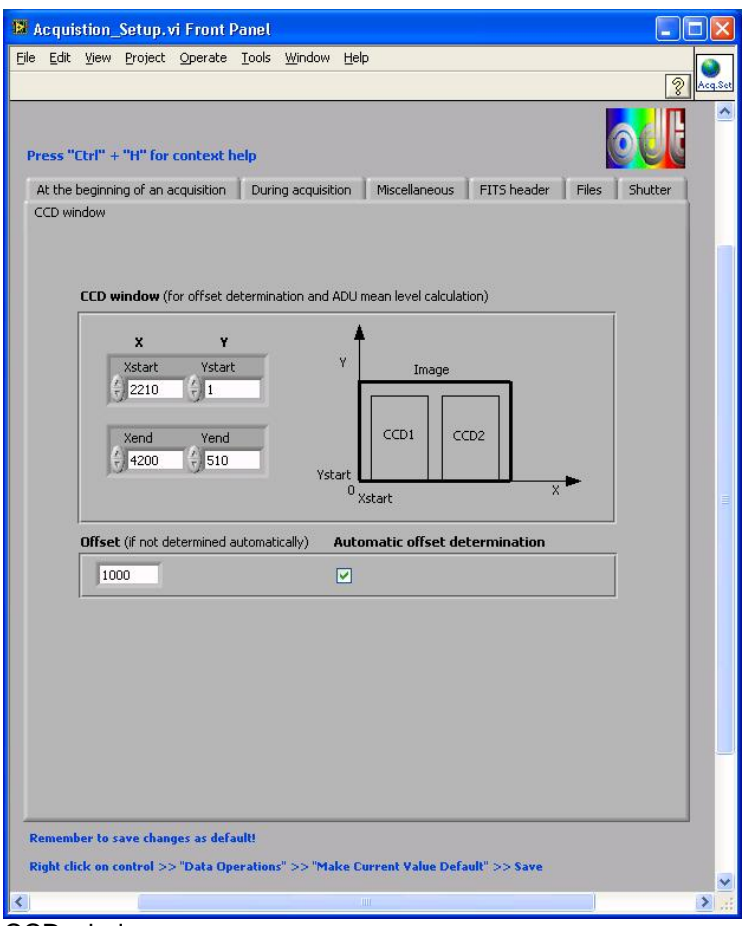

CCD window

#### **Controls, indicators and functions**

#### **CCD window (Xstart; Xend; Ystart; Yend)**

- Defines the dimensions of the CCD window which is used to determine the offset and the ADU mean level during a data acquisition with the "MasterPanel2.0.vi"
- Please refer to the graphic on the right
- In order to select the whole CCD image:

 $X$ start = 0  $Xend = -1$ Ystart =  $0$ Yend =  $-1$ 

#### **Offset**

• If "Automatic offset determination" is disabled the user can specify an offset.

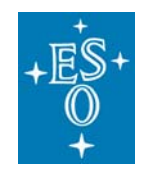

GEN-MAN-ESO-21110-0028 1D2 05.03.08 19 of 135

Doc: Issue: Date: Page:

#### **Automatic offset determination**

• If enabled the offset is determined automatically by taking a bias exposure followed by a mean level calculation in the CCD window which is specified above.

#### **SubVI´s**

None

#### **Block Diagram**

None

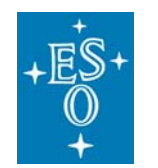

GEN-MAN-ESO-21110-0028 1D2 05.03.08 20 of 135

Doc: Issue: Date: Page:

### **4.2 Device Driver Setup**

#### **(DeviceDriver\_Setup.vi)**

#### **Purpose**

This VI (Global variable) is used to set device driver specific parameters. You will only have to verify these parameters if you intend to use one of the VI´s listed under "Prerequisites"

#### **Prerequisites**

It is strongly recommended to verify parameters before one of the following VI's is started:

- "LabViewPrism\_New testbench.vi"
- "FIERA standalone.vi"
- "MasterPanel2.0.vi"
- "MSH301\_standalone2.0.vi"
- "JUMO\_standalone2.0"

#### **Hardware**

The described functionality for this VI is only available in case of the following hardware configuration:

- If you intend to use the internal monochromator shutter, connect the USB interface board to PULPO and verify that the hardware configuration is the same as described in this manual.
- In order to write "Weather station data" into the FITS header the weather station WS 2300 has to be turned on and connected to the serial port which is specified in the "Heavy Weather" software ("Setup" >> "Global" >> "COM Port Nb.").

Furthermore the path to the data file ("ws\_newdata.csv") which is created by the "Data Acquisition Software – V2.93.17" and later read out by LabView has to be specified in the "DeviceDriver\_Setup.vi".

#### **Operation**

- In order to change settings right click on the control and select "Data Operations" >> "Make current value default" and save the VI ("File" >> "Save" or "Ctrl" + "S").
- In order to save the whole setup, press "Edit" >> "Make Current Values Default" and save the VI ("File"  $\gg$  "Save" or "Ctrl" + "S").

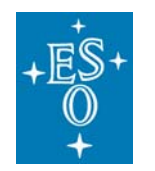

GEN-MAN-ESO-21110-0028 1D2 05.03.08 21 of 135

Doc: Issue: Date: Page:

#### **Front panel**

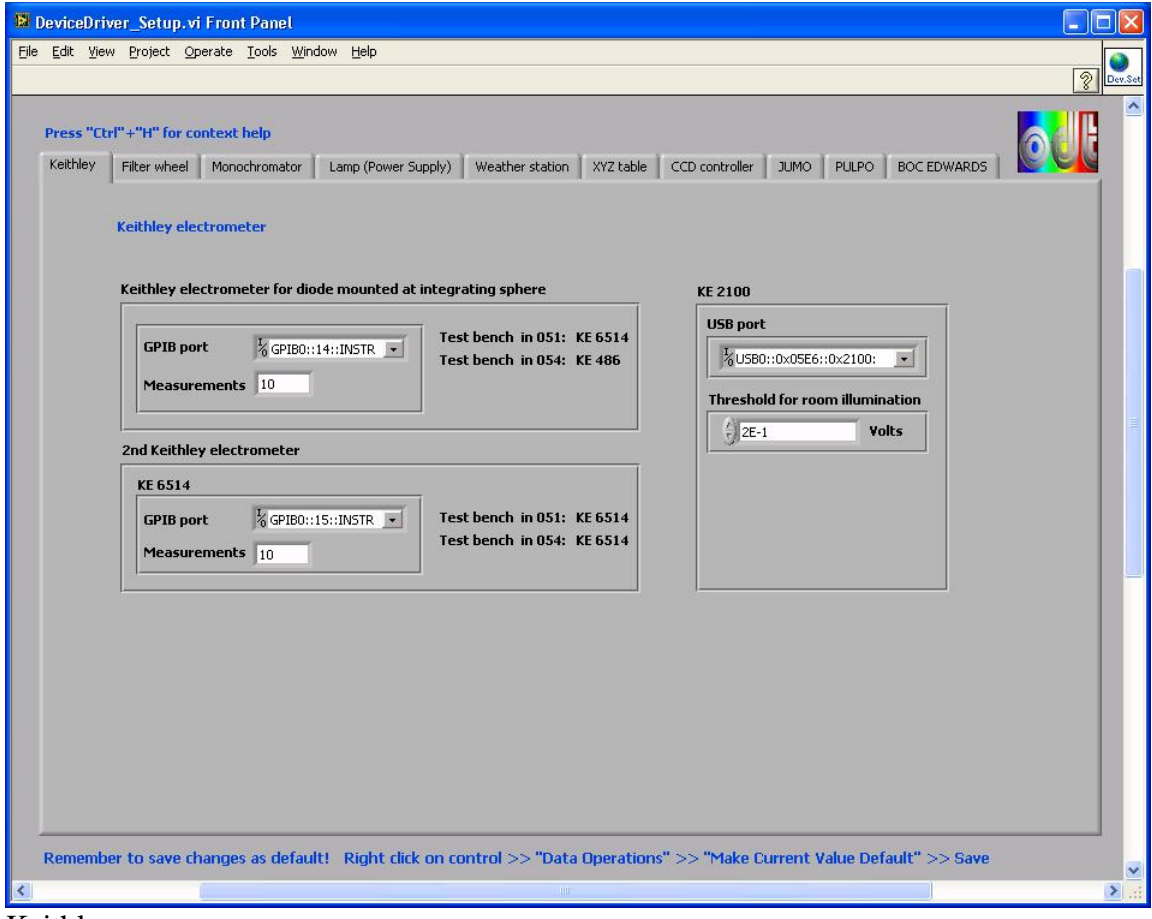

Keithley

**Controls, indicators and functions** 

**GPIB port** (Keithley electrometer for diode mounted at integrating sphere)

• Allows the user to select the GPIB port of the Keithley electrometer that reads the photocurrent of the diode mounted at the integrating sphere.

**Measurements** (Keithley electrometer for diode mounted at integrating sphere)

• Allows the user to specify the number of measurements for the mean calculation as well as the standard deviation calculation.

**GPIB port** (2nd Keithley electrometer)

• Allows the user to select the GPIB port of the second Keithley (e.g. for test bench calibration).

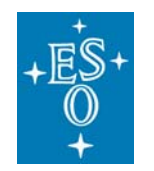

GEN-MAN-ESO-21110-0028 1D2 05.03.08 22 of 135

Doc: Issue: Date: Page:

#### **Measurements** (2nd Keithley electrometer)

• Allows the user to specify the number of measurements for the mean calculation as well as the standard deviation calculation.

#### **USB port** (KE 2100)

• Allows the user to select the USB port of the KE 2100.

#### **Threshold for room illumination**

- Readings that are higher than this threshold [V] are interpreted as: "Room light is turned on".
- Experience shows 2E-1V is an efficient threshold.

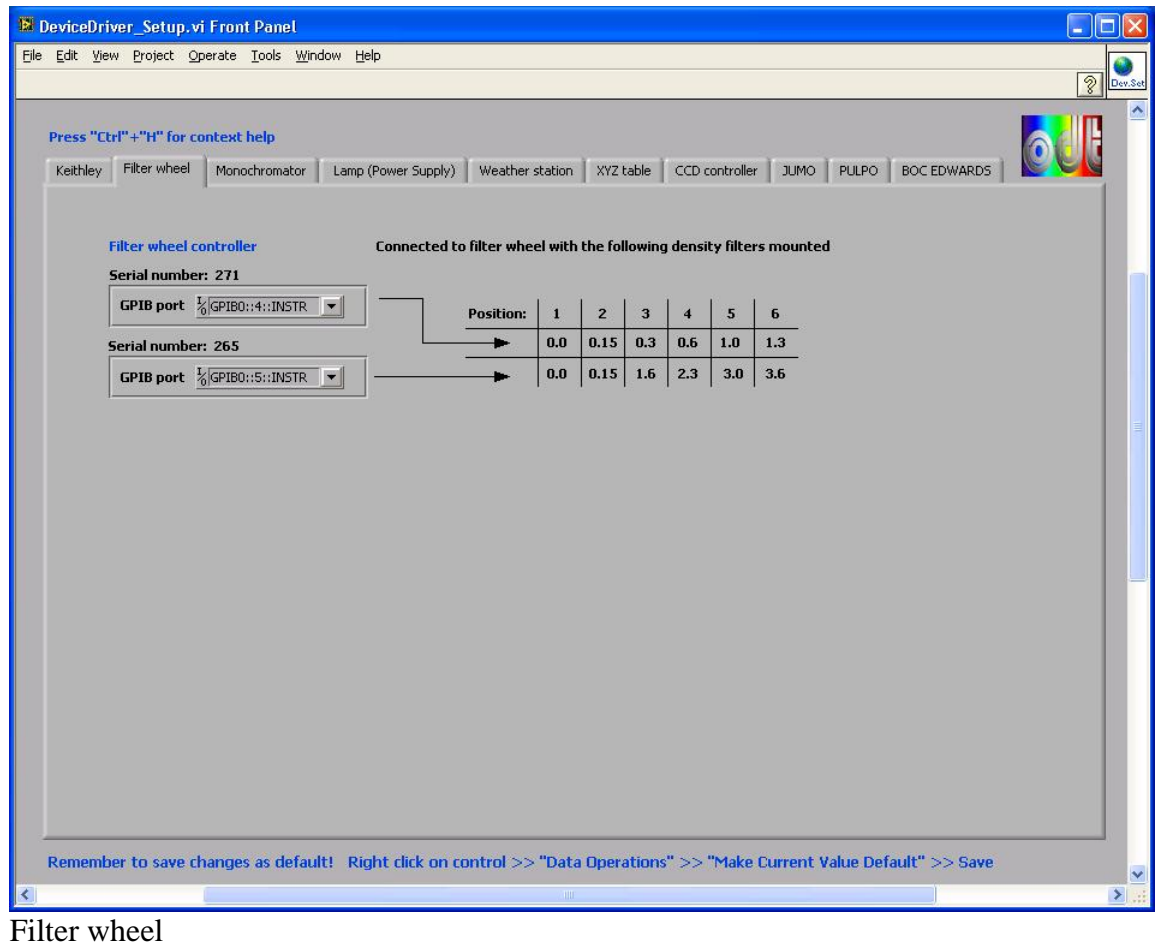

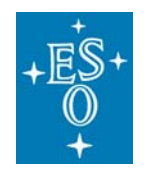

GEN-MAN-ESO-21110-0028 1D2 05.03.08 23 of 135

Doc: Issue: Date: Page:

#### **Controls, indicators and functions**

#### **GPIB port**

• Allows the user to select the GPIB port of the filter wheel controller which is connected to the filter wheel with the density filters mounted as shown.

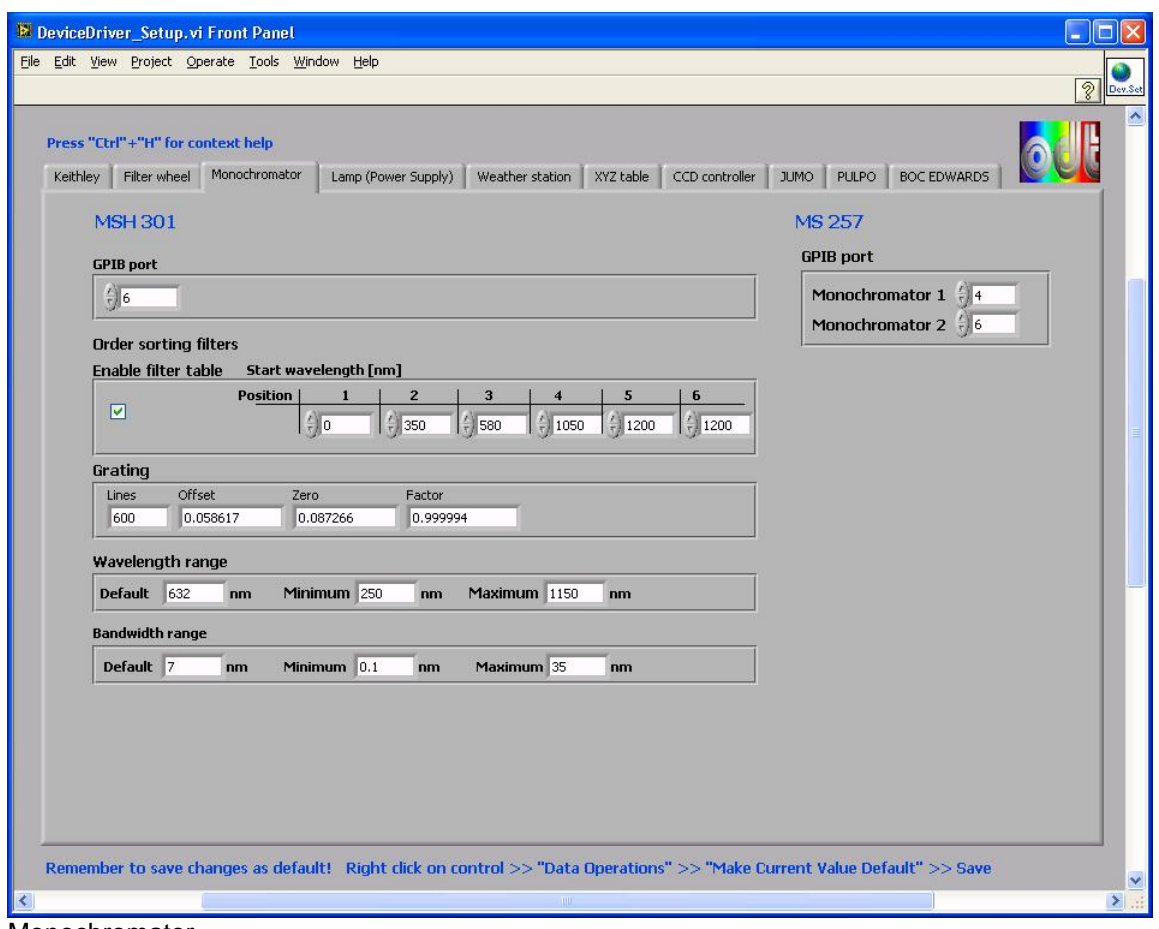

Monochromator

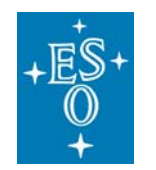

Doc: Issue: Date: Page:

#### **Controls, indicators and functions**

#### **GPIB port**

• The GPIB port of the monochromator MSH 301.

#### **Enable filter table**

• If enabled the order sorting filters are selected automatically depending on the wavelength (See the table next to this control).

#### **Lines**

• The number of lines of the mounted grating

#### **Offset; Zero; Factor**

• The grating's parameters (See the user manual of the monochromator MSH 301 for more information).

#### **Wavelength range**

- If the user specifies a wavelength (e.g. in the"MSH301\_standalone2.0.vi") out of range a window appears to indicate that the parameter can not be accepted.
- The user is asked to specify a parameter in range.

#### **Bandwidth range**

- If the user specifies a bandwidth (e.g. in the "MSH301\_standalone2.0.vi") out of range a window appears to indicate that the parameter can not be accepted.
- The user is asked to specify a parameter in range.

#### **GPIB MONO 1**

• GPIB address of the monochromator with the filter wheels mounted.

#### **GPIB MONO 2**

• GPIB address of the monochromator where the integrating sphere is mounted

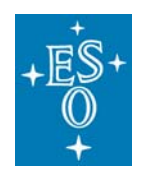

GEN-MAN-ESO-21110-0028 1D2 05.03.08 25 of 135

Doc: Issue: Date: Page:

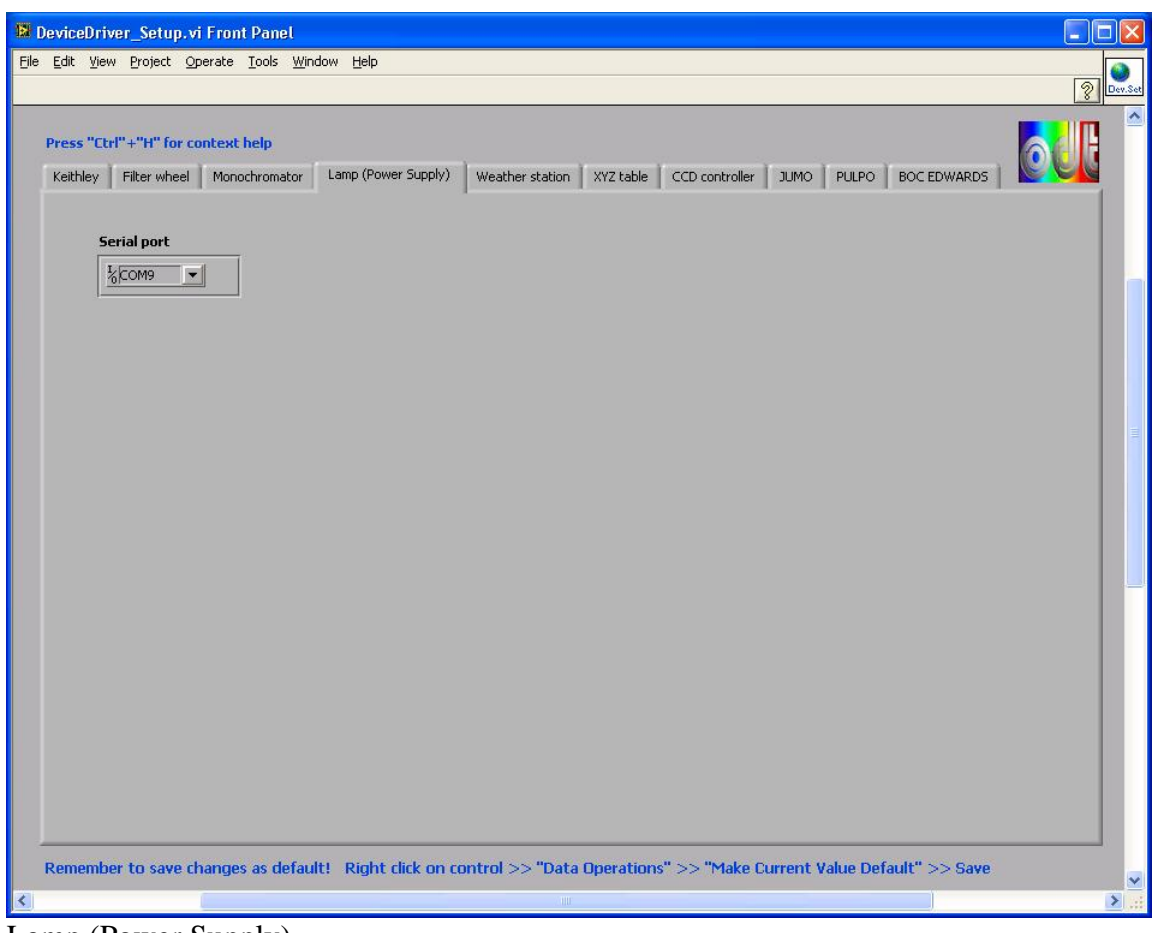

Lamp (Power Supply)

#### **Control, indicator and function**

#### **Serial port**

• Specifies the serial port of the lamp's power supply.

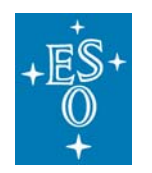

GEN-MAN-ESO-21110-0028 1D2 05.03.08 26 of 135

Doc: Issue: Date: Page:

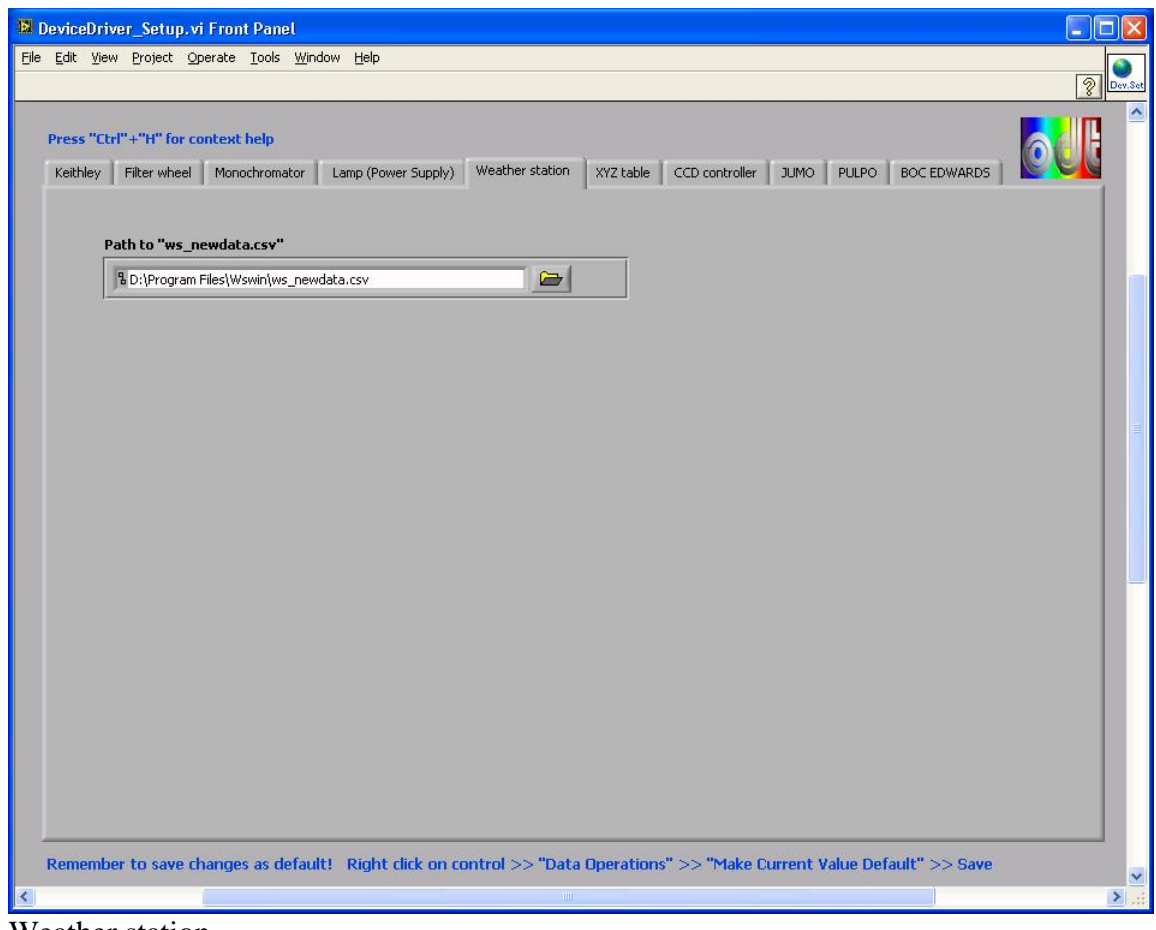

Weather station

#### **Control, indicator and function**

#### **Path to "ws\_newdata.csv"**

• This file contains the latest readings of the weather station WS 2300. It is created by the "Data Acquisition Software – V2.93.17"

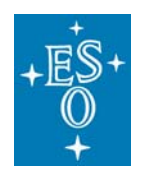

GEN-MAN-ESO-21110-0028 1D2 05.03.08 27 of 135

Doc: Issue: Date: Page:

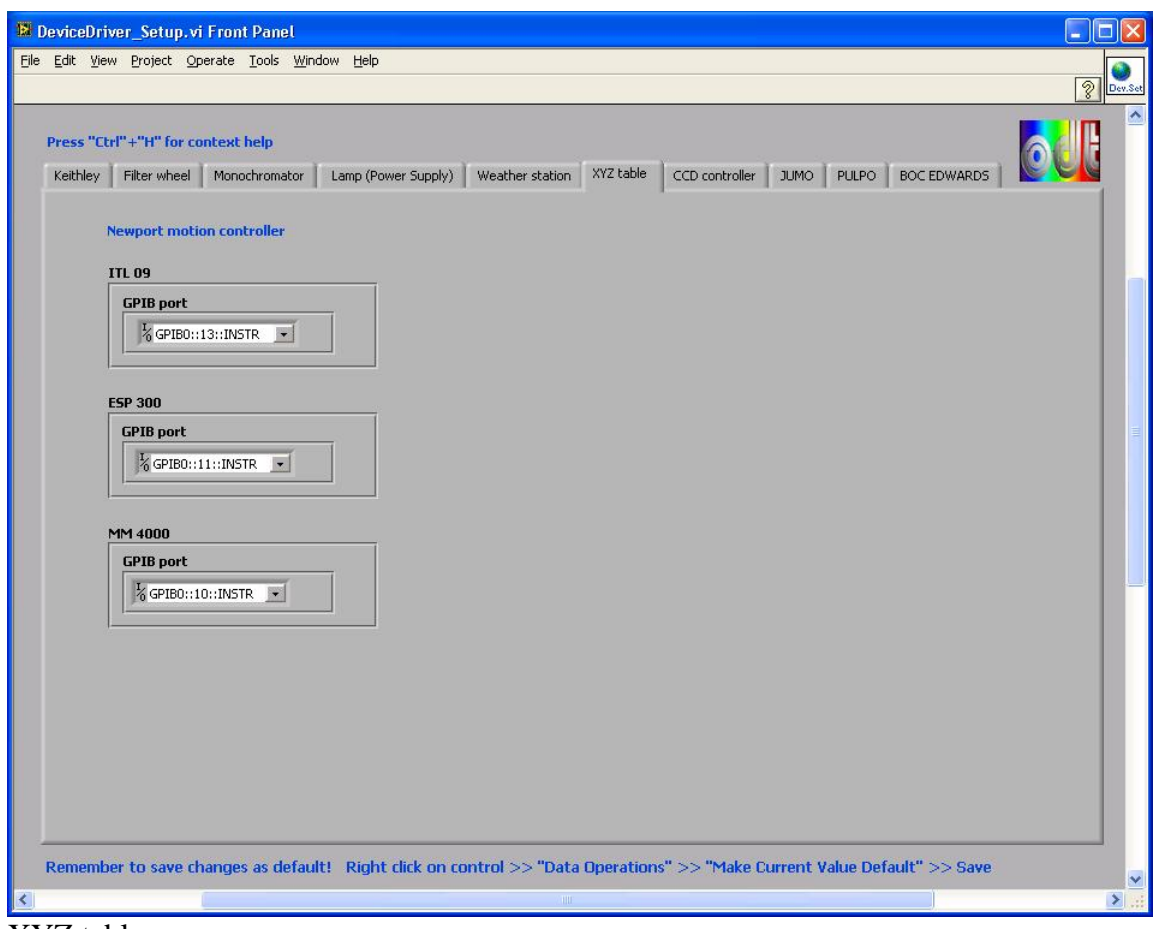

XYZ table

**Controls, indicators and functions** 

**GPIB port (ITL 09; ESP 300; MM 4000)**

- Allows the user to select the GPIB port from the list.
- Press "Refresh" to update the list of available ports.

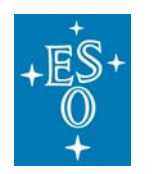

GEN-MAN-ESO-21110-0028 1D2 05.03.08 28 of 135

Doc: Issue: Date: Page:

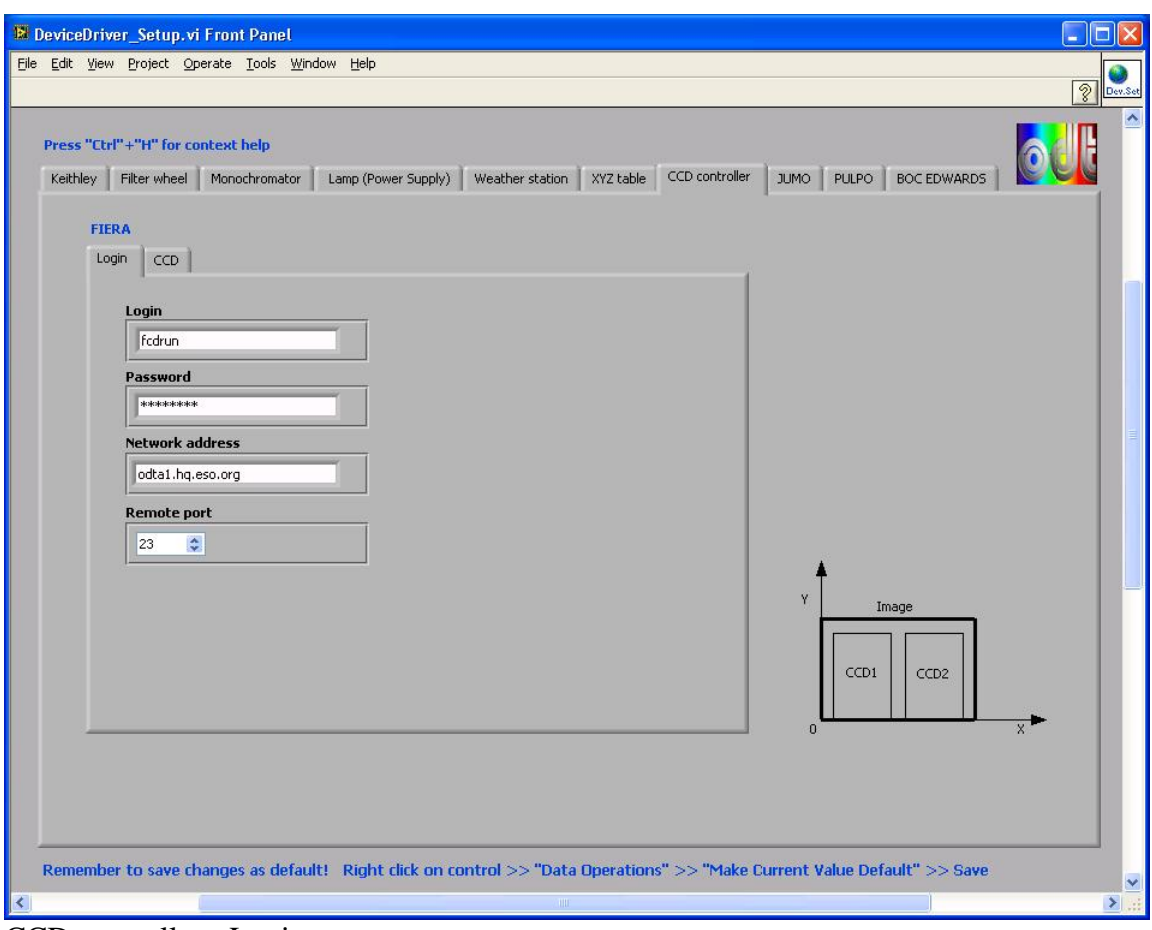

CCD controller - Login

#### **Controls, indicators and functions**

#### **Login**

• Allows the user to specify the user name to open the telnet session.

#### **Password**

• Allows the user to specify the password to open the telnet session.

#### **Network address**

• Allows the user to specify the network address to open the telnet session.

#### **Remote port**

• Allows the user to specify the remote port to open the telnet session.

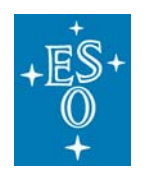

GEN-MAN-ESO-21110-0028 1D2 05.03.08 29 of 135

Doc: Issue: Date: Page:

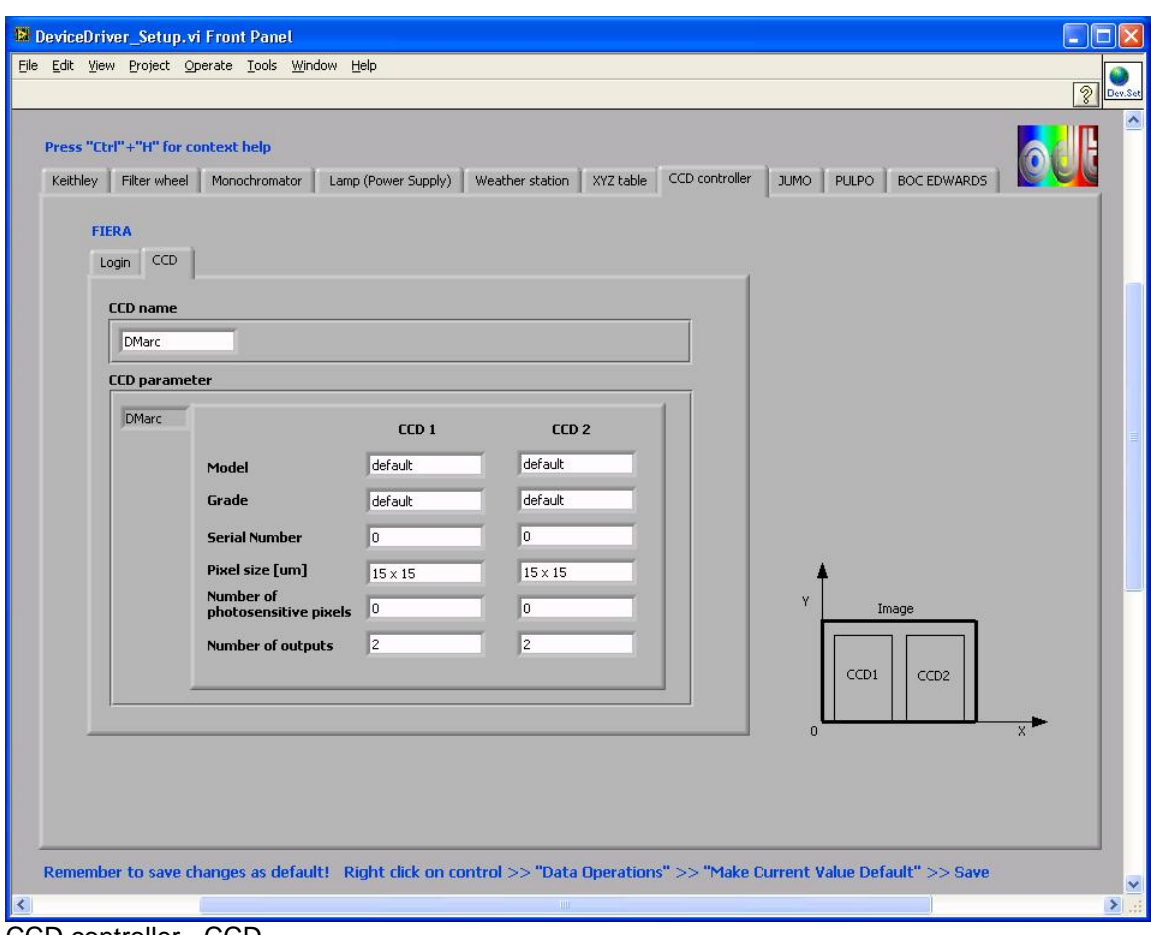

CCD controller - CCD

#### **Controls, indicators and functions**

#### **CCD name**

• Allows the user to specify the "CCD name" (e.g. "giraffe" or "DMarc").

#### **CCD parameter**

- Allows the user to select between three parameter tables. These are: "DMarc" ; "tbmite2v" and "New CCD"
- Within these three tables the user can specify the CCD's parameters which are written into the FITS header.
- The CCD parameters are selected according to the "CCD name".
- Example 1: CCD name = "tbmite2V"
- The table containing the "tbmite2v" parameters is written into the FITS header.
- $\bullet$  Example 2: CCD name = "giraffe" The table containing the "New CCD" parameters is written into the FITS header.

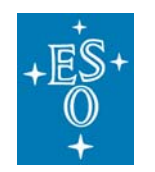

GEN-MAN-ESO-21110-0028 1D2 05.03.08 30 of 135

Doc: Issue: Date: Page:

#### **Available parameters for CCD 1 and CCD 2**

• Model Grade Serial Number Pixel size[um] Number of photosensitive pixels Number of outputs

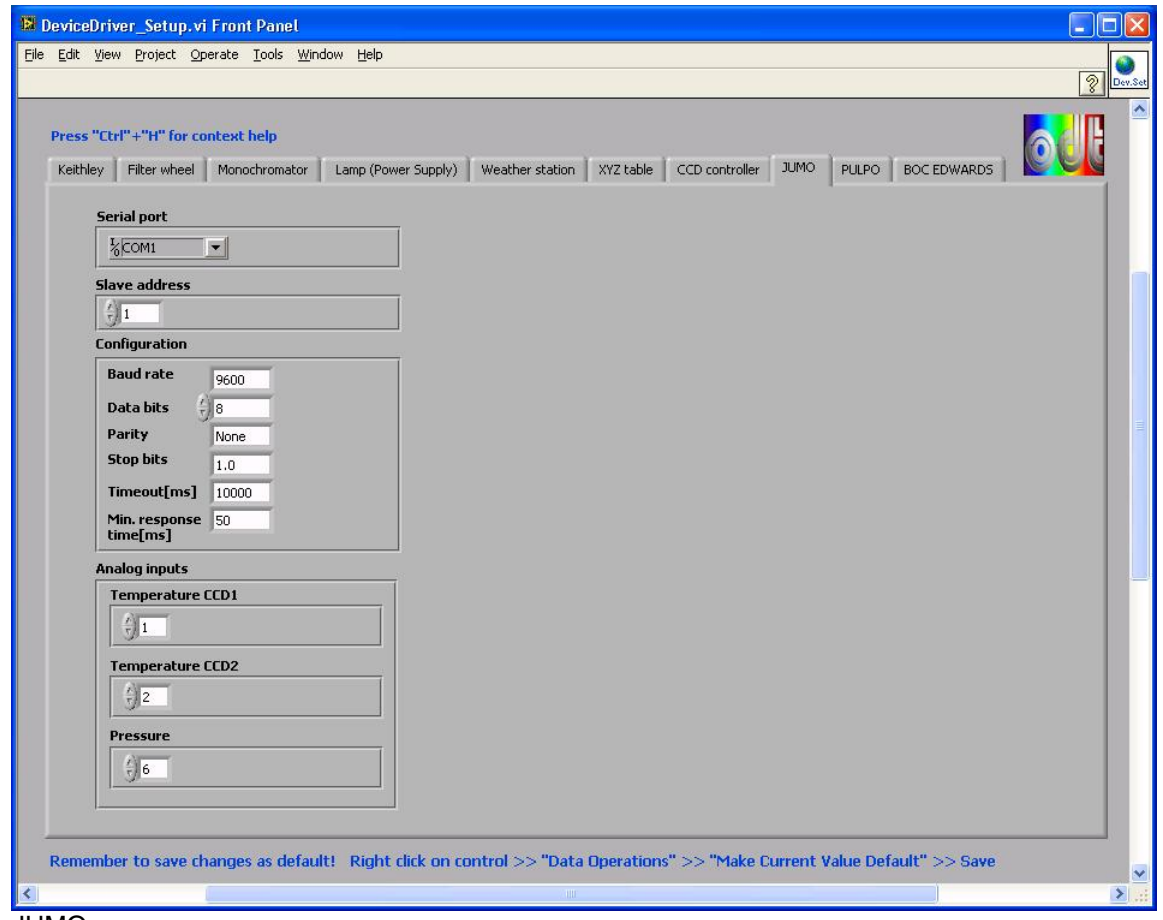

JUMO

#### **Controls, indicators and functions**

#### **Serial port JUMO**

• This control allows to specify the serial port of the JUMO IMAGO 500.

#### **Slave address**

• Allows the user to specify the slave address of JUMO IMAGO 500.

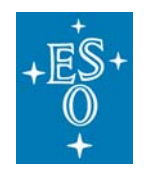

GEN-MAN-ESO-21110-0028 1D2 05.03.08 31 of 135

#### **Configuration Baud rate; Data bits; Parity; Stop bits**

#### **Timeout[ms]**

• This is the number of ms to wait for a response after having sent a command to JUMO. If the time has elapsed an error message appears.

Doc: Issue: Date: Page:

#### **Min. response time[ms]**

• This is the delay between send and read.

#### **Temperature CCD1** (Analog input)

• Allows the user to specify the analog input where the sensor for the temperature of CCD 1 is connected to.

#### **Temperature CCD2** (Analog input)

• Allows the user to specify the analog input where the sensor for the temperature of CCD 2 is connected to.

#### **Pressure** (Analog input)

• Allows the user to specify the analog input where the sensor for the pressure is connected to.

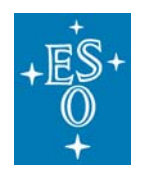

GEN-MAN-ESO-21110-0028 1D2 05.03.08 32 of 135

Doc: Issue: Date: Page:

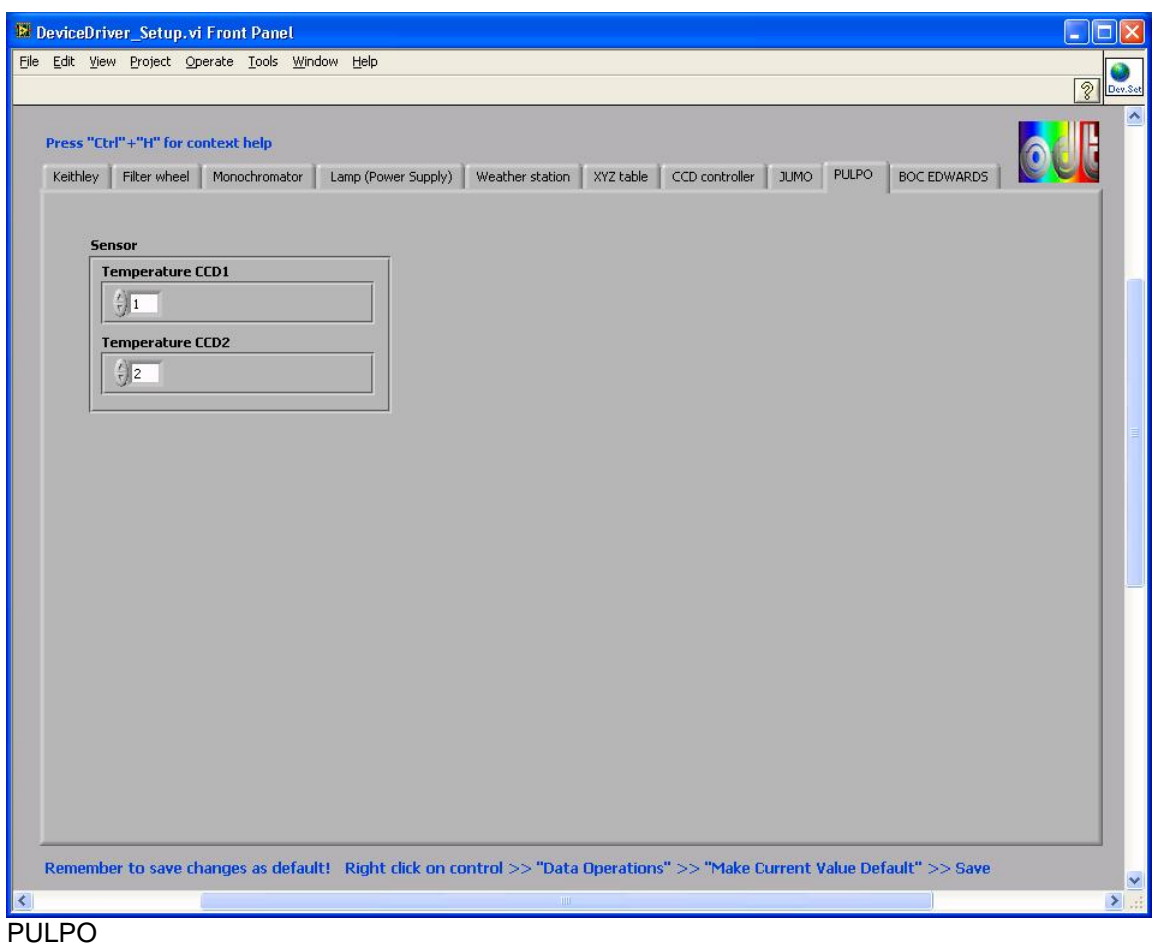

#### **Controls, indicators and functions**

#### **Temperature CCD1 (Sensor)**

• Allows the user to specify the temperature sensor of CCD 1.

#### **Temperature CCD2 (Sensor)**

• Allows the user to specify the temperature sensor of CCD 2.

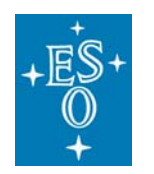

GEN-MAN-ESO-21110-0028 1D2 05.03.08 33 of 135

Doc: Issue: Date: Page:

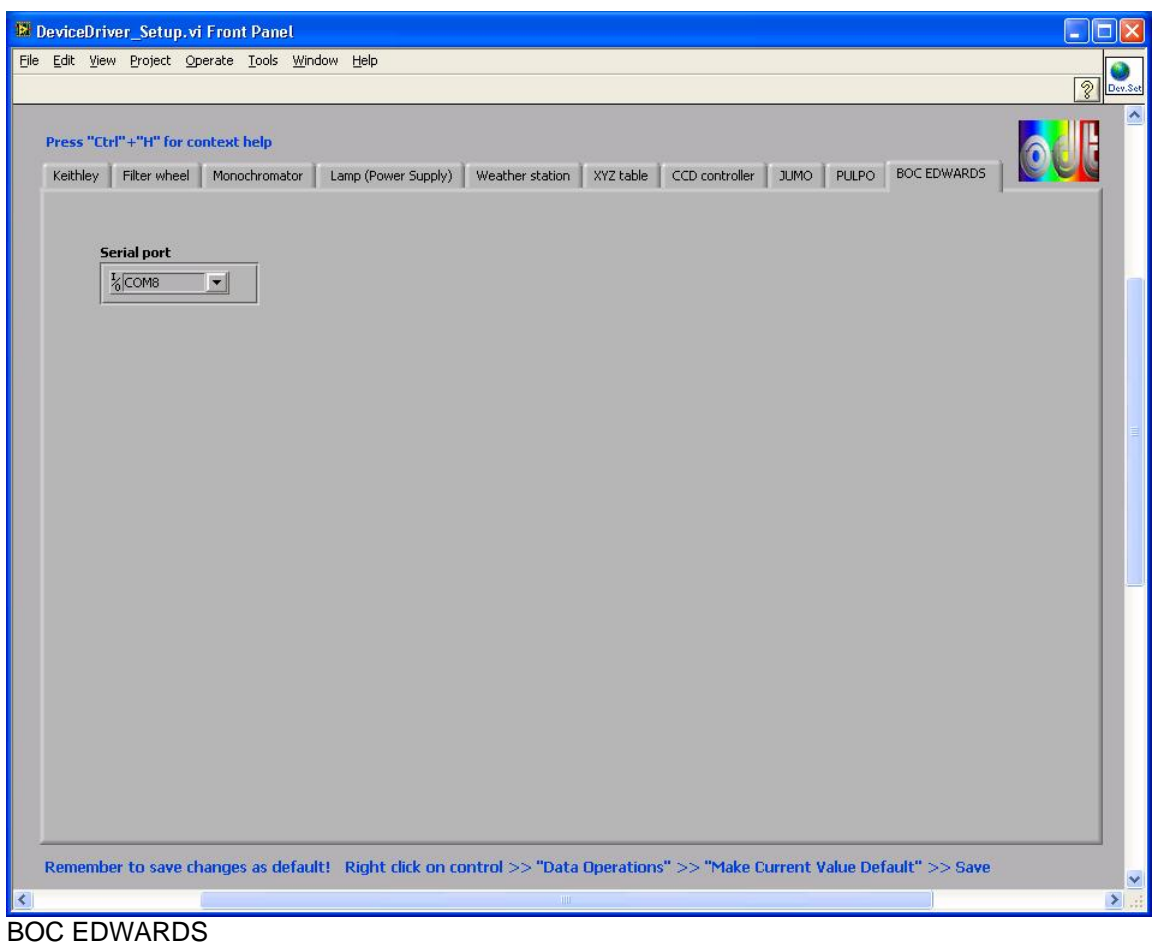

### **Serial port**

• This control allows specifying the serial port of the BOC Edwards vacuum controller.

#### **SubVI´s**

None

#### **Block Diagram**

None

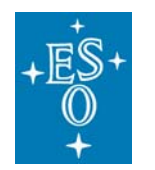

GEN-MAN-ESO-21110-0028 1D2 05.03.08 34 of 135

Doc: Issue: Date: Page:

### **4.3 Interface for the Keithley 6514 Electrometer**

#### **(Keythley\_6514\_standalone2.0.vi)**

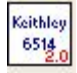

Icon on the block diagram

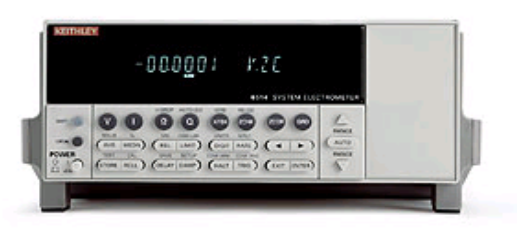

#### **Purpose**

This VI is used to take current measurements with the Keithley 6514 electrometer.

#### **Prerequisites**

To avoid communication problems connect the Keithley 6514 to a GPIB port of your PC before the device is turned on. Make sure that no other device linked to this GPIB bus has the same GPIB address. ("Measurement & Automation Explorer" >> "Devices & Interfaces" >>"GPIB<bus>" >> "Scan For Instruments")

Allow the instrument to warm up at least 2 hours to obtain rated accuracy. (See user manual)

#### **Input**

To execute this VI the files listed under "SubVI´s" have to be available. If LabView can not find one or more of these VI´s you are asked to specify the path.

#### **Output**

If an error occurs during operation an error message will appear. At the same time an error log named "Error log (KE\_486) <date>.txt" is created in the directory which is specified in the "Acquistion\_Setup.vi".

#### **Operation**

- Open the Measurement & Automation Explorer to make sure your PC has detected the new device (>> "Devices & Interfaces" >> "GPIB<br/>bus>" >> "Scan For Instruments").
- Select the GPIB port on the front panel.
- By selecting "Refresh" new added GPIB ports are detected and added to the list.
- Specify the number of measurements on the front panel.
- Press the "Run" button in the upper left  $(\bigtriangledown)$  to start the acquisition.

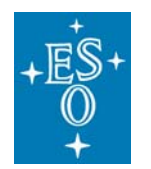

GEN-MAN-ESO-21110-0028 1D2 05.03.08 35 of 135

Doc: Issue: Date: Page:

- The "Busy" button is visible for the duration of the acquisition.
- The VI stops after having acquired the data.

#### **How to act if an error occurs directly after having started the VI:**  (Most likely there is a GPIB bus error)

- Stop the VI.
- Turn off all devices connected to the GPIB bus.
- Make sure that all devices have differing GPIB addresses.
- Turn on the devices connected to the GPIB bus.
- Retry the procedure described under "Operation".
- Press the "Run" button again  $(\ket{\phi})$  to start a new acquisition.

#### **Front panel**

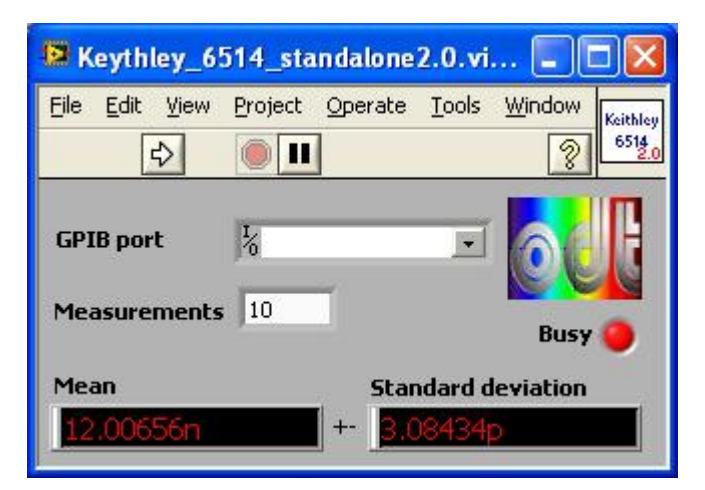

#### **Controls and functions**

#### **GPIB port**

• Allows the user to select the GPIB port of the KE 6514.

#### **Measurements**

• Allows the user to specify the number of measurements.

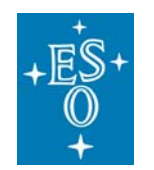

GEN-MAN-ESO-21110-0028 1D2 05.03.08 36 of 135

Doc: Issue: Date: Page:

#### **Indicators**

#### **Busy**

• Indicates that the VI is busy.

#### **Mean**

• Displays the mean of the measurements.

#### **Standard deviation**

• Displays the standard deviation.

#### **SubVI´s**

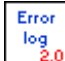

**Common\_error\_log2.0(SubVI).vi** 

#### **Block diagram**

Open the "Keythley\_6514\_standalone2.0.vi" and press "Ctrl" +"E" to view the LabView code (block diagram).

#### **Known problems**

None

#### **References**

Model 6514 Programmable Electrometer

www.keithley.de

#### **Contact:**

#### **Keithley Instruments GmbH / Germany**

Landsberger Strasse 65 P.O. Box 1909 D - 82110 Germering / Germany Tel: 49-89-8493070 Fax: 49-89-84930787 Email: info@keithley.de
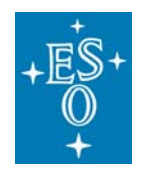

GEN-MAN-ESO-21110-0028 1D2 05.03.08 37 of 135

Doc: Issue: Date: Page:

# **4.4 Interface for the Keithley 486 Picoammeter**

**(Keythley\_486\_standalone.vi)** 

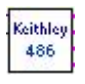

Icon on the block diagram

## **Purpose**

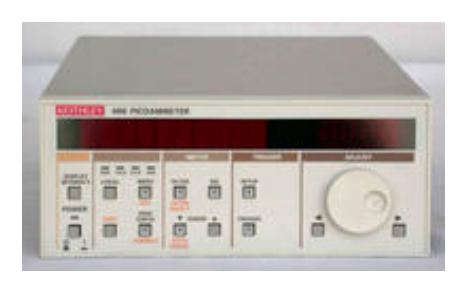

This VI is used to take current measurements using the Keithley Picoammeter.

## **Prerequisites**

To avoid communication problems connect the Keithley 486 to a GPIB port of your PC before the device is turned on. Make sure that no other device linked to this GPIB bus has the same GPIB address. ("Measurement & Automation Explorer" >> "Devices & Interfaces" >>"GPIB<bus>" >> "Scan For Instruments")

Allow the instrument to warm up at least 2 hours to obtain rated accuracy. (See user manual)

#### **Input**

To execute this VI the files listed under "SubVI´s" have to be available. If LabView can not find one or more of these VI´s you are asked to specify the path.

# **Output**

If an error occurs during operation an error message will appear. At the same time an error log named "Error log (KE\_486) <date>.txt" is created in the directory which is specified in the "Acquistion\_Setup.vi".

# **Operation**

- Open the Measurement & Automation Explorer to make sure your PC has detected the new device (>> "Devices & Interfaces" >> "GPIB<br/>cbus>" >> "Scan For Instruments").
- Select the GPIB port on the front panel.
- By selecting "Refresh" new added GPIB ports are detected and added to the list.
- Specify the number of measurements to take.
- Press the "Run" button in the upper left  $(|\psi|)$  to start the acquisition.
- The "Busy" button is visible for the duration of the acquisition.
- The VI stops after having acquired the data.

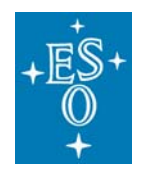

GEN-MAN-ESO-21110-0028 1D2 05.03.08 38 of 135

#### **How to act if an error occurs directly after having started the VI:**  (Most likely there is a GPIB bus error)

- Stop the VI.
- Turn off all devices connected to the GPIB bus.
- Make sure that all devices have differing GPIB addresses.

Doc: Issue: Date: Page:

- Turn on the devices connected to the GPIB bus.
- Retry the procedure described under "Operation".
- Press the "Run" button again  $(\overrightarrow{\phi})$  to start a new acquisition.

# **Front panel**

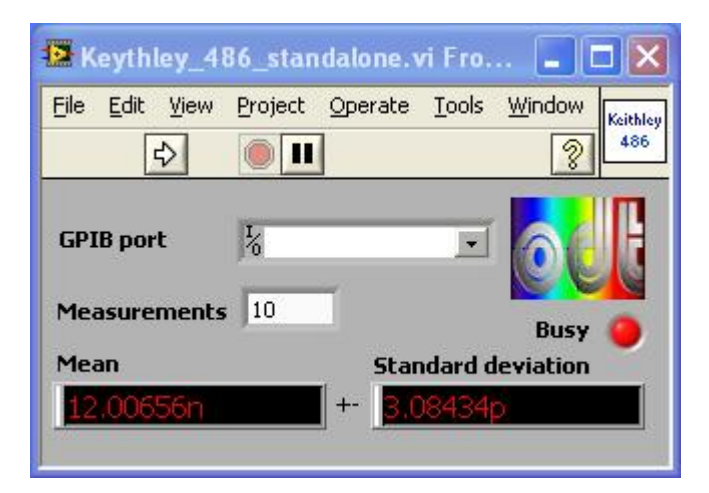

# **Controls and functions**

# **GPIB port**

• Allows the user to select the GPIB port of the KE 486.

# **Measurements**

• Allows the user to specify the number of measurements.

# **Indicators**

# **Busy**

• Indicates that the VI is busy.

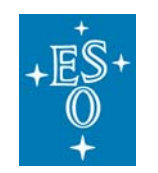

GEN-MAN-ESO-21110-0028 1D2 05.03.08 39 of 135

Doc: Issue: Date: Page:

### **Mean**

• Displays the mean of the measurements.

## **Standard deviation**

• Displays the standard deviation.

## **SubVI´s**

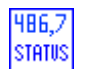

**7 Status.VI** 

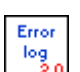

**Common\_error\_log2.0(SubVI).vi** 

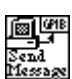

**Send Message.vi** 

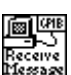

**Receive Message.vi** 

# **Block diagram**

Open the "Keythley\_486\_standalone.vi" and press "Ctrl"+ "E" to view the LabView code (block diagram).

# **Known problems**

None

# **References**

# www.keithley.de

# **Contact:**

# **Keithley Instruments GmbH / Germany**

Landsberger Strasse 65 P.O. Box 1909 D - 82110 Germering / Germany Tel: 49-89-8493070 Fax: 49-89-84930787 Web: www.keithley.de Email: info@keithley.de

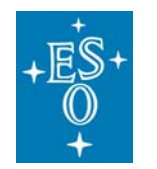

GEN-MAN-ESO-21110-0028 1D2 05.03.08 40 of 135

Doc: Issue: Date: Page:

# **4.5 Interface for the Keithley 2100 USB Digital Multimeter**

**(Keithley 2100 Series Read Single.vi)**

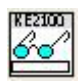

Icon on the block diagram

# **Purpose**

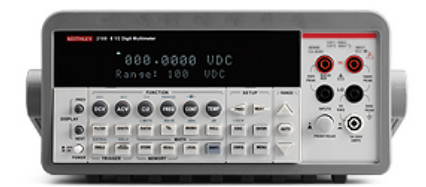

This VI is used to measure the voltage or current using the Keithley 2100 USB Digital Multimeter.

# **Prerequisites**

To avoid communication problems connect the Keithley 2100 to a USB port of your PC before the device is turned on.

# **Input**

To execute this VI the files listed under "SubVI´s" have to be available. If LabView can not find one or more of these VI´s you are asked to specify the path.

# **Output**

If an error occurs during operation an error message will appear. At the same time an error log named "Error log (KE 2100) <date>.txt" is created in the directory which is specified in the "Acquistion\_Setup.vi".

# **Operation**

- Select the USB port from the list on the front panel.
- The port to select should be similar to "**USB**0::0x05E6::0x**2100**::1148496::INSTR".
- If the USB device is not listed select "Refresh" to refresh the list.
- Press the "Run" button in the upper left  $(\left| \phi \right|)$  to start the acquisition.
- The "Busy" button is visible for the duration of the acquisition.
- The VI stops after having acquired the data.
- Press the "Run" button again  $(|\psi|)$  to start a new acquisition.

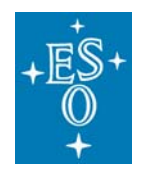

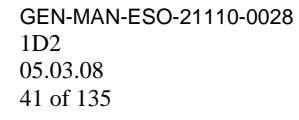

Doc: Issue: Date: Page:

# **Front panel**

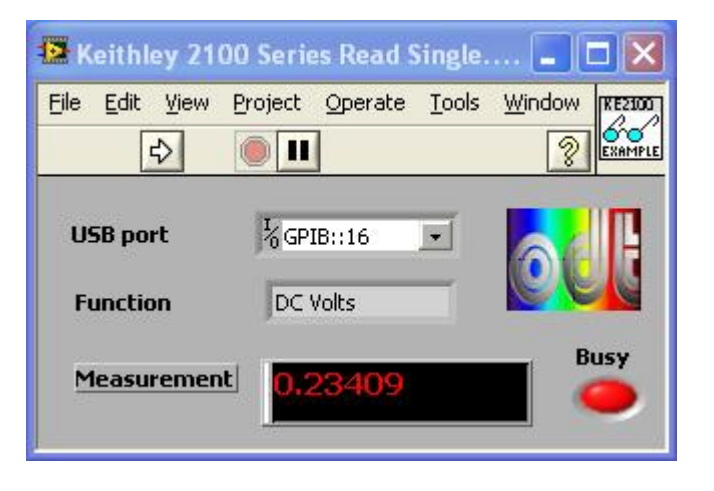

# **Controls and functions**

### **USB port**

• Allows the user to select the USB port of the KE 2100.

# **Function**

• This control allows the user to select the type of measurement. (DC/AC Volts; DC/AC Current)

## **Indicators**

#### **Busy**

• Indicates that the VI is busy.

#### **Measurement**

- Displays a single measurement.
- The unit of the reading is either A (Amp) or V (Volt) depending to the chosen function.

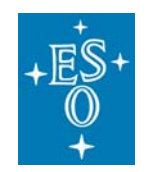

GEN-MAN-ESO-21110-0028 1D2 05.03.08 42 of 135

Doc: Issue: Date: Page:

# **SubVI´s**

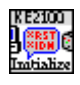

**Keithley 2100 Series.lvlib:Initialize.vi** 

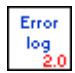

**Common\_error\_log2.0(SubVI).vi** 

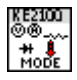

**Keithley 2100 Series.lvlib:Configure Measurement.vi** 

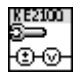

**Keithley 2100 Series.lvlib:Configure DC Volts.vi** 

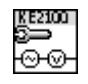

**Keithley 2100 Series.lvlib:Configure AC Volts.vi** 

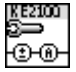

**Keithley 2100 Series.lvlib:Configure DC Current.vi** 

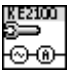

**Keithley 2100 Series.lvlib:Configure AC Current.vi** 

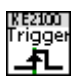

**Keithley 2100 Series.lvlib:Configure Trigger.vi** 

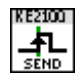

**Keithley 2100 Series.lvlib:Action Send Trigger.vi** 

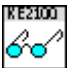

**Keithley 2100 Series.lvlib:Data Read Single.vi** 

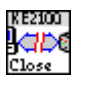

**Keithley 2100 Series.lvlib:Close.vi** 

# **Block diagram**

Open the "Keithley 2100 Series Read Single.vi" and press "Ctrl"+ "E" to view the LabView code (block diagram).

# **Known problems**

None

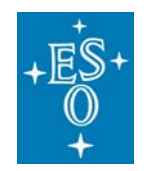

GEN-MAN-ESO-21110-0028 1D2 05.03.08 43 of 135

Doc: Issue: Date: Page:

# **References**

Model 2100/120 6½-Digit USB Digital Multimeter

www.keithley.de

**Contact:** 

# **Keithley Instruments GmbH / Germany**

Landsberger Strasse 65 P.O. Box 1909 D - 82110 Germering / Germany Tel: 49-89-8493070 Fax: 49-89-84930787 Email: info@keithley.de

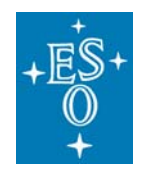

GEN-MAN-ESO-21110-0028 1D2 05.03.08 44 of 135

Doc: Issue: Date: Page:

# **4.6 Interface for the Motorized filter wheel (Newport Model 74041)**

# **(Filter\_wheel\_standalone.vi)**

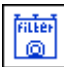

Icon on the block diagram

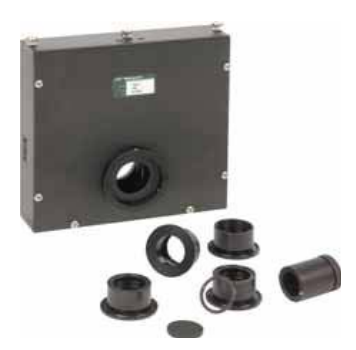

# **Purpose**

This VI is used to operate the motorized filter wheel (Newport Model 74041).

# **Prerequisites**

In order to set several densities it is **recommended to use the "MSH301\_standalone2.0.vi"** because this VI operates both filter wheels in combination and you get the possibility to select between 29 densities (0 to 4.9).

The third filter wheel with the order sorting filters mounted can also be operated more comfortably by the "MSH301\_standalone2.0.vi". Nevertheless make sure the filter wheel controller have different GPIB addresses. ("Measurement & Automation Explorer" >> "Devices & Interfaces" >>"GPIB<br/>bus>" >> "Scan For Instruments")

# **Input**

To execute this VI the files listed under "SubVI´s" have to be available. If LabView can not find one or more of these VI´s you are asked to specify the path.

# **Output**

If an error occurs during operation an error message will appear. At the same time an error log named "Error log (Filter wheel<serial number>) <date>.txt" is created in the directory which is specified in the "Acquistion Setup.vi".

# **Operation**

- Open the Measurement & Automation Explorer to make sure your PC has detected the new device (>> "Devices & Interfaces" >> "GPIB<br/>bus>" >> "Scan For Instruments").
- Change the filter wheel position with the hand controller to make sure the filter wheel works properly.
- Select the "GPIB port" of the filter wheel controller on the front panel.
- Press the "Run" button in the upper left  $(\vert \psi \vert)$  to start the VI.
- "Filter" button and "Label" indicator of the present filter position will turn into light green.

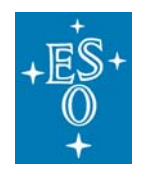

GEN-MAN-ESO-21110-0028 1D2 05.03.08 45 of 135

Doc: Issue: Date: Page:

## **How to act if an error occurs directly after having started the VI:**  (Most likely there is a GPIB bus error)

- Stop the VI.
- Turn off all devices connected to the GPIB bus.
- Make sure that all devices have differing GPIB addresses.
- Turn on the devices connected to the GPIB bus.
- Retry the procedure described under "Operation".
- Press the "Stop VI" button to stop the VI.

# **Front panel**

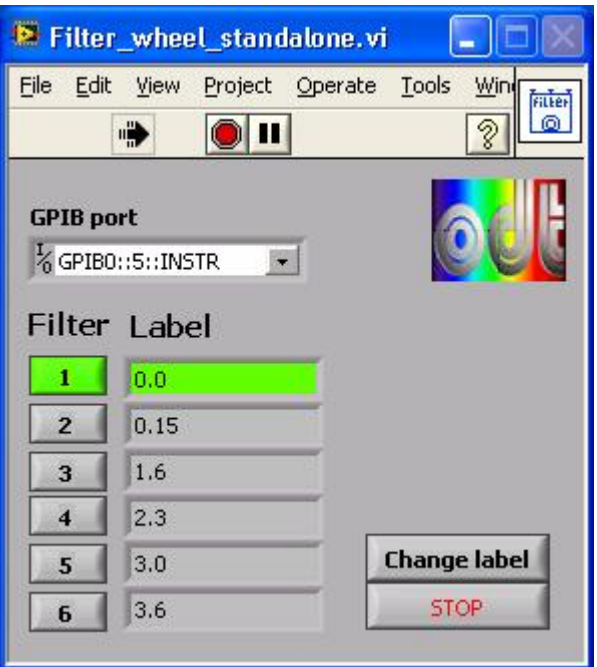

## **Controls and functions**

#### **1; 2; 3; 4; 5; 6**

• Allows to select the filter position. "Filter" button and "Label" indicator of the present filter position will turn into light green.

## **STOP**

• Stop this VI.

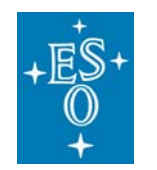

GEN-MAN-ESO-21110-0028 1D2 05.03.08 46 of 135

Doc: Issue: Date: Page:

# **Change label**

• Allows the user to set the label for the filter 1 to 6.

# **Indicators**

# **Label**

• Displays the label of the filters (if it has one).

# **SubVI´s**

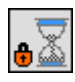

**Set Busy.vi** 

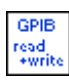

**GPIB\_read\_write(SubVI).vi** 

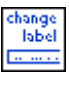

**Change\_label.vi** 

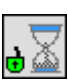

**Unset Busy.vi** 

# **Change\_label.vi**

Dialog box to change the filter's labels.

# **Front panel**

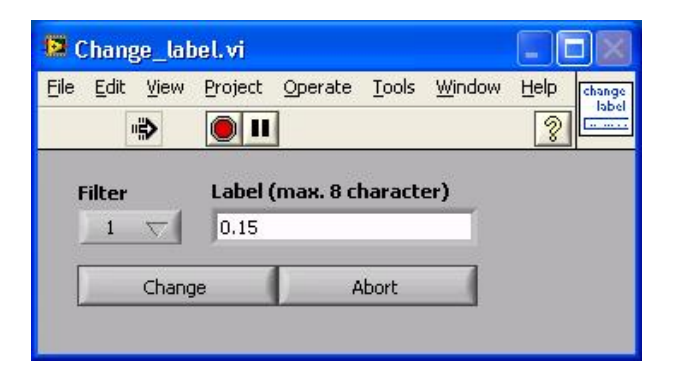

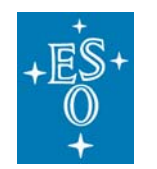

GEN-MAN-ESO-21110-0028 1D2 05.03.08 47 of 135

Doc: Issue: Date: Page:

# **Controls and functions**

#### **Label**

• The new label with max. 8 characters

## **Filter**

• Pull-down menu to select the filter to rename.

#### **Abort**

• Continue without any changes.

#### **Change**

• Changes the label of the selected filter.

## **Block diagram**

Open the "Filter\_wheel\_standalone.vi" and press "Ctrl" + "E" to view the LabView code (block diagram).

#### **Known problems**

None

#### **References**

**Oriel motorized filter wheel - catalog**

**Filter wheel controller**

**Website NEWPORT**

#### **Contact:**

Herr Jacobs Newport Spectra-Physics GmbH Guerickeweg 7 D-64291 Darmstadt **Germany Tel:** +49-(0) 6151-708-923

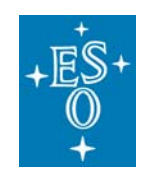

GEN-MAN-ESO-21110-0028 1D2 05.03.08 48 of 135

Doc: Issue: Date: Page:

# **Or**

NEWPORT ORIEL PRODUCT LINE 150 Long Beach Boulevard Stratford, CT 06615 Phone: (203) 377-8282 (800) 714-5393 Fax: (203) 378-2457 E-mail: oriel.sales@newport.com

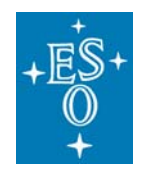

GEN-MAN-ESO-21110-0028 1D2 05.03.08 49 of 135

Doc: Issue: Date: Page:

# **4.7 Interface for the Monochromator MSH301**

**(MSH301\_standalone2.0.vi)** 

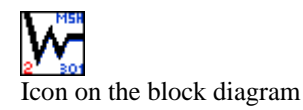

# **Purpose**

This VI is used to operate the monochromator MSH 301.

## **Prerequisites**

To avoid communication problems connect the MSH 301 to a GPIB port of your PC before the device is turned on. Make sure that no other device linked to this GPIB bus has the same GPIB address.

## **Hardware**

The described functionality for this VI is only available in case of the following hardware configuration:

- Three motorized slits mounted (one slit for each port).
- One filter wheel (Newport Model 74041) connected to the MSH 301 input port with color filters mounted. This filter wheel is controlled by the monochromator itself.
- Two additional filter wheels (including controller) connected to the MSH 301 input port with density filters mounted.
- **Make sure that each filter wheel controller (2) is connected to the proper filter wheel with its different density filters as shown in the "DeviceDriver\_Setup.vi".**

## **Input**

To execute this VI the files listed under "SubVI´s" have to be available. If LabView can not find one or more of these VI´s you are asked to specify the path.

#### **Output**

If an error occurs during operation an error message will appear. At the same time an error log named "Error log (MSH301) <date>.txt" is created in the directory which is specified in the "Acquistion\_Setup.vi". **Operation** 

#### ESO, Karl-Schwarzschild-Str. 2, 85748 Garching bei München, Germany

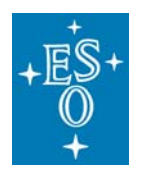

• Open the Measurement & Automation Explorer to make sure your PC has detected the new device (>> "Devices & Interfaces" >> "GPIB<br/>sustingly >> "Scan For Instruments").

Doc: Issue: Date: Page:

- Select the GPIB port of the monochromator in the "DeviceDriver\_Setup.vi".
- Select the GPIB port of the two additional filter wheels in the "DeviceDriver\_Setup.vi" and make sure these controllers are connected to the proper filter wheels with its different density filters.
- Select "Refresh" in the pull-down menu to refresh the list of available ports.
- Make sure that the mounted filters (at all filter wheels) are the same as specified in the "DeviceDriver\_Setup.vi".
- Press the "Run" button in the upper left  $(\biguplus)$  to start the VI.
- All indicators are updated within 2 seconds.

#### **How to act if an error occurs directly after having started the VI:**  (Most likely there is a GPIB bus error)

- Stop the VI.
- Turn off all devices connected to the GPIB bus.
- Make sure that all devices have differing GPIB addresses.
- Turn on the devices connected to the GPIB bus.
- Retry the procedure described under "Operation".
- Press the "Stop VI" button to stop the VI.

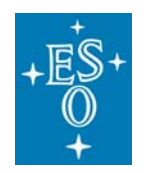

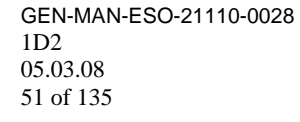

Doc: Issue: Date: Page:

# **Front panel**

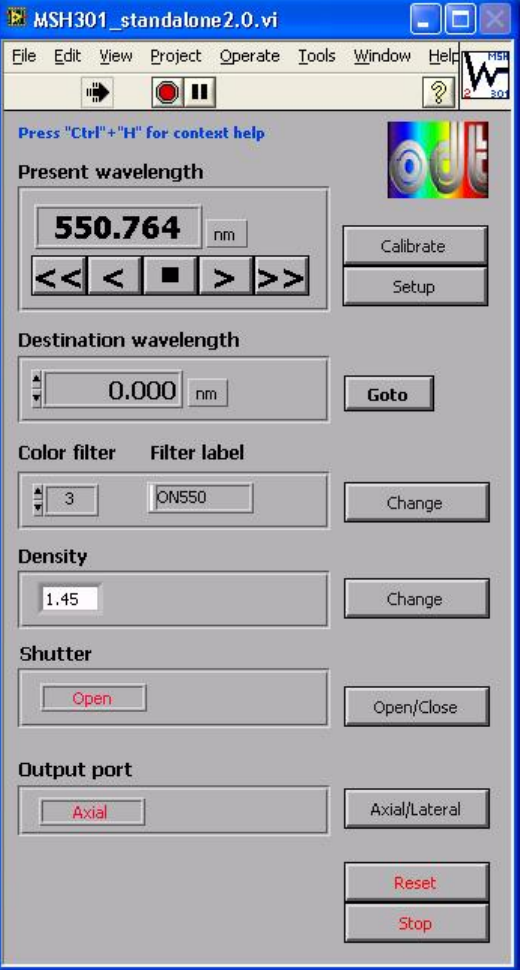

#### **Controls and functions**

# **Calibrate**

• Allows the user to calibrate the monochromator.

## **Setup**

• Brings up a window to set grating parameters, to rename filters and to adjust motorized slits (Bandwidth).

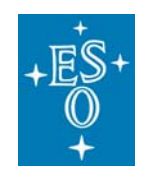

Doc: Issue: Date: Page:

# **RW** (rewind)

• Moves the grating fast backwards. (To lower wavelengths).

## **BS** (step backward)

- Moves the grating one step backwards. (To lower wavelengths).
- One step is 0.075nm.

#### **Stop**

• Stop motion.

## **FS** (step forward)

- Moves the grating one step forward. (To higher wavelengths).
- One step is 0.075 nm.

## **FF** (fast forward)

• Moves the grating fast forward. (To higher wavelengths).

## **Destination Wavelength**

• Allows the user to specify the destination wavelength. Press "Goto" to move monochromator to destination wavelength.

#### **Change**

• Allows the user to select color filters (the upper "Change" button) as well as density (the lower "Change" button).

#### **Open/Close**

• Allows the user to "OPEN" or "CLOSE" the internal monochromator shutter.

## **Axial/Lateral**

• Allows the user to select the output port ("Axial" or "Lateral").

#### **Reset**

• Reset all of the monochromator's basic parameters to initialization values. This action will overwrite LINES, FACTOR, OFFSET, LABELS.

## **Stop**

• Allows the user to stop this VI (LabView program).

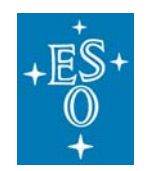

GEN-MAN-ESO-21110-0028 1D2 05.03.08 53 of 135

Doc: Issue: Date: Page:

## **Indicators**

## **Present Wavelength**

• Displays the present wavelength of the monochromator.

#### **Color filter**

• Displays the actual filter position of the filter wheel which is operated by the monochromator. (Color filters mounted)

## **Filter label**

• Displays the filter label of the color filter which is currently in use.

#### **Density filter**

• Displays the density which results from the filter position of the two further filter wheels. (Density filters mounted)

#### **Shutter**

• Displays the status of the internal monochromator shutter. ("OPEN" or "CLOSED")

#### **Output port**

• Displays the output port which is currently in use ("Axial" or "Lateral").

## **SubVI´s**

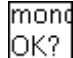

MSH301\_ok(SubVI).vi

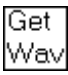

MSH301\_GetWave(SubVI).vi

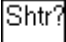

MSH301\_GetShutter(SubVI).vi

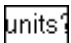

MSH301\_GetUnits(SubVI).vi

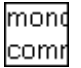

MSH301\_Comm(SubVI).vi

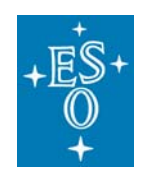

GEN-MAN-ESO-21110-0028 1D2 05.03.08 54 of 135

Doc: Issue: Date: Page:

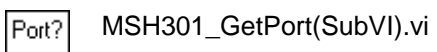

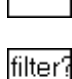

MSH301\_GetFilter2.0(SubVI).vi

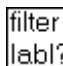

MSH301\_GetFrLabel(SubVI).vi

DeviceDriver\_Setup.vi

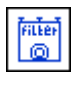

Filter\_wheel\_remotecontrol.vi

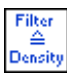

FilterPosition to Density.vi

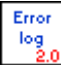

Common\_error\_log2.0(SubVI).vi

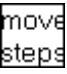

MSH301\_MoveSteps(SubVI).vi

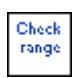

Check range(SubVI).vi

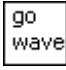

MSH301\_GoWave(SubVI).vi

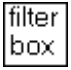

MSH301\_FilterDialog(SubVI).vi

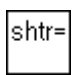

MSH301\_SetShutter(SubVI).vi

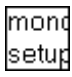

MSH301\_SetupStandalone(SubVI).vi

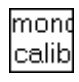

MSH301\_Callibration(SubVI).vi

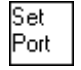

MSH301\_SetPort(SubVI).vi

send MSH301\_SendCommand(SubVI).vi cmd

ESO, Karl-Schwarzschild-Str. 2, 85748 Garching bei München, Germany

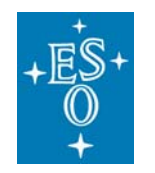

GEN-MAN-ESO-21110-0028 1D2 05.03.08 55 of 135

Doc: Issue: Date: Page:

# **MSH301\_Callibration(SubVI).vi**

Dialog box for calibrating the monochromator

## **Front panel**

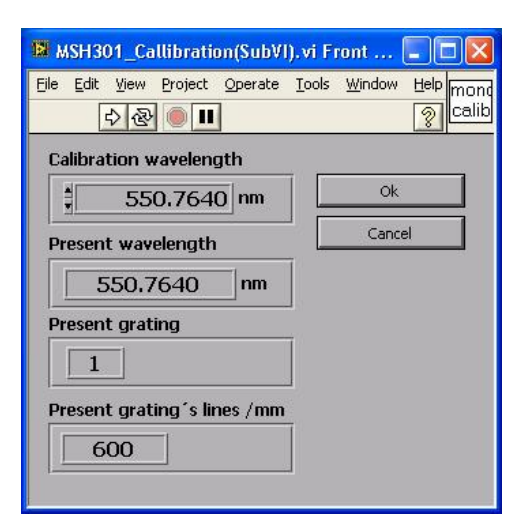

# **Controls and functions**

#### **Ok**

• Replaces the "Present wavelength" with the "Calibration wavelength".

# **Cancel**

• Continues without any changes.

## **Calibration Wavelength**

• The new wavelength.

## **Indicators**

### **Present Wavelength**

• Displays the present wavelength.

# **Present Grating**

• This is the ID number of the chosen grating. It is possible to mount up to three gratings.

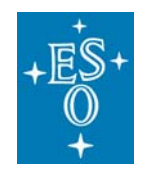

GEN-MAN-ESO-21110-0028 1D2 05.03.08 56 of 135

Doc: Issue: Date: Page:

## **Present grating's Lines/mm**

• Displays the number of lines/mm of the mounted grating.

# **MSH301\_SetupStandalone(SubVI).vi**

Dialog box for setting the monochromator's parameters as well as the filter's labels.

## **Front panel**

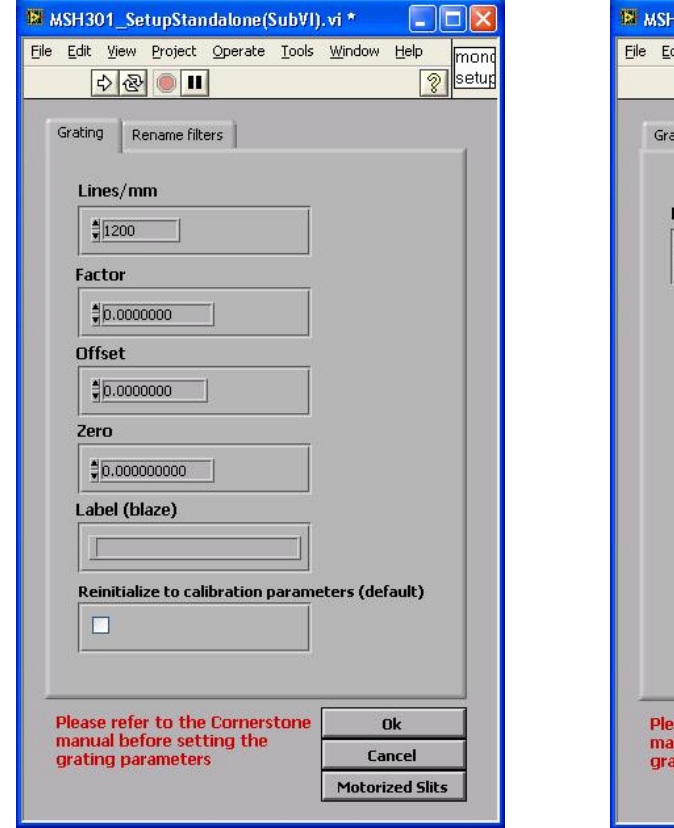

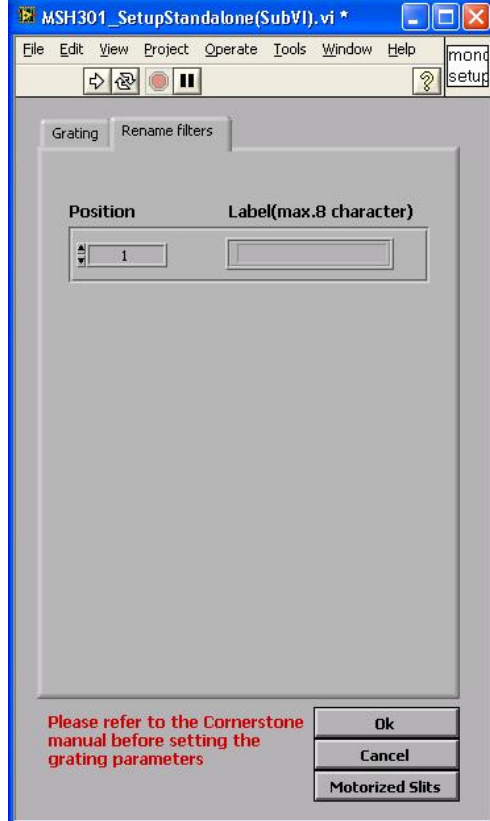

**Ok**

- Changes filter label as well as grating parameters "Lines/mm", "Factor", "Offset", "Zero" and "Label".
- **WARNING: Changing the calibration parameter will affect monochromator accuracy.**

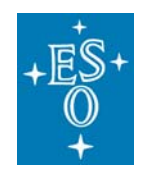

GEN-MAN-ESO-21110-0028 1D2 05.03.08 57 of 135

Doc: Issue: Date: Page:

## **Cancel**

• Continue without any changes.

# **Lines/mm; Factor; Offset; Zero**

• Please refer to the Manual concerning these parameters.

#### **Label**

• The label of grating 1.

## **Position**

• Allows the user to select a filter to rename.

## **Motorized Slits**

• Brings up a window to adjust the motorized slits (Bandwidth)

## **Reinitialize to calibration parameters (default)**

• Pressing "Ok" with this control enabled reinitializes the monochromator to its default parameters for grating 1. The calibration parameters are specified in the "DeviceDriver\_Setup.vi".

# **Label (max.8 characters)**

• Allows the user to rename the selected filter (Color filters mounted). The number of characters must not exceed eight characters.

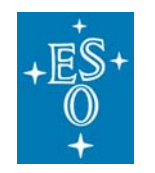

GEN-MAN-ESO-21110-0028 1D2 05.03.08 58 of 135

Doc: Issue: Date: Page:

# **MSH301\_SlitsDialog(SubVI).vi**

Dialog box to adjust the motorized slits.

#### **Front panel**

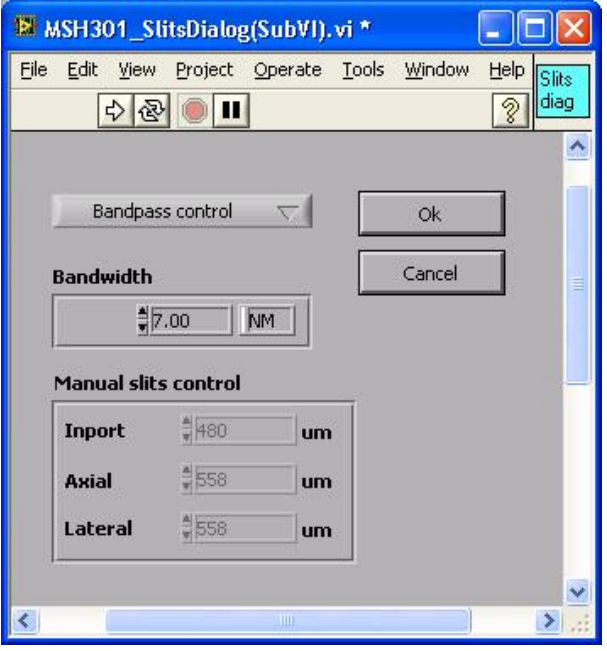

## **Controls and functions**

#### **Bandwidth**

• Allows the user to change the bandwidth of the monochromator. All (3) motorized slits are adjusted automatically. Make sure "Bandpass control" mode is enabled. (Pull-down menu above)

# **Inport; Axial; Lateral**

• Allows the user to adjust the motorized slits of the monochromator maually. Make sure "Manual slits control" is enabled (in the upper left of this panel). Press "OK" for the changes to take effect.

## **Ok**

• Accept the new parameters.

# **Cancel**

• Continues without any changes.

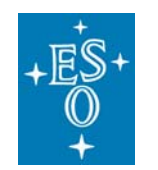

GEN-MAN-ESO-21110-0028 1D2 05.03.08 59 of 135

Doc: Issue: Date: Page:

## **Mode control**

- Select "Bandpass control" to adjust the bandwidth.
- Select "Manual slits control" to adjust the slits manually.

#### **Block diagram**

Open the "MSH301\_standalone2.0.vi" and press "Ctrl"+ "E" to view the LabView code (block diagram).

#### **Known problems**

None

#### **References**

Data sheet MSH 301

**Website** 

## **Contact:**

Germany: Guerickeweg 7 D-64291 Darmstadt

**Tel:** +49-(0) 6151-708-0 **Fax:** +49-(0) 6151-708-952 E-mail: Newport Spectra-Physics GmbH

Jochen Mentges Phone: +49/6151/8806 35 Email: mentges@lot-oriel.de

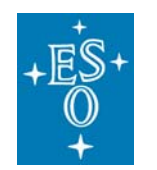

GEN-MAN-ESO-21110-0028 1D2 05.03.08 60 of 135

Doc: Issue: Date: Page:

# **4.8 Interface for the Newport Power Supply (Model 69931)**

# **(PowerSupply\_standalone.vi)**

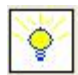

Icon on the block diagram

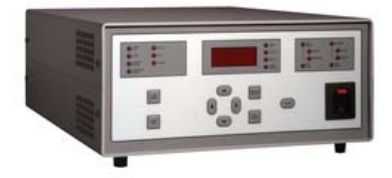

#### **Purpose**

This VI is used to operate the Newport Power Supply (Model 69931).

#### **Prerequisites**

To avoid communication problems connect the Newport Power Supply to a serial port of your PC before the device is turned on. It is strongly recommended not to use this VI during an automated data acquisition at the test bench in 051.

#### **Do not use this VI if one of the following VI´s is running:**

- "MasterPanel2.0.vi"
- "FIERA\_standalone.vi"
- "LabViewPrism\_New testbench.vi"

## **Hardware**

The described functionality for this VI is only available in case of the following hardware configuration:

• The 300W Radiometric Power Supply (Model 69931) is connected to a Newport Series Q Lamp Housing (Model 60090) and the appropriate lamp model. (See User Manual for 300W Radiometric Power Supply (Model 69931))

#### **Input**

To execute this VI the files listed under "SubVI´s" have to be available. If LabView can not find one or more of these VI´s you are asked to specify the path.

#### **Output**

If an error occurs during operation an error message will appear. At the same time an error log named "Error log (Power Supply) <date>.txt" is created in the directory which is specified in the "Acquistion\_Setup.vi".

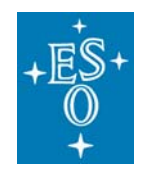

GEN-MAN-ESO-21110-0028 1D2 05.03.08 61 of 135

Doc: Issue: Date: Page:

# **Operation**

- Open the Measurement & Automation Explorer to make sure your PC has detected the new device (>> "Devices & Interfaces" >> "GPIB<br/>bus>" >> "Scan For Instruments").
- Select the serial port on the front panel. Select "Refresh" to update the list of available ports.
- Press the "Run" button in the upper left  $(\bigotimes)$  to start the VI.
- All indicators are updated within 5 seconds.
- Press the "Stop VI" button to stop the VI.

## **Front panel**

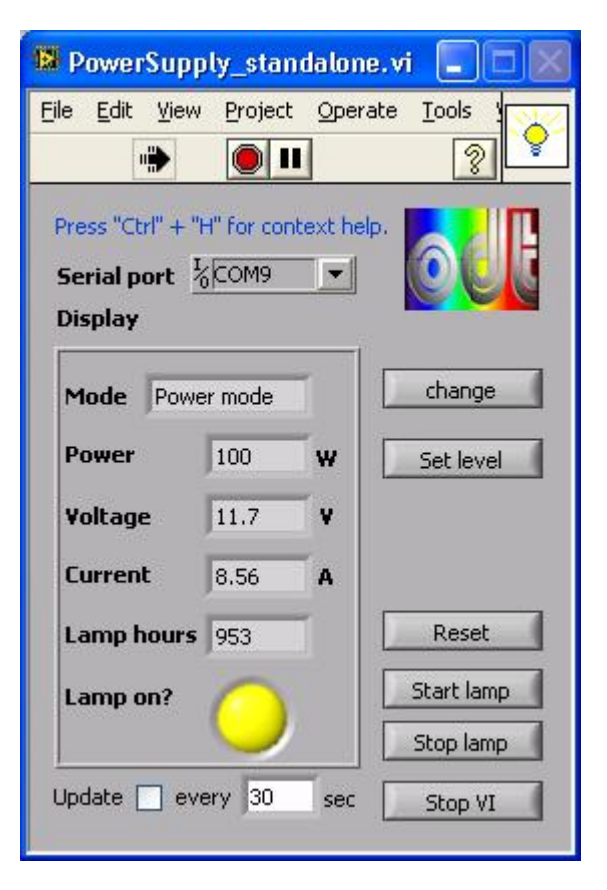

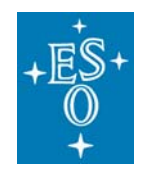

Doc: Issue: Date: Page:

# **Controls and functions**

# **Serial port**

• Allows the user to select the serial port of the lamp's power supply.

# **Change**

• Allows the user to switch between the two modes (constant current/constant power).

# **Set level**

- Opens a further panel to set the current/power level.
- If the lamp is started ("Start lamp" button) a gradual ramp-up to the preset current or power level begins.
- Press the "Change" button above to change the mode (constant current/ constant power -mode).

# **Reset**

• Resets the "Lamp hours" display

# **Start lamp**

- This button begins a gradual ramp-up to the preset current or power level (Press the "Set level" button to change these parameters).
- The ramp-up time is approximately 15 seconds.
- The lamp needs to warm up about 1 hour to work properly.

#### **Stop lamp**

• This button begins a gradual ramp-down from the preset current or power level to 0 (AMPS or WATTS). The ramp-down time is approximately 15 seconds.

# **Stop VI**

• Stops the VI

# **Time Target [ every]**

• Specifies how much time must elapse before all indicators are updated. (Therefore enable the control "Update" on the left)

# **Update**

• If enabled the indicators are updated at regular intervals.

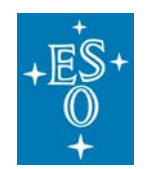

GEN-MAN-ESO-21110-0028 1D2 05.03.08 63 of 135

Doc: Issue: Date: Page:

# **Indicators**

# **Busy**

• Indicates that the VI is busy.

# **Mode**

- Indicates the present mode.
- Mode 1 is "Current mode" (constant current)
- Mode 2 is "Power mode" (constant power)
- Press the "Change" button next to this indicator to change MODE.

# **Current**

• Displays the current [AMPS].

# **Voltage**

• Displays the voltage [VOLTS].

# **Power**

• Displays the power [WATTS].

# **Lamp hours**

- Indicates the number of hours since the last reset.
- Press the "RESET" button on the right to reset this indicator (to 0 hrs.).

# **Lamp on?**

- Indicates if the lamp is turned on ("yellow"), or turned off ("black").
- Lamp should warm up at least 1 hour before operation.

# **SubVI´s**

# **DeviceDriver\_Setup.vi**

Error  $\frac{\log}{2.0}$ 

**Common\_error\_log2.0(SubVI).vi** 

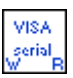

**VISA\_serial(SubVI).vi** 

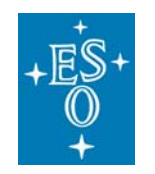

GEN-MAN-ESO-21110-0028 1D2 05.03.08 64 of 135

Doc: Issue: Date: Page:

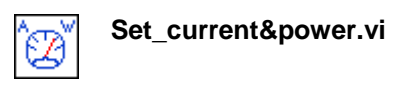

# **Set\_current&power.vi**

Dialog box to display or change the power level as well as the current level.

## **Front panel**

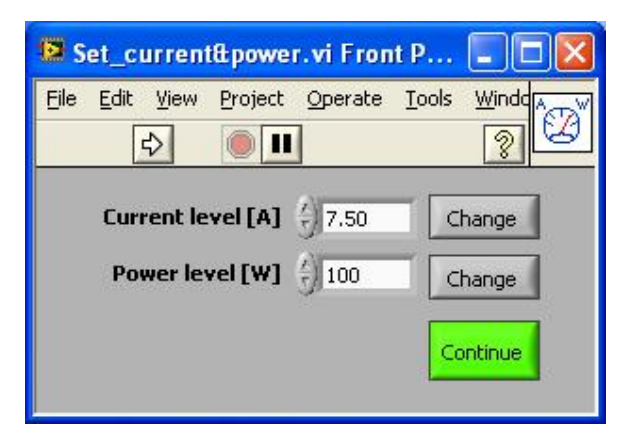

### **Controls and functions**

# **Continue**

• Closes the window.

#### **Change**

• Changes the present level (power level / current level) to the specified value.

# **Indicators**

# **Current level [A]**

• Displays the present current level.

# **Power level [W]**

• Displays the present power level.

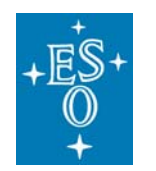

GEN-MAN-ESO-21110-0028 1D2 05.03.08 65 of 135

Doc: Issue: Date: Page:

## **Block diagram**

Open the "PowerSupply\_standalone.vi" and press "Ctrl"+ "E" to view the LabView code (block diagram).

#### **Known problems**

None

#### **References**

**Product Description**

**Website NEWPORT**

## **Contact:**

NEWPORT ORIEL PRODUCT LINE 150 Long Beach Boulevard Statford, CT 06615 Phone: (203) 377-8282 (800) 714-5393 Fax: (203) 378-2457 E-mail: oriel.sales@newport.com

Germany:

Guerickeweg 7 D-64291 Darmstadt

**Tel:** +49-(0) 6151-708-0 **Fax:** +49-(0) 6151-708-952 E-mail: Newport Spectra-Physics GmbH

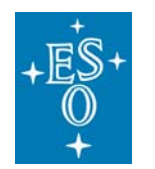

GEN-MAN-ESO-21110-0028 1D2 05.03.08 66 of 135

Doc: Issue: Date: Page:

# **4.9 Interface for the Newport ESP 300 Motion Controller**

# **(ESP300\_standalone.vi)**

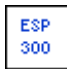

Icon on the block diagram

## **Purpose**

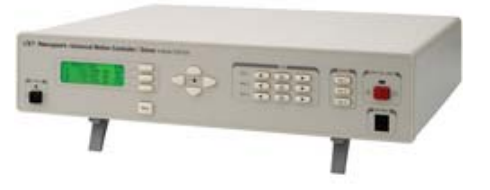

This VI is used to operate the Newport ESP 300.

## **Prerequisites**

To avoid communication problems connect the ESP 300 to a GPIB port of your PC before the device is turned on. Make sure that no other device linked to this GPIB bus has the same GPIB address ("Measurement & Automation Explorer" >> "Devices & Interfaces" >>"GPIB<bus>" >> "Scan For Instruments").

## **Hardware**

The described functionality for this VI is only available in case of the following hardware configuration:

• 3 axes connected to the motion controller.

# **Input**

To execute this VI the files listed under "SubVI´s" have to be available. If LabView can not find one or more of these VI´s you are asked to specify the path.

# **Output**

If an error occurs during operation an error message will appear. At the same time an error log named "Error log (ESP 300) <date>.txt" is created in the directory which is specified in the "Acquistion\_Setup.vi".

# **Operation**

- Open the Measurement & Automation Explorer to make sure your PC has detected the new device (>> "Devices & Interfaces" >> "GPIB<br/>sources" >> "Scan For Instruments")
- Select the GPIB port of the ESP 300 Motion Controller on the front panel of the VI.
- Select "Refresh" to refresh the list of available ports.
- Press the "Run" button in the upper left  $(\biguplus)$  to start the VI.

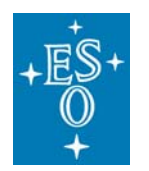

Doc: Issue: Date: Page:

- The actual position of all axes is read out within 3 seconds.
- The "busy" LED appears to indicate that the VI is busy.

**How to act if an error occurs directly after having started the VI:**  (Most likely there is a GPIB bus error)

- Stop the VI.
- Turn off all devices connected to the GPIB bus.
- Make sure that all devices have differing GPIB addresses.
- Turn on the devices connected to the GPIB bus.
- Retry the procedure described under "Operation".
- Press the "Stop VI" button to stop the VI.

## **Front panel**

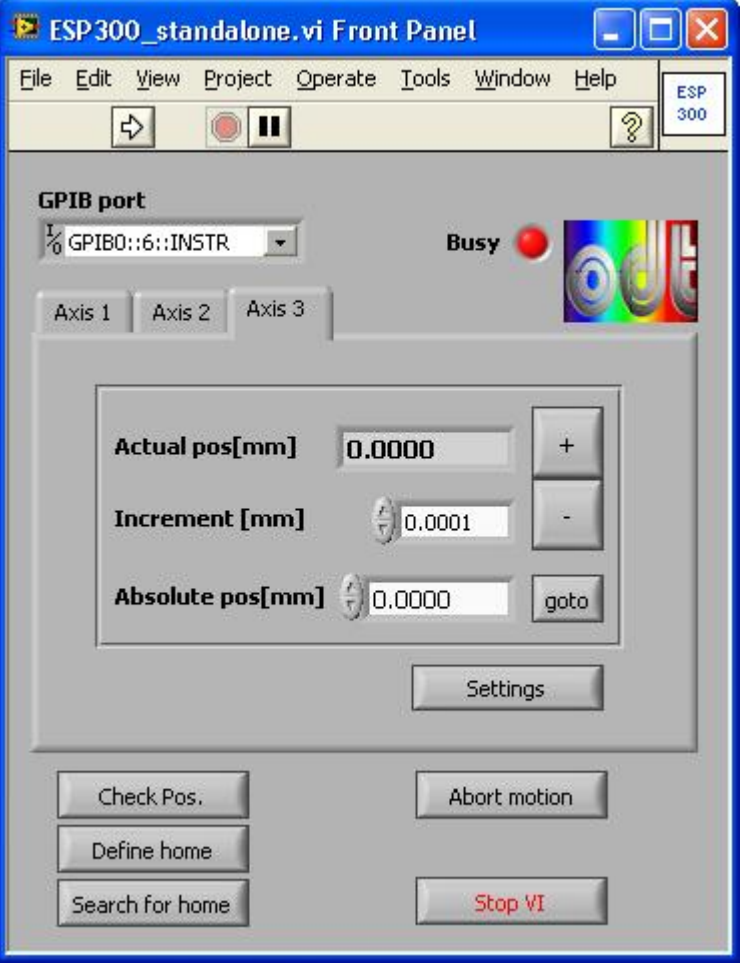

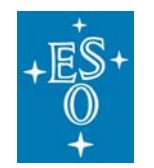

Doc: Issue: Date: Page:

# **Controls and functions**

# **GPIB port**

• Allows the user to select the GPIB port from the list.

# **Increment [mm]**

- Allows the user to set the incremental step. Press the "+" button to step forward. Press the "-" button to step backward.
- New position= <Actual pos> +/- <Increment>.

# **Absolute pos[mm]**

• Allows the user to specify the absolute position. Press "goto" to move the slide to the absolute position.

## **+**

- Press this button to step forward (once or continuously).
- New position= <Actual pos> + <Increment>.

# **-**

- Press this button to step backward (once or continuously).
- New position= <Actual pos> <Increment>.

## **goto**

• Moves the slit to the absolute position specified under "Absolute pos".

# **Settings**

• Allows the user to read and set the velocity as well as the acceleration for this axis.

# **Check Position**

• Allows the user to read the actual position of all 3 axes.

# **Define home**

• The actual position off all three axes is set to "0".

# **Search for home**

• Move all axes to position "0".

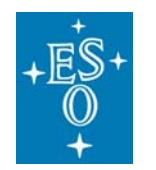

GEN-MAN-ESO-21110-0028 1D2 05.03.08 69 of 135

Doc: Issue: Date: Page:

# **Abort motion**

• Stops all motion.

# **Stop VI**

• Stops the VI.

# **Indicators**

## **Busy**

• Appears when the VI is in busy state.

# **Actual pos[mm]**

• Indicates the actual slide position of this axis.

## **SubVI´s**

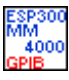

**esp\_gpib\_comm\_ASCII.vi** 

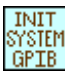

**esp\_gpib\_init\_system.vi** 

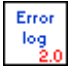

**Common\_error\_log2.0(SubVI).vi** 

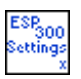

**SettingsX\_ESP300(SubVI).vi** 

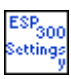

**SettingsY\_ESP300(SubVI).vi** 

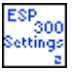

**SettingsZ\_ESP300(SubVI).vi** 

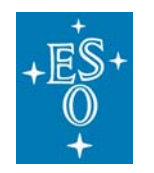

GEN-MAN-ESO-21110-0028 1D2 05.03.08 70 of 135

Doc: Issue: Date: Page:

# **SettingsX\_ESP300(SubVI).vi**

# **(representative for** "**SettingsY\_ESP300(SubVI).vi" and "SettingsZ\_ESP300(SubVI).vi")**

Dialog box to read and set the velocity and the acceleration for one axis.

## **Front panel**

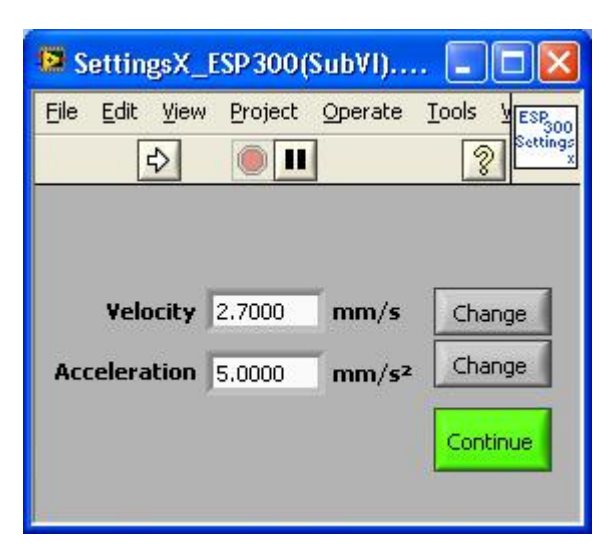

# **Controls and functions**

### **Velocity [mm/s]**

- Displays the actual velocity for one axis and allows the user to specify a new one.
- Press "Change" to apply the new velocity.

#### **Acceleration [mm/s²]**

- Displays the actual acceleration for one axis and allows the user to specify a new one.
- Press "Change" to apply the new acceleration.

## **Change**

• Allows the user to change either the velocity (upper "Change" button) or the acceleration (lower "Change button") for one axis.

#### **Continue**

• Closes the dialog box.

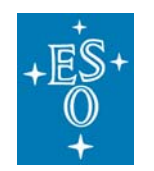

GEN-MAN-ESO-21110-0028 1D2 05.03.08 71 of 135

Doc: Issue: Date: Page:

## **Indicators**

# **Velocity [mm/s]**

- Displays the actual velocity for one axis and allows the user to specify a new one.
- Press "Change" to apply the new velocity.

## **Acceleration [mm/s²]**

- Displays the actual acceleration for one axis and allows the user to specify a new one.
- Press "Change" to apply the new acceleration.

## **Block Diagram**

Open the "ESP300\_standalone.vi" and press "Ctrl" +"E" to view the LabView code (block diagram).

#### **Known problems**

None

#### **References**

ESP300 3 Axis Motion Controller/Driver

**Website NEWPORT**

#### **Contact:**

Guerickeweg 7 D-64291 Darmstadt **Germany Tel:** +49-(0) 6151-708-0 **Fax:** +49-(0) 6151-708-952 E-mail: Newport Spectra-Physics GmbH

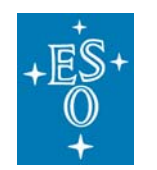

GEN-MAN-ESO-21110-0028 1D2 05.03.08 72 of 135

Doc: Issue: Date: Page:

# **4.10 Interface for the Newport ITL 09 Motion Controller**

# **(ESP300\_standalone.vi)**

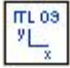

Icon on the block diagram

## **Purpose**

This VI is used to operate the Newport ITL 09.

#### **Prerequisites**

To avoid communication problems connect the ITL 09 to a GPIB port of your PC before the device is turned on. Make sure that no other device linked to this GPIB bus has the same GPIB address. ("Measurement & Automation Explorer" >> "Devices & Interfaces" >>"GPIB<bus>" >> "Scan For Instruments")

#### **Hardware**

The described functionality for this VI is only available in case of the following hardware configuration:

• 2 axes connected to the motion controller.

#### **Input**

To execute this VI the files listed under "SubVI´s" have to be available. If LabView can not find one or more of these VI´s you are asked to specify the path.

#### **Output**

If an error occurs during operation an error message will appear. At the same time an error log named "Error log (ITL 09) <date>.txt" is created in the directory which is specified in the "Acquistion\_Setup.vi".

#### **Operation**

- Open the Measurement & Automation Explorer to make sure your PC has detected the new device (>> "Devices & Interfaces" >> "GPIB<br/>cbus>" >> "Scan For Instruments").
- Select the GPIB port of the ITL 09 Motion Controller on the front panel of the VI.
- Select "Refresh" to refresh the list of available ports.
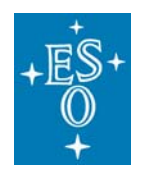

Doc: Issue: Date: Page:

- Press the "Run" button in the upper left  $(\biguplus)$  to start the VI.
- The actual position of all axes is read within 3 seconds.
- The "busy" LED appears to indicate that the VI is busy.

#### **How to act if an error occurs directly after having started the VI:**  (Most likely there is a GPIB bus error)

- Stop the VI.
- Turn off all devices connected to the GPIB bus.
- Make sure that all devices have differing GPIB addresses.
- Turn on the devices connected to the GPIB bus.
- Retry the procedure described under "Operation".
- Press the "Stop VI" button to stop the VI.

### **Front panel**

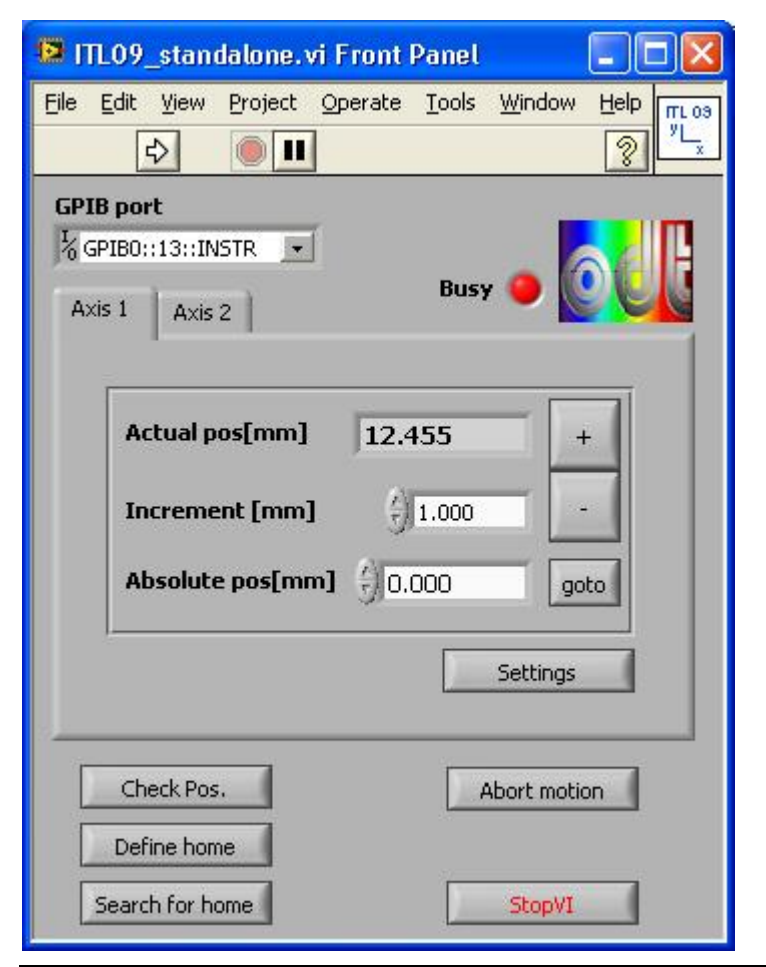

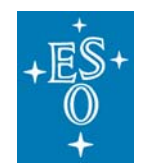

## **Controls and functions**

## **GPIB port**

• Allows the user to select the GPIB port from the list.

### **Increment [mm]**

- Allows the user to set the incremental step. Press the "+" button to step forward. Press the "-" button to step backward.
- New position= <Actual pos> +/- <Increment>.

### **Absolute pos[mm]**

• Allows the user to specify the absolute position. Press "goto" to move the slide to the absolute position.

#### **+**

- Press this button to step forward (once or continuously).
- New position= <Actual pos> + <Increment>.

#### **-**

- Press this button to step backward (once or continuously).
- New position= <Actual pos> <Increment>.

#### **goto**

• Moves the slit to the absolute position specified under "Absolute pos".

#### **Settings**

• Allows the user to read and set the velocity as well as the acceleration for this axis.

## **Check Position**

• Allows the user to read the actual position of the two axes.

#### **Define home**

• The actual position off all three axes is set to "0".

#### **Search for home**

• Move all axes to position "0".

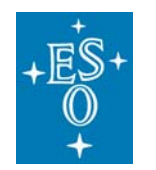

GEN-MAN-ESO-21110-0028 1D2 05.03.08 75 of 135

Doc: Issue: Date: Page:

## **Abort motion**

• Stops all motion.

## **Stop VI**

• Stops the VI.

## **Indicators**

## **Busy**

• Appears when the VI is busy.

## **Actual pos[mm]**

• Indicates the actual slide position of this axis.

## **SubVI´s**

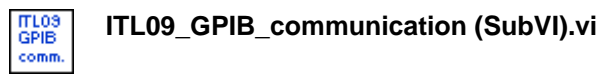

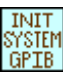

**esp\_gpib\_init\_system.vi** 

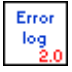

**Common\_error\_log2.0(SubVI).vi** 

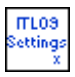

**ITL09\_XSettings(SubVI).vi** 

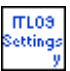

**ITL09\_YSettings(SubVI).vi** 

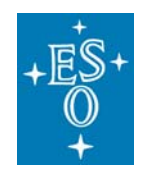

GEN-MAN-ESO-21110-0028 1D2 05.03.08 76 of 135

Doc: Issue: Date: Page:

# **ITL09\_XSettings(SubVI).vi**

## **(representative for** "**ITL09\_YSettings(SubVI).vi")**

Dialog box to read and set the velocity for one axis.

## **Front panel**

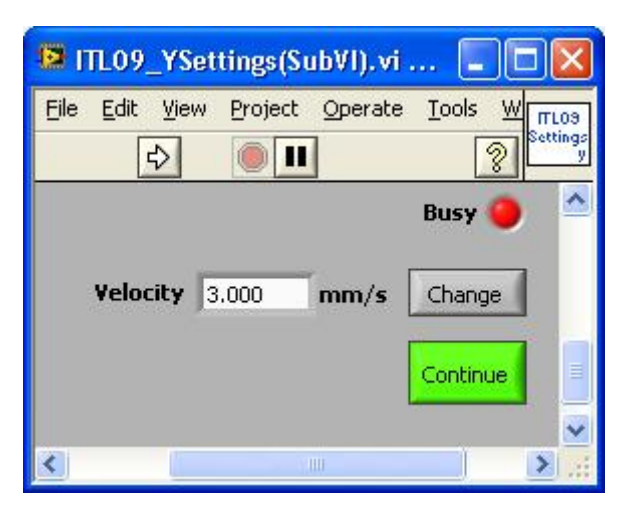

#### **Controls and functions**

#### **Velocity [mm/s]**

- Displays the actual velocity for one axis and allows the user to specify a new one.
- Press "Change" to apply the new velocity.

#### **Change**

• Allows the user to change the current velocity settings.

#### **Continue**

• Closes the dialog box.

#### **Indicators**

## **Velocity [mm/s]**

- Displays the actual velocity for one axis and allows the user to specify a new one.
- Press "Change" to apply the new velocity.

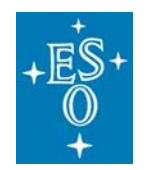

GEN-MAN-ESO-21110-0028 1D2 05.03.08 77 of 135

Doc: Issue: Date: Page:

## **Block diagram**

Open the "ITL 09\_standalone.vi" and press "Ctrl" +"E" to view the LabView code (block diagram).

### **Known problems**

After having connected the Newport ITL09 to the GPIB bus the first time an error occurs when the VI is started. In this case start the VI a second time.

### **References**

**Website NEWPORT**

### **Contact:**

Guerickeweg 7 D-64291 Darmstadt **Germany Tel:** +49-(0) 6151-708-0 **Fax:** +49-(0) 6151-708-952 E-mail: Newport Spectra-Physics GmbH

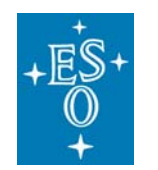

GEN-MAN-ESO-21110-0028 1D2 05.03.08 78 of 135

Doc: Issue: Date: Page:

# **4.11 Interface for the Newport MM 4000 Motion Controller**

## **(MM4000\_standalone.vi)**

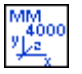

Icon on the block diagram

### **Purpose**

This VI is used to operate the Newport MM 4000.

### **Prerequisites**

To avoid communication problems connect the MM 4000 to a GPIB port of your PC before the device is turned on. Make sure that no other device linked to this GPIB bus has the same GPIB address. ("Measurement & Automation Explorer" >> "Devices & Interfaces" >>"GPIB<bus>" >> "Scan For Instruments")

#### **Hardware**

The described functionality for this VI is only available in case of the following hardware configuration:

• 3 axes connected to the motion controller

#### **Input**

To execute this VI the files listed under "SubVI´s" have to be available. If LabView can not find one or more of these VI´s you are asked to specify the path.

#### **Output**

If an error occurs during operation an error message will appear. At the same time an error log named "Error log (MM 4000) <date>.txt" is created in the directory which is specified in the "Acquistion\_Setup.vi".

## **Operation**

- Open the Measurement & Automation Explorer to make sure your PC has detected the new device (>> "Devices & Interfaces" >> "GPIB<br/>cbus>" >> "Scan For Instruments").
- Select the GPIB port of the MM 4000 Motion Controller on the front panel of the VI.
- Select "Refresh" to refresh the list of available ports.

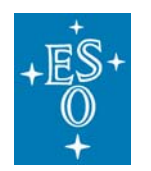

Doc: Issue: Date: Page:

- Press the "Run" button in the upper left  $(\biguplus)$  to start the VI.
- The actual position of all axes is read out within 3 seconds.
- The "busy" LED appears to indicate that the VI is busy.

### **How to act if an error occurs directly after having started the VI:**  (Most likely there is a GPIB bus error)

- Stop the VI.
- Turn off all devices connected to the GPIB bus.
- Make sure that all devices have differing GPIB addresses.
- Turn on the devices connected to the GPIB bus.
- Retry the procedure described under "Operation".
- Press the "Stop VI" button to stop the VI.

## **Front panel**

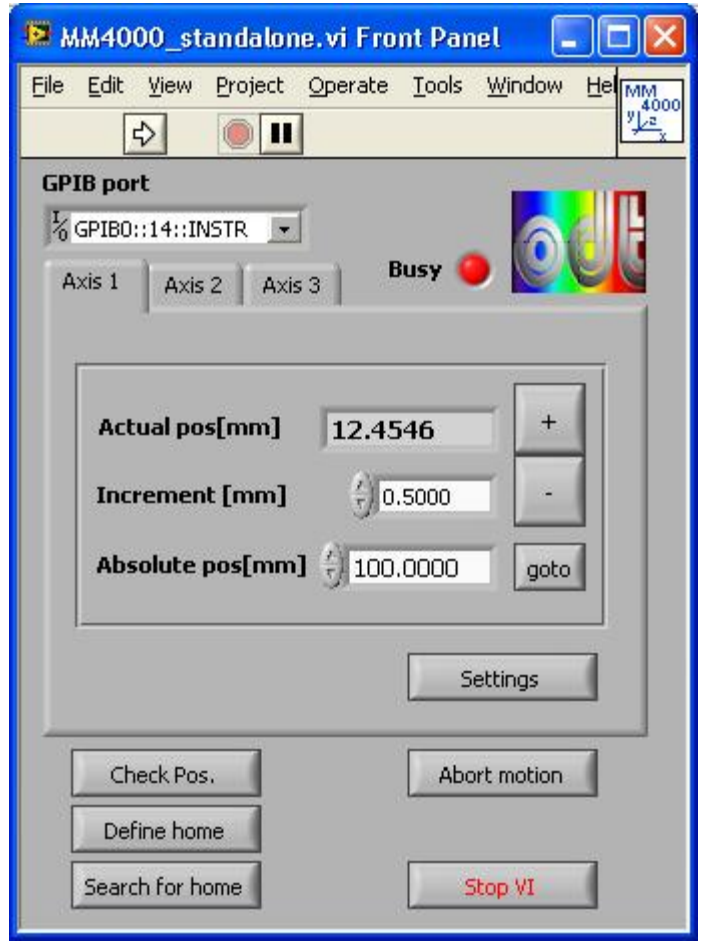

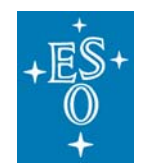

## **Controls and functions**

## **GPIB port**

• Allows the user to select the GPIB port from the list.

## **Increment [mm]**

- Allows the user to set the incremental step. Press the "+" button to step forward. Press the "-" button to step backward.
- New position= <Actual pos> +/- <Increment>.

## **Absolute pos[mm]**

• Allows the user to specify the absolute position. Press "goto" to move the slide to the absolute position.

### **+**

- Press this button to step forward (once or continuously).
- New position= <Actual pos> + <Increment>.

#### **-**

- Press this button to step backward (once or continuously).
- New position= <Actual pos> <Increment>.

#### **goto**

• Moves the slit to the absolute position specified under "Absolute pos".

#### **Settings**

• Allows the user to read and set the velocity as well as the acceleration for this axis.

## **Check Position**

• Allows the user to read the actual position of all 3 axes.

#### **Define home**

• The actual position off all three axes is set to "0".

#### **Search for home**

• Move all axes to position "0".

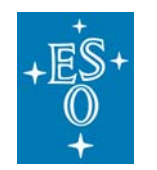

GEN-MAN-ESO-21110-0028 1D2 05.03.08 81 of 135

Doc: Issue: Date: Page:

## **Abort motion**

• Stops all motion.

## **Stop VI**

• Stops the VI.

## **Indicators**

## **Busy**

• Appears when the VI is in busy state.

## **Actual pos[mm]**

• Indicates the actual slide position of this axis.

## **SubVI´s**

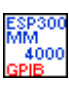

**esp\_gpib\_comm\_ASCII.vi** 

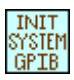

**esp\_gpib\_init\_system.vi** 

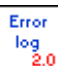

**Common\_error\_log2.0(SubVI).vi** 

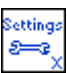

**SettingsX(SubVI).vi** 

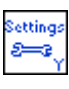

**SettingsY(SubVI).vi** 

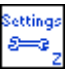

**SettingsZ(SubVI).vi** 

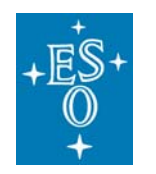

GEN-MAN-ESO-21110-0028 1D2 05.03.08 82 of 135

Doc: Issue: Date: Page:

# **SettingsX(SubVI).vi**

# **(representative for** "**SettingsY(SubVI).vi and SettingsZ(SubVI).vi")**

Dialog box to read and set the velocity and the acceleration for one axis.

# **Front panel**

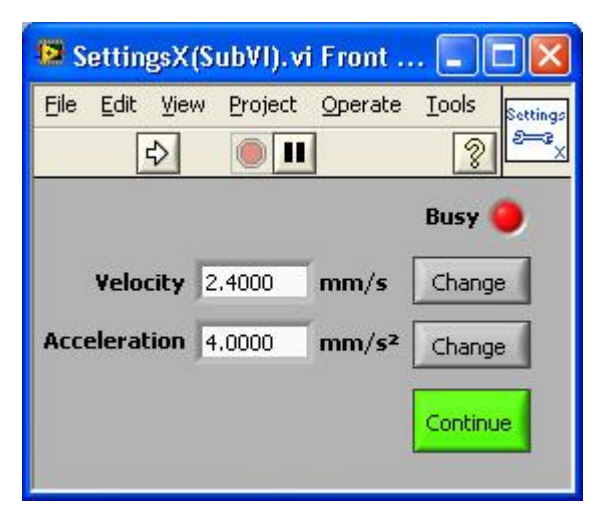

# **Controls and functions**

## **Velocity [mm/s]**

- Displays the actual velocity for one axis and allows the user to specify a new one.
- Press "Change" to apply the new velocity.

## **Acceleration [mm/s²]**

- Displays the actual acceleration for one axis and allows the user to specify a new one.
- Press "Change" to apply the new acceleration.

## **Change**

• Changes either velocity (upper "Change" button) or acceleration (lower "Change button") for one axis.

## **Continue**

• Closes the dialog box.

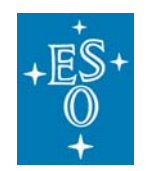

GEN-MAN-ESO-21110-0028 1D2 05.03.08 83 of 135

Doc: Issue: Date: Page:

## **Indicators**

## **Velocity [mm/s]**

- Displays the actual velocity for one axis and allows the user to specify a new one.
- Press "Change" to apply the new velocity.

## **Acceleration [mm/s²]**

- Displays the actual acceleration for one axis and allows the user to specify a new one.
- Press "Change" to apply the new acceleration.

### **Block Diagram**

Open the "MM4000\_standalone.vi" and press "Ctrl" +"E" to view the LabView code (block diagram).

#### **Known problems**

None

#### **References**

#### **Website NEWPORT**

#### **Contact:**

Guerickeweg 7 D-64291 Darmstadt **Germany Tel:** +49-(0) 6151-708-0 **Fax:** +49-(0) 6151-708-952 E-mail: Newport Spectra-Physics GmbH

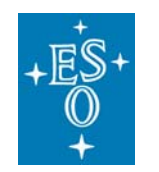

Issue: Date: Page: 1D2 05.03.08 84 of 135

Doc:

GEN-MAN-ESO-21110-0028

# **4.12 Interface for FIERA**

# **(FIERA\_standalone.vi)**

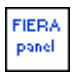

Icon on the block diagram

## **Purpose**

This VI is used to operate FIERA in order to take, save and display single exposures.

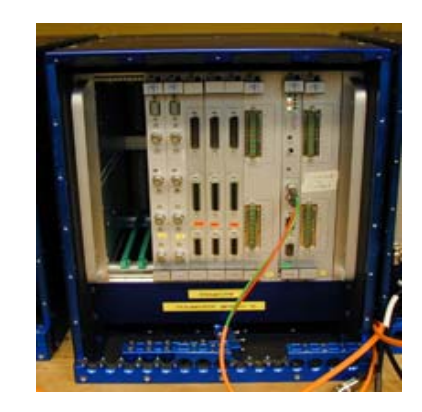

## **Prerequisites**

It is strongly recommended not to use this VI during an automated data acquisition at the test bench in 051. Make sure the FIERA system you intend to use is not used by another person or program.

### **Do not run this VI if one of the following VI´s is executed:**

- "MasterPanel2.0.vi"
- "LabViewPrism\_New testbench.vi"

#### **Hardware**

The described functionality for this VI is only available in case of the following hardware configuration:

- The shutter type you intend to use is connected to PULPO. Connect the USB interface board to PULPO in order to use the internal monochromator shutter.
- FIERA has to be turned on.
- PULPO is connected to FIERA.
- Keithley electrometer (KE 2100 and KE 6514), Monochromator MSH 301 and the two filter wheel controller connected to the GPIB ports which are specified in the "DeviceDriver\_Setup.vi".

#### **Input**

To execute this VI the files listed under "SubVI´s" have to be available. If LabView can not find one or more of these VI´s you are asked to specify the path.

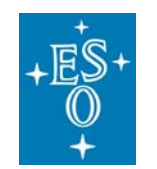

Verify the following input parameters and save changes by default before the VI is started:

"DeviceDriver\_Setup.vi":

• "CCD controller"

*if you decided to write additional comments into the FITS header:* 

- "Keithley"
- "Filter wheel"
- "Monochromator"
- "Lamp (Power Supply)"
- "Weather station"
- "PULPO"

"Acquistion\_Setup.vi"

- "At the beginning of an acquisition" >> "Clear directory on odta<X> before an exposure is taken (strongly recommended)" >> "Send a complete setup to the FIERA software before an exposure is taken (recommended)."
- "During acquisition" >> "Action if exposure fails"
- "Miscellaneous"
- "FITS header"
- "Files"
- "Shutter"

**In order to save changes right click on the control and select: Data Operations >> Make Current Value Default Afterwards save the whole setup as follows: File >> Save (or press "CTRL" + "S")** 

## **Output**

If an exposure is taken the following files are created in the directory which is specified in the "Acquistion\_Setup.vi" ("Files" >> "Relative path to manual CCD exposures"). :

- <file name>.fits
- <file name>.fits.det

*if you decided to write the FITS header into a text file:* 

• <file name>\_HDU.txt

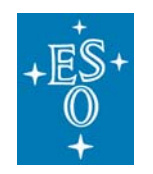

GEN-MAN-ESO-21110-0028 1D2 05.03.08 86 of 135

Doc: Issue: Date: Page:

*if an error occurs:* 

• Error log (FIERA) <date>.txt

## **Operation**

- Press the "Run" button in the upper left  $(\bigotimes)$  to start the VI.
- The "busy" LED appears to indicate that the VI is busy**. In busy state you won't be able to press any button.**
- The telnet session to the remote location (see "Input" ) is opened.
- The "opState" (operational state) is read out. Make sure the "opState" is "online" in order to take exposures.
- Otherwise use the controls to put FIERA online. (See "Controls and functions" for a detailed description)
- Determine parameters for the exposure(s) (Exposure time, Type …).
- Press "Start exposure" to take the exposure(s) with the specified parameters.
- Press the "Stop VI" button to stop the VI.

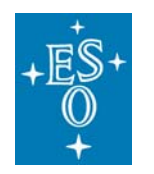

GEN-MAN-ESO-21110-0028 1D2 05.03.08 87 of 135

Doc: Issue: Date: Page:

# **Front panel**

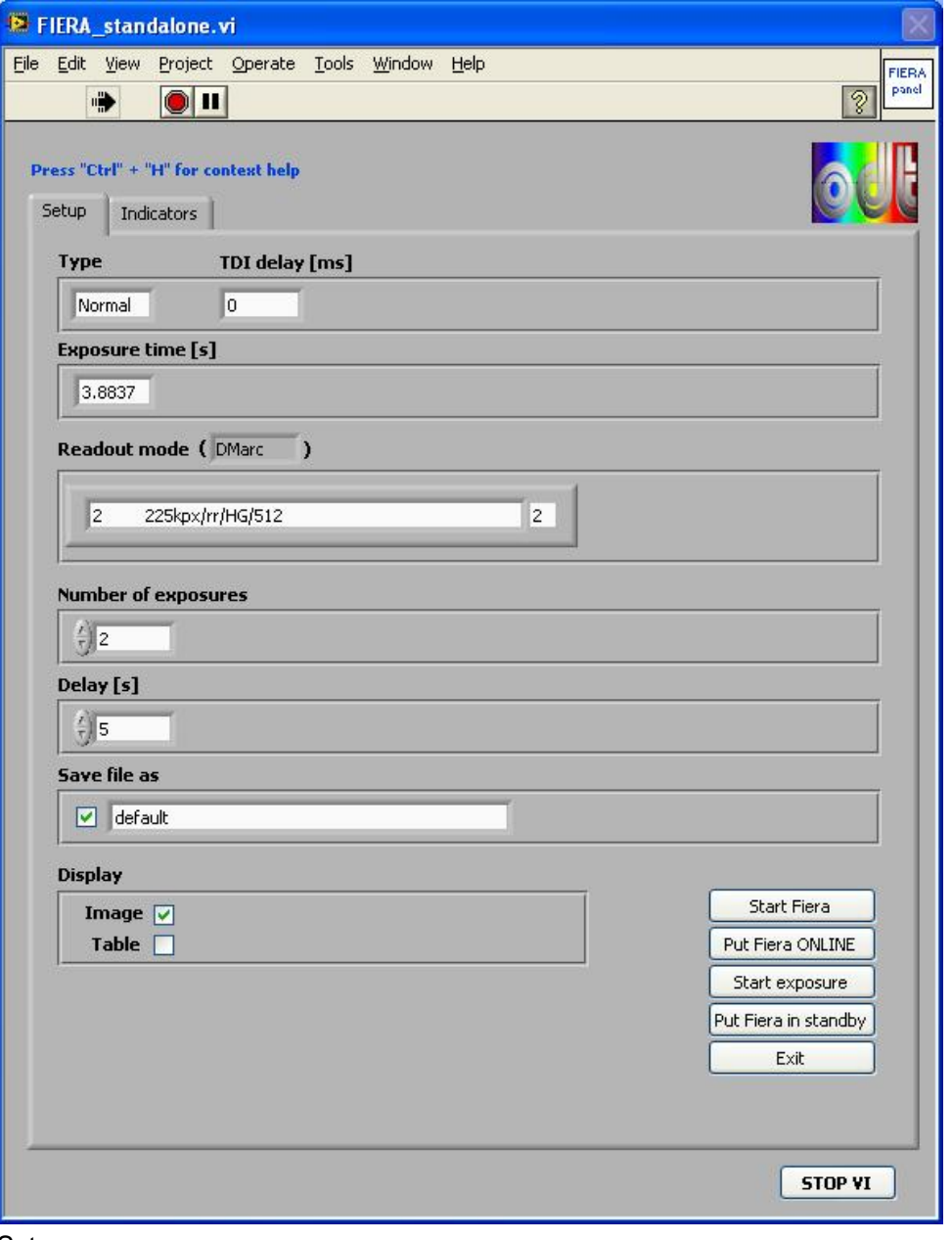

Setup

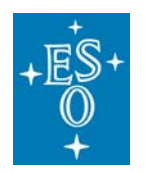

GEN-MAN-ESO-21110-0028 1D2 05.03.08 88 of 135

Doc: Issue: Date: Page:

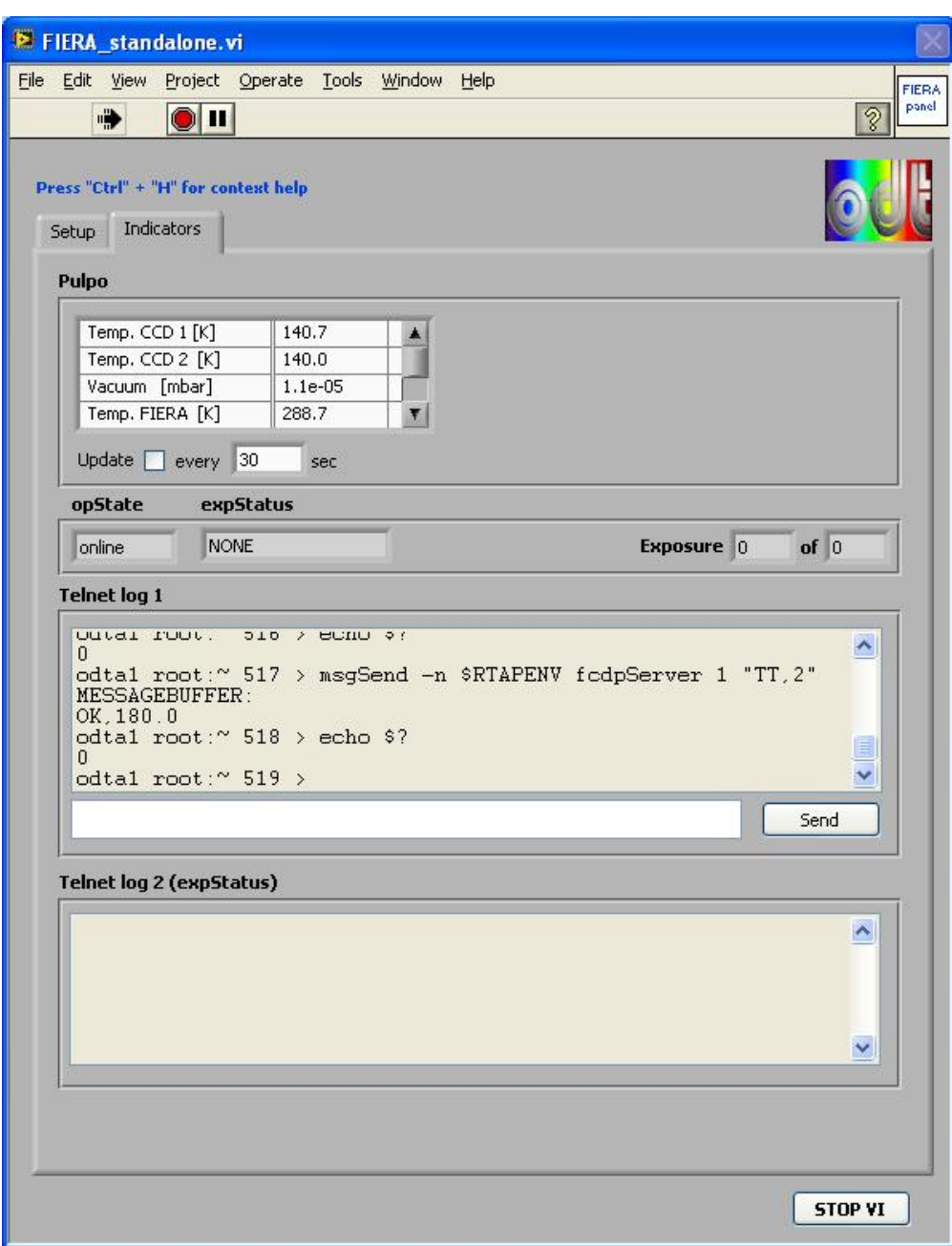

Indicators

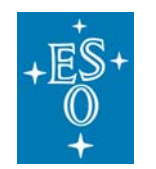

## **Controls and functions**

## **Busy**

• Indicates that the program is busy.

## **Type**

- Allows the user to specify the exposure type.
- Available exposure types are: Normal; Dark; TDI (Time Delayed Integration)

## **TDI delay [ms]**

• If you select "TDI" for the exposure type this is the delay between the command to start the exposure and the open shutter command.

## **Exposure time [s]**

• Allows the user to specify the exposure time (integration time).

## **Readout mode**

• Allows the user to select the available readout modes for the specified CCD name.

## **Number of exposures**

• The number of exposures to take.

# **Delay [s]**

• If you intend to take more than one exposure, this defines the delay between them.

## **Save file as**

- If enabled the file is going to be saved in the directory which is specified in the "Acquisition\_Setup.vi" ("Files" >> "Relative path to manual CCD exposures").
- Allows the user to specify the name of the FITS file(s). If more than one exposure is taken the files are numbered.
- A file name mustn't contain any of the following characters:  $/ \cdot \cdot \cdot$  "?  $| \cdot \cdot \cdot \cdot$

## **Display Image**

• Allows the user to display the previously taken image.

## **Display Table**

• Allows you to display the FITS table of the previously taken image.

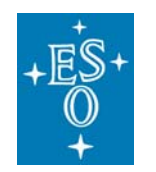

## **Start FIERA**

• Starts the FIERA software from the instrument workstation.

## **Put FIERA online**

• Puts the FIERA software online.

### **Start exposure**

• Starts the exposure with the user defined parameters.

### **Put FIERA in standby**

• Puts the FIERA software in standby.

### **Exit**

• Shuts down the FIERA software.

## **Stop VI**

- Stops the program when the last operation has finished.
- Press the red "Abort Execution" button in the upper left to abort the execution of the VI immediately.

## **Update**

• If enabled the table above is updated continuously.

#### **Update every** <Number of seconds> **sec.**

• Specifies how much time must elapse before the table is updated. (Therefore the control "Update" on the left has to be enabled)

#### **Send**

• Executes the UNIX command you typed into the single line under the "Telnet log".

## **Indicators**

## **Table**

• Displays relevant PULPO sensor values: Temp. CCD 1 [K]; Temp. CCD 2 [K]; Vacuum [mbar]; Temp. FIERA [K]; Set point CCD1 [K]; Set point CCD2 [K]

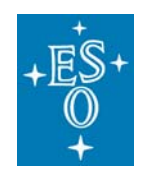

GEN-MAN-ESO-21110-0028 1D2 05.03.08 91 of 135

Doc: Issue: Date: Page:

## **Exposure**

• Displays the current exposure's number.

## **of**

• Displays the number of exposures to be taken.

#### **opState**

• Displays the operational state of the FIERA system.

## **expStatus**

• Indicates the status of the current exposure: NONE, inactive, wiping, pending, integrating, reading, reading & transferring, paused processing, transferring, aborted, failed, loop finite, loop infinite.

## **Telnet log**

• Displays the commands sent and the data received from FIERA via telnet connection.

#### **Telnet log 2** (exposure status)

• Logs the commands sent and the data received from FIERA via telnet connection to read the exposure status.

## **SubVI´s**

#### **DeviceDriver\_Setup.vi**

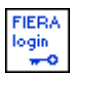

**Fiera\_login.vi** 

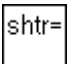

**MSH301\_SetShutter(SubVI).vi** 

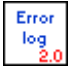

**Common\_error\_log2.0(SubVI).vi** 

**Acquistion\_Setup.vi** 

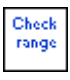

**Check range(SubVI).vi** 

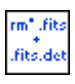

**Remove fits files (SubVI).vi** 

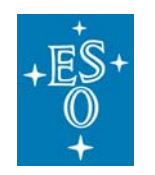

GEN-MAN-ESO-21110-0028 1D2 05.03.08 92 of 135

Doc: Issue: Date: Page:

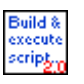

**Build&execute\_script2.0(SubVI).vi** 

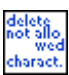

**Delete\_not\_allowed\_characters(SubVI).vi** 

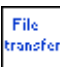

**File\_transfer.vi** 

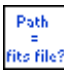

**Search for fits files.vi** 

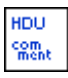

**HDU\_comment(SubVI).vi** 

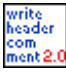

**write\_header\_comment2.0(SubVI).vi** 

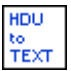

**HDU to text file (SubVI).vi** 

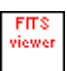

**read\_fits\_real\_image\_file3.1.vi** 

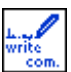

**Fiera\_write\_command (SubVI).vi** 

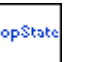

**opState(SubVI).vi** 

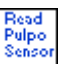

**ReadPulpoSensors (SubVI).vi** 

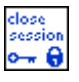

**Fiera\_close\_session (SubVI).vi** 

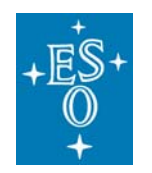

GEN-MAN-ESO-21110-0028 1D2 05.03.08 93 of 135

Doc: Issue: Date: Page:

# **read\_fits\_real\_image\_file3.1.vi**

Allows the user to view the header, the image and the table of a FITS file.

### **Front panel**

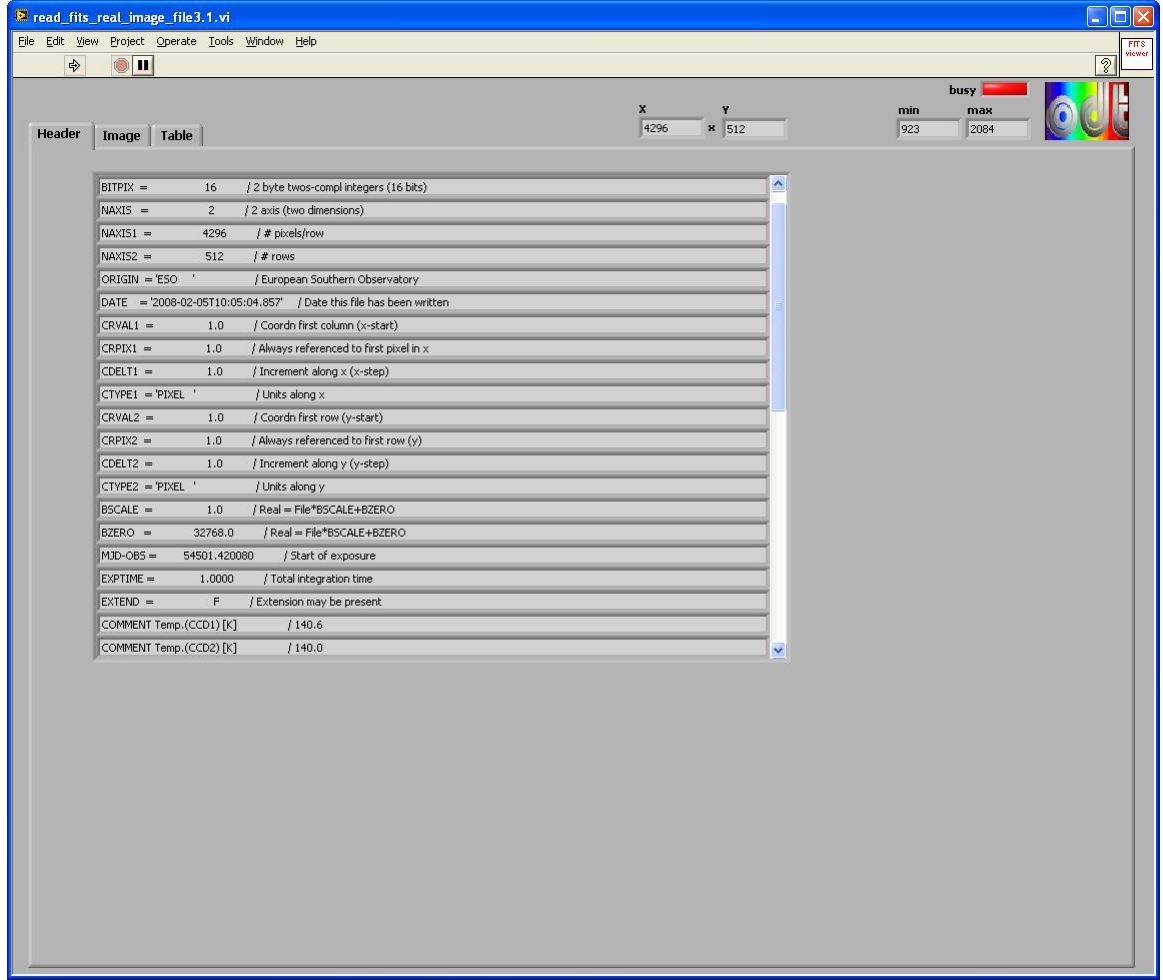

Header

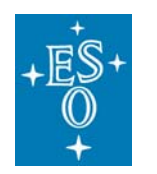

GEN-MAN-ESO-21110-0028 1D2 05.03.08 94 of 135

Doc: Issue: Date: Page:

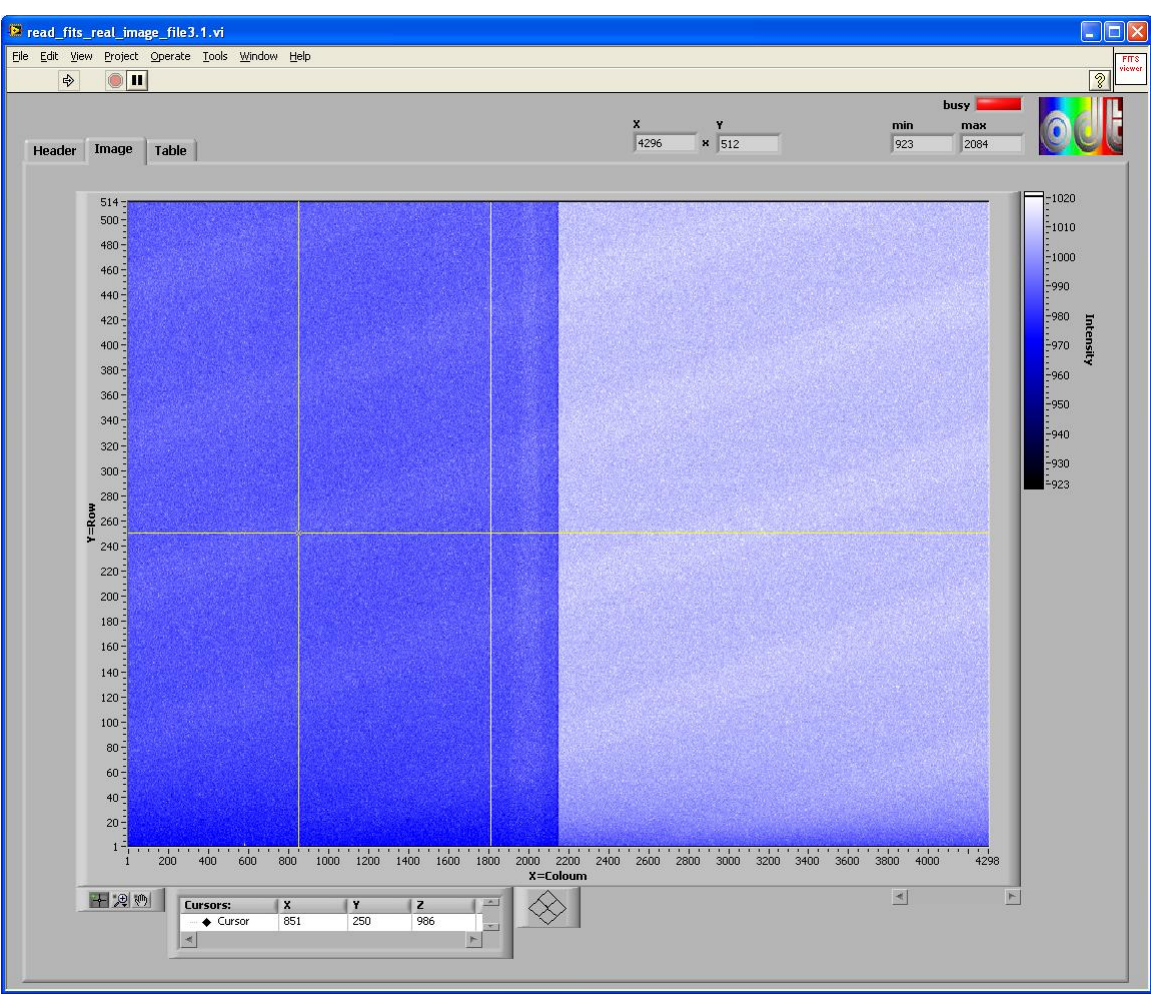

**Image** 

## **Controls and functions**

**Toolbar** 

# **Left button**

- 十月四 (The three buttons in the upper left)
- Press this control to be able to move the yellow cursor over the image.
- The cursor's position  $(X, Y)$  and the ADU level  $(Z)$  of the pixel is displayed in the "Cursor table" next to the toolbar.

# **Center button**

• Press this control to be able to zoom in and out several areas of the FITS image.

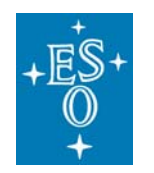

GEN-MAN-ESO-21110-0028 1D2 05.03.08 95 of 135

Doc: Issue: Date: Page:

## **Right button**

• Press to be able to move the whole FITS image.

## **Intensity scale (Z scale)**

• Allows the user to change upper and lower threshold for a better visualization of the FITS image.

### **Indicators**

### **Intensity graph**

• Displays the FITS image.

# **X**

• Displays the number of columns of the FITS image.

#### **Y**

• Displays the number of rows of the FITS image.

#### **min**

• Displays the lowest ADU level in the FITS image.

#### **max**

• Displays the highest ADU level in the FITS image.

#### **busy**

• Indicates that the program is busy.

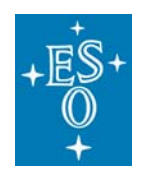

GEN-MAN-ESO-21110-0028 1D2 05.03.08 96 of 135

Doc: Issue: Date: Page:

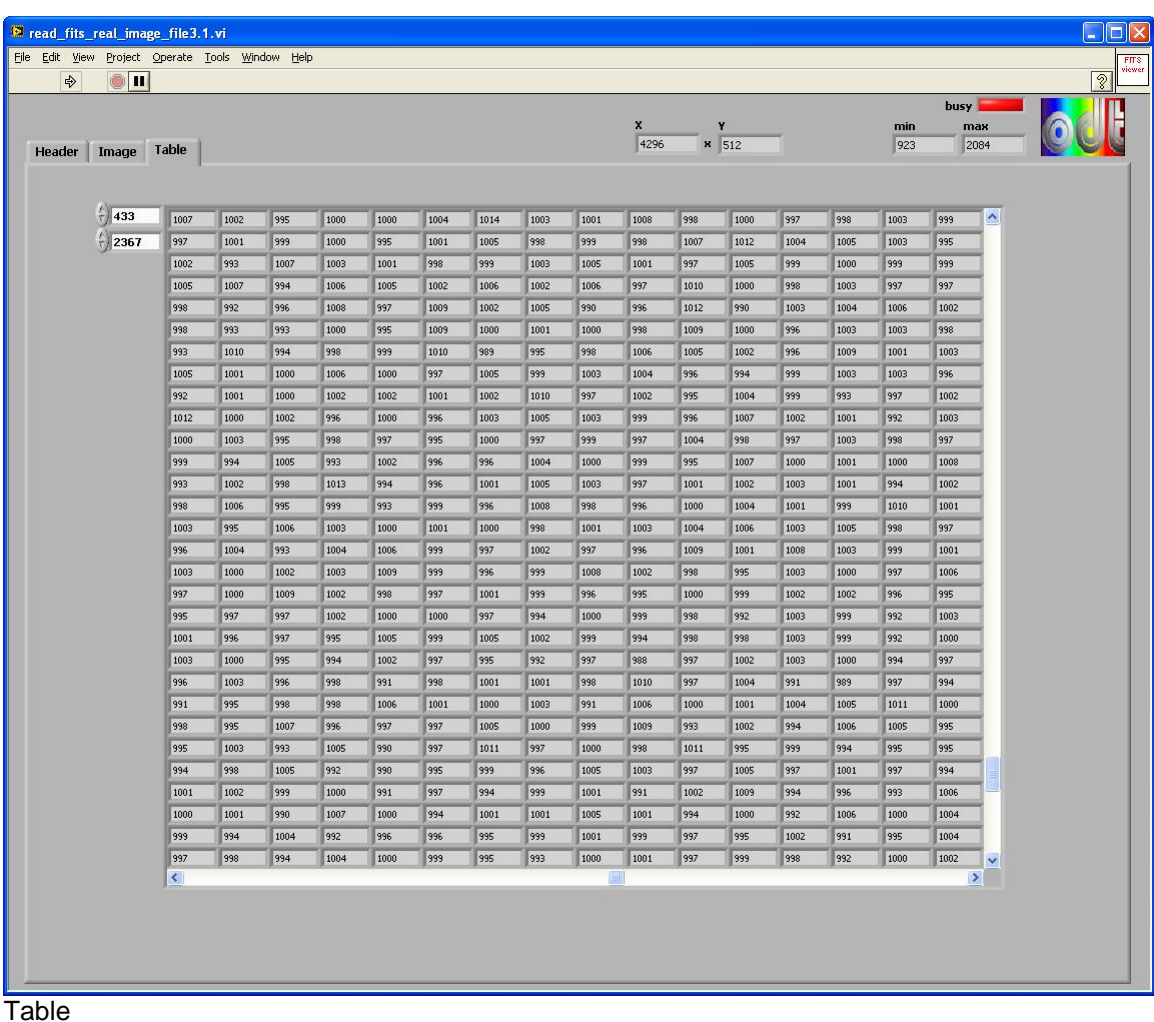

# **Block diagram**

Open the "FIERA\_standalone.vi" and press "Ctrl"+ "E" to view the LabView code (block diagram).

#### **Known problems**

None

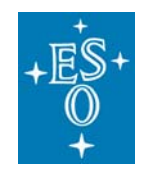

GEN-MAN-ESO-21110-0028 1D2 05.03.08 97 of 135

Doc: Issue: Date: Page:

# **4.13 Interface for PULPO (rev 1.0)**

## **(Pulpo1\_standalone2.0.vi)**

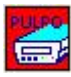

Icon on the block diagram

### **Purpose**

This VI is used to operate PULPO (rev.1.0).

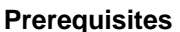

Make sure to have all the peripherals connected to PULPO before turning the power on, otherwise, some internal flags and status will show wrong values.

### **Hardware**

The described functionality for this VI is only available in case of the following hardware configuration:

Make sure PULPO is connected to your PC via null modem connection cable (RS 232)

#### **Input**

To execute this VI the files listed under "SubVI´s" have to be available. If LabView can not find one or more of these VI´s you are asked to specify the path.

#### **Output**

If an error occurs during operation an error message will appear. At the same time an error log named "Error log (PULPO) <date>.txt" is created in the directory which is specified in the "Acquistion\_Setup.vi".

## **Operation**

- Open the "Measurement & Automation Explorer" (See "Devices and Interfaces") to make sure your PC has detected the new device (the new COM port). Press "F5" to refresh the list of available serial ports.
- Select the serial port on the front panel of the VI.
- Select "Refresh" in the pull-down menu to refresh the list of available ports.
- Specify the "Delay between read out" under "Controls".

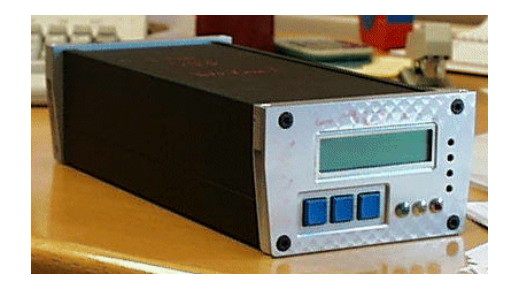

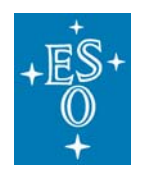

- Press the "Run" button in the upper left  $(\overrightarrow{P})$  to start the VI.
- Depending on the number of connected sensors one read out takes about 10 seconds.
- Press the "Stop VI" button to stop the VI.

### **Front panel**

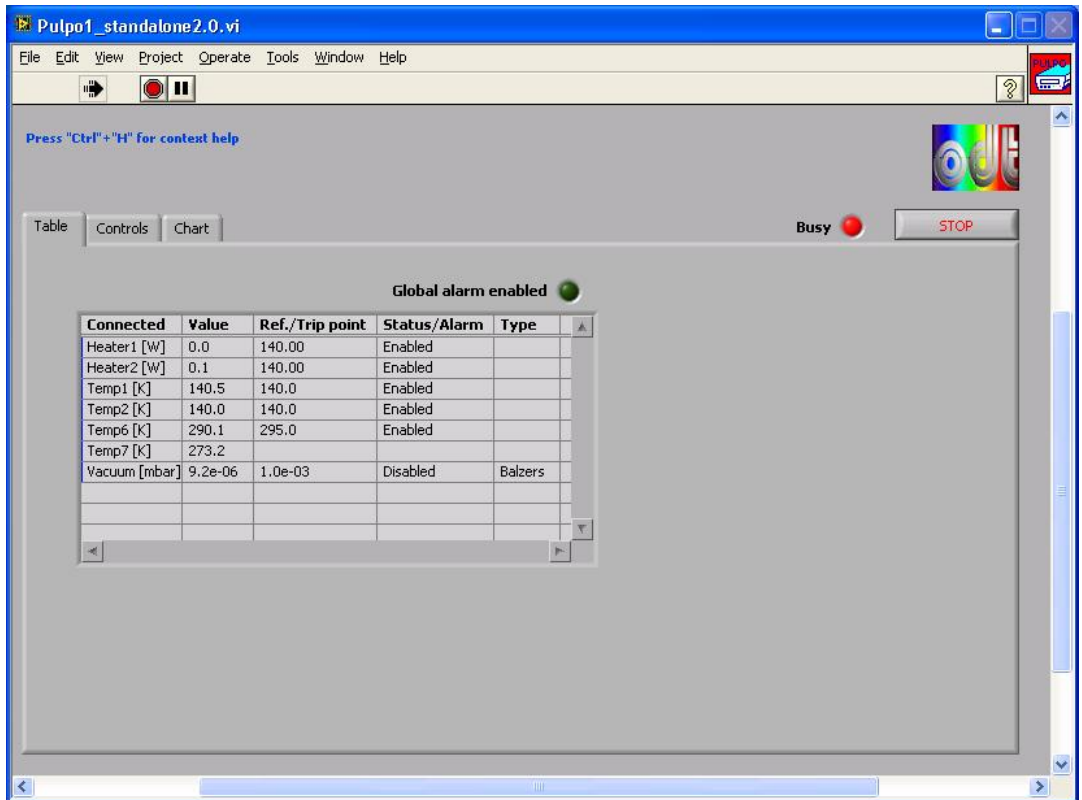

#### **Indicators**

#### **Busy**

• Indicates that the VI is busy.

## **Global alarm enabled**

• If the global alarm for PULPO is enabled this LED is light green. Otherwise the LED is dark green.

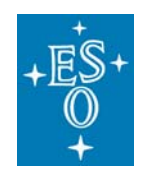

GEN-MAN-ESO-21110-0028 1D2 05.03.08 99 of 135

Doc: Issue: Date: Page:

## **Table**

- Displays the sensor's values, trip points, reference temperatures (set points), alarm values and the type of vacuum gauge.
- Initialize PULPO (See "Init") to add peripherals (sensors) to the list that had not been connected to PULPO when it was turned on.

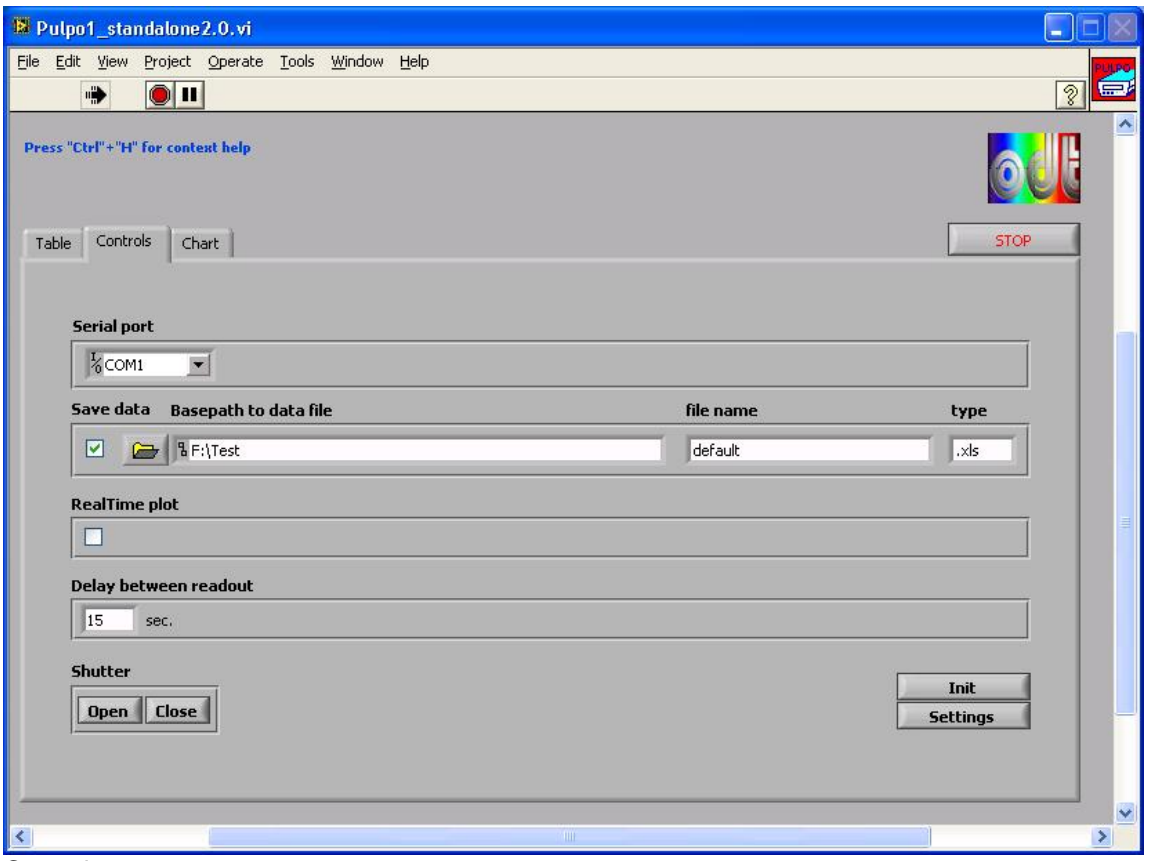

**Controls** 

## **Controls and functions**

#### **Stop**

• Stops the VI.

## **Serial port**

• Allows the user to select the serial port from a list of available ports.

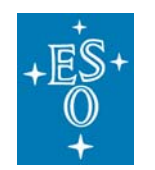

## **Save data**

• Enable this control to save data at regular intervals to the specified file.

#### **Base path to data file**

• The directory where the data file is located.

#### **file name**

• The file name of the data file.

#### **type**

• Allows the user to select the type of data file (excel file or text file).

### **Real-time plot**

• Enable to display the real time plot of the connected sensors (See "Chart").

### **Delay between readout**

• Specifies how much time must elapse before all indicators are refreshed.

#### **Shutter open**

• Opens the shutter connected to PULPO.

#### **Shutter close**

• Closes the shutter connected to PULPO.

## **Init**

- Initializes Pulpo. This should not take more than 45 sec.
- New added peripherals are going to be displayed in the table afterwards.

## **Settings**

• Press to change alarm values and trip points.

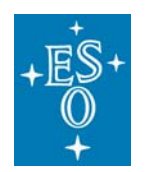

GEN-MAN-ESO-21110-0028 1D2 05.03.08 101 of 135

Doc: Issue: Date: Page:

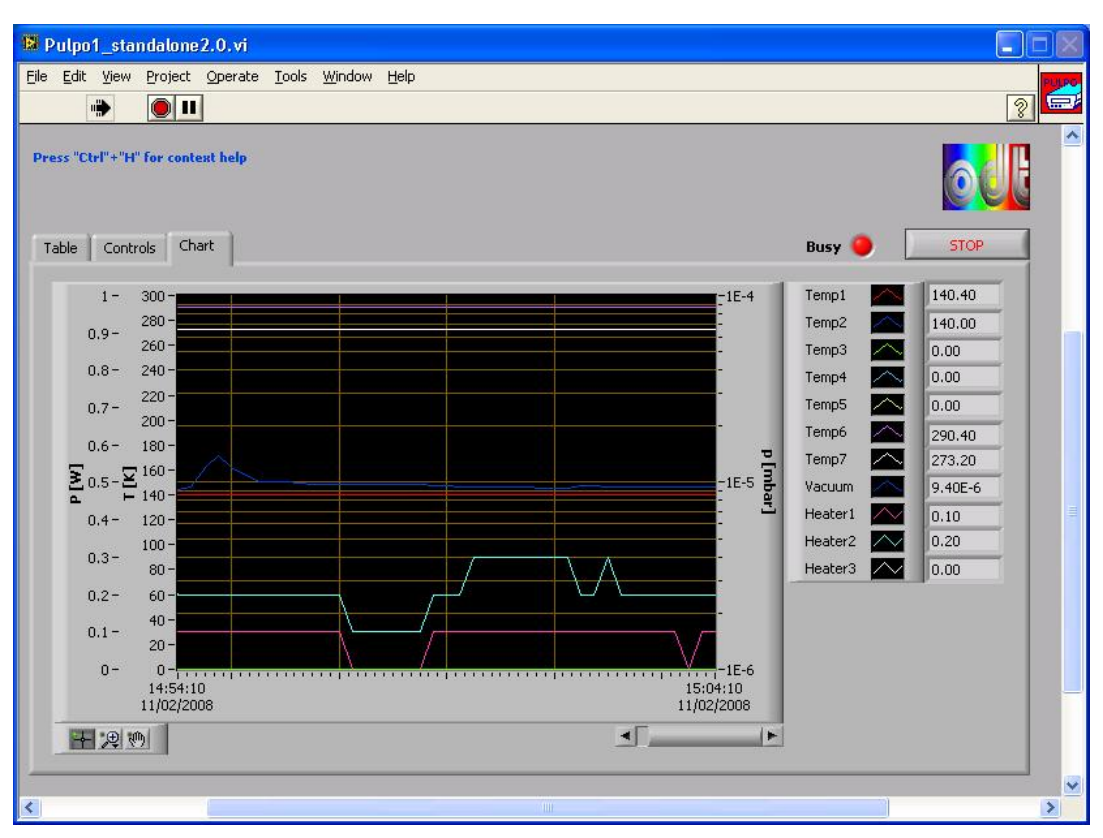

**Chart** 

## **Controls and functions**

**Toolbar** 

十月四

#### **Left button**

(The three buttons in the upper left) • Is not used.

#### **Center button**

• Press to be able to zoom in and out several areas of the plot.

## **Right button**

• Press to be able to move the whole plot area.

Right click on the chart and select "Data Operations" >> "Export Simplified Image" to save an image of the current graph with the digital displays included.

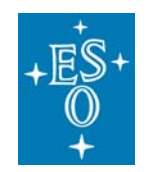

GEN-MAN-ESO-21110-0028 1D2 05.03.08 102 of 135

Doc: Issue: Date: Page:

## **Indicators**

## **Chart**

• Displays the connected sensors.

## **SubVI´s**

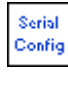

**ConfigureSerialPort2.0(SubVI).vi** 

Serial<br>R+W

**SerialWrite2.0 (SubVI).vi** 

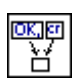

**Delete OK,cr 2.0(SubVI).vi** 

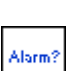

**STB2\_2.0(SubVI).vi** 

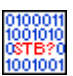

**STB2.0(SubVI).vi** 

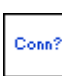

**Connection2.0(SubVI).vi** 

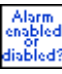

**AlarmEnabled\_Disabled2.0(SubVI).vi** 

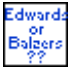

**Edwards or Balzers2.0(SubVI).vi** 

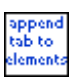

**Append tab2.0 (SubVI).vi** 

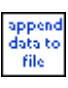

**Append data to file2.0(SubVI).vi** 

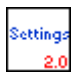

**Settings2.0(SubVI).vi** 

# **Acquistion\_Setup.vi**

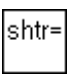

**MSH301\_SetShutter(SubVI).vi** 

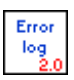

**Common\_error\_log2.0(SubVI).vi** 

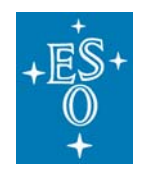

GEN-MAN-ESO-21110-0028 1D2 05.03.08 103 of 135

Doc: Issue: Date: Page:

# **Settings2.0(SubVI).vi**

Dialog box to set trip points, set points and gauge type.

#### **Front panel**

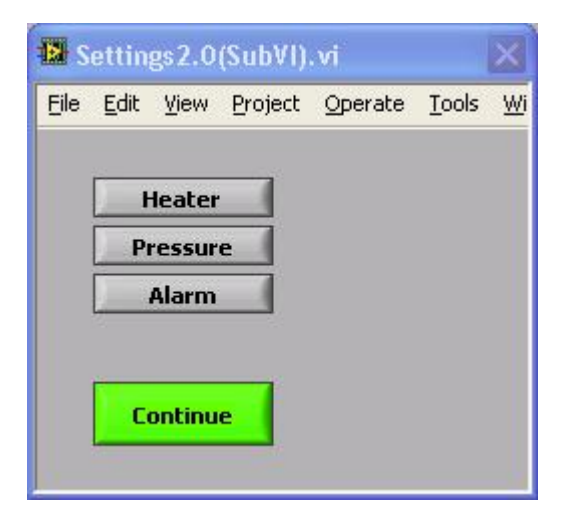

### **Controls and functions**

#### **Heater**

• Press this control to change settings for heaters.

#### **Pressure**

• Press to change the gauge type. (Edwards; Balzers)

## **Alarm**

• Press to change alarm settings of the connected sensors.

#### **Continue**

• Press to close this dialog box. Make sure that this panel's sub panels (Heater; Pressure; Alarm) are previously closed.

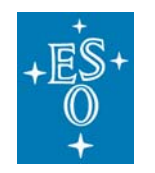

GEN-MAN-ESO-21110-0028 1D2 05.03.08 104 of 135

Doc: Issue: Date: Page:

# **SettingsHeater2.0(SubVI).vi**

Dialog box to change settings for the connected heaters.

## **Front panel**

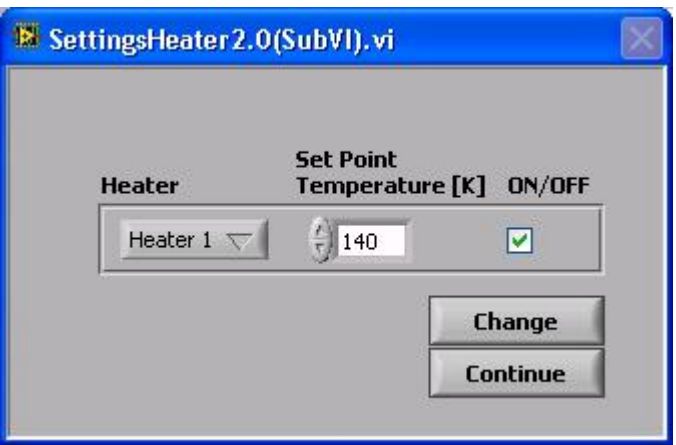

### **Controls and functions**

#### **Heater**

• Pull-down menu to select heater (1-3).

#### **Set Point Temperature [K]**

• Allows the user to specify the set point of the selected heater.

## **ON/OFF**

• Enable control to turn on the selected heater. Disable control to turn it off.

#### **Change**

• Applies the settings above.

#### **Continue**

• Closes this panel.

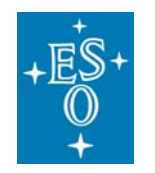

GEN-MAN-ESO-21110-0028 1D2 05.03.08 105 of 135

Doc: Issue: Date: Page:

# **SettingsPressure2.0(SubVI).vi**

Dialog box to change the gauge type.

### **Front panel**

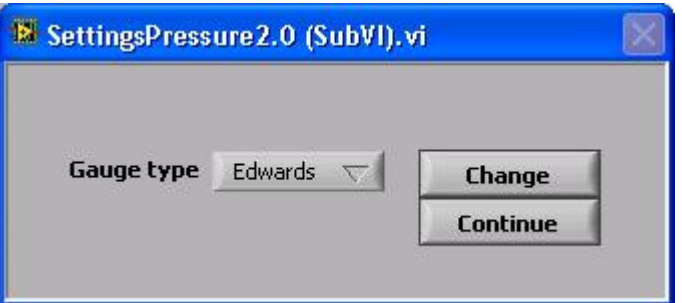

## **Controls and functions**

## **Gauge type**

• Pull-down menu to select the gauge type (Edwards; Balzers).

## **Change**

• Press this control to change the gauge type.

#### **Continue**

• Closes the dialog box.

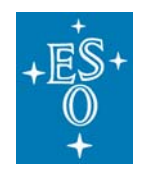

## **SettingsTemp2.0(SubVI).vi**

Dialog box to change alarm settings of the connected sensors.

## **Front panel**

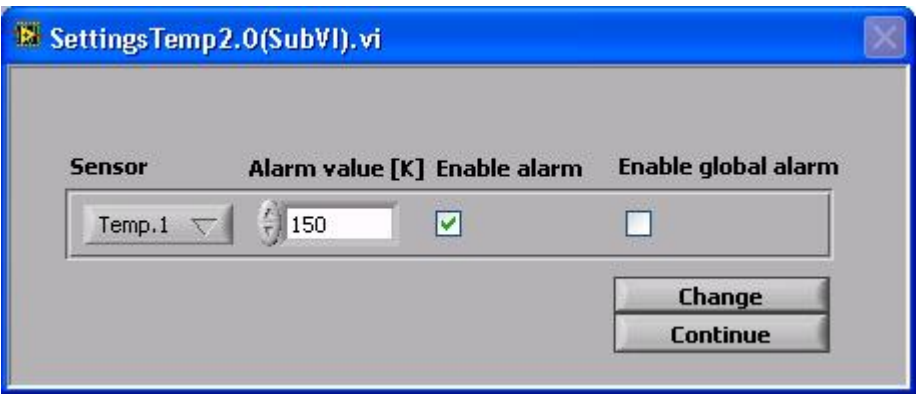

## **Controls and functions**

#### **Sensor**

• Pull-down menu to select the sensor.

## **Alarm value [K]**

• Allows the user to specify the alarm value of the selected temperature sensor.

#### **Enable alarm**

• Enables alarm warning of the selected sensor.

#### **Enable global alarm**

• Enables alarm warning for all sensors connected to PULPO.

## **Change**

• Applies the settings above.

#### **Continue**

• Closes this panel.

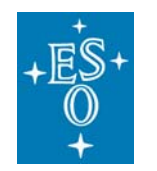

GEN-MAN-ESO-21110-0028 1D2 05.03.08 107 of 135

Doc: Issue: Date: Page:

## **Block diagram**

Open the "Pulpo1\_standalone2.0.vi" and press "Ctrl"+ "E" to view the LabView code (block diagram).

## **Known problems**

None

## **References**

**User Manual**

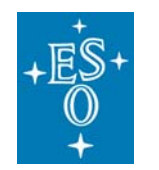

GEN-MAN-ESO-21110-0028 1D2 05.03.08 108 of 135

Doc: Issue: Date: Page:

# **4.14 Interface for the BOC Edwards TIC**

## **(BOC Edwards TIC.vi)**

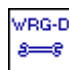

Icon on the block diagram

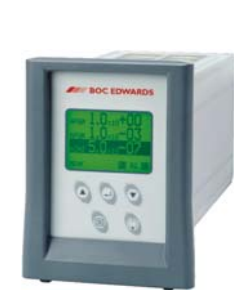

### **Purpose**

This VI is used to read the pressure as well as the configuration from the BOC EDWARDS TIC. Basic settings are configurable.

### **Prerequisites**

To avoid communication problems connect the controller to a serial port of your PC before the controller is turned on.

#### **Input**

To execute this VI the files listed under "SubVI´s" have to be available. If LabView can not find one or more of these VI´s you are asked to specify the path.

#### **Output**

If an error occurs during operation an error message will appear. At the same time an error log named "Error log (BOC EDWARDS TIC) <date>.txt" is created in the directory which is specified in the "Acquistion Setup.vi".

#### **Operation**

- Open the "Measurement & Automation Explorer" (See "Devices and Interfaces") to make sure your PC has detected the new device (the new COM port). Press "F5" to refresh the list of available serial ports.
- Before you start the "BOC Edwards TIC.vi", select the serial port from the pull-down menu on the front panel.
- Select a gauge under "Gauge Number"
- Press the "Run" button in the upper left ( $\left| \phi \right|$ ) to start the VI.
- All indicators are updated within 2 seconds.
- Hit the "Stop VI" button to stop the VI.
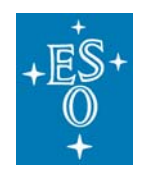

GEN-MAN-ESO-21110-0028 1D2 05.03.08 109 of 135

Doc: Issue: Date: Page:

# **Front panel**

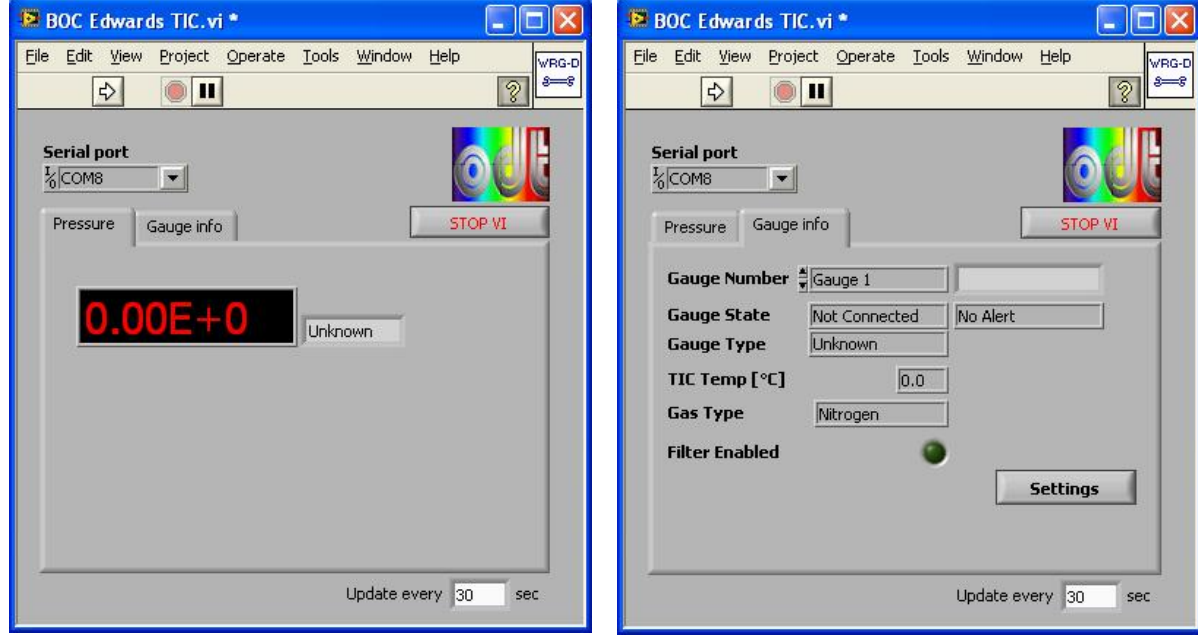

Pressure Gauge info

# **Controls and functions**

### **Serial port**

• This control allows selecting the serial port of the BOC Edwards vacuum controller.

#### **Gauge number**

• Allows you to select a gauge (1, 2 or 3).

# **Settings**

• Allows the user to set name and type of the gauge, to enable or disable the filter and also to perform a calibration of the vacuum controller.

#### **Update indicators**

• Specifies how much time must elapse before all indicators are updated.

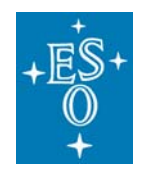

GEN-MAN-ESO-21110-0028 1D2 05.03.08 110 of 135

Doc: Issue: Date: Page:

# **Indicators**

### **Gauge state**

- Indicates the gauge state (e.g. if connected or not).
- See the user manual for the different states and how to behave.

# **TIC temp [°C]**

• Displays the motherboard temperature [C°] of the controller.

### **Gauge type**

• Indicates the type of gauge connected to the controller.

### **Pressure**

• Indicates the pressure of the selected gauge.

### **Gas type**

• Indicates the gas type that is used. You can select the gas type from the pulldown menu under "Settings".

#### **Filter enabled**

• Allows the user to select filter status

#### **Gauge name**

• Indicates the gauge name which can be changed under "Settings".

#### **Status**

- Indicates the gauge status.(e.g. Temperature alert)
- See the user manual for the different states and how to behave.

#### **SubVI´s**

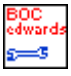

**Configure gauge.vi** 

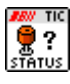

**TIC Read Gauge Status.vi** 

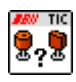

**TIC Read Gauge Type.vi** 

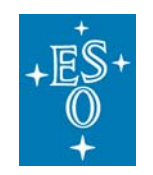

GEN-MAN-ESO-21110-0028 1D2 05.03.08 111 of 135

Doc: Issue: Date: Page:

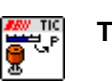

**TIC Read Gauge Pressure or Volts.vi** 

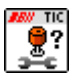

**TIC Read Gauge Configuration.vi** 

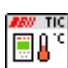

**TIC Read Controller Temperature.vi** 

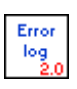

**Common\_error\_log2.0(SubVI).vi** 

# **Configure gauge.vi**

Dialog box to configure the gauge.

### **Front panel**

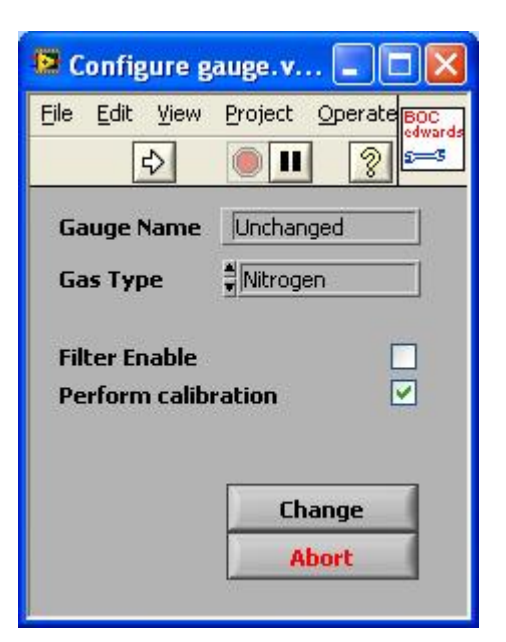

#### **Controls and functions**

**Abort**

• Continue without any changes.

#### **Change**

• Change settings.

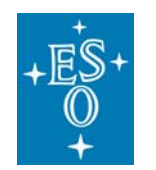

Doc: Issue: Date: Page:

# **Filter Enable**

• Allows the user to select filter status. Filter "ON" applies a one second moving average to the readings.

# **Perform calibration**

• Allows the user to adjust the APGX at atmosphere and vacuum. For more information refer to the User Manual.

### **Gauge Name**

• Allows the user to name the selected gauge.

### **Block Diagram**

Open the "BOC Edwards TIC.vi" and press "Ctrl" +"E" to view the LabView code (block diagram).

### **Known problems**

None

#### **References**

**Edwards Website**

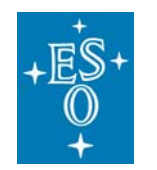

GEN-MAN-ESO-21110-0028 1D2 05.03.08 113 of 135

Doc: Issue: Date: Page:

# **4.15 Interface for the USB Interface Board**

**(USB Interface Board\_standalone2.0.vi)** 

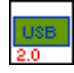

Icon on the block diagram

# **Purpose**

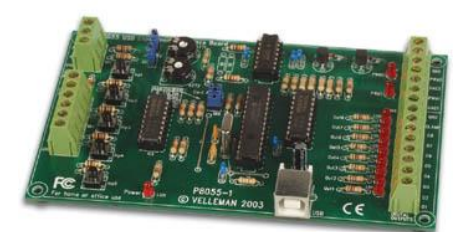

This VI is exclusively used to operate USB interface board **before and/or after manual CCD exposures**. It provides the following features (Lab 051: AO test bench):

- Operate test bench warning light
- Turn on/off room light
- Lock/unlock test bench door
- Determine test bench door status (open/closed)

# **Prerequisites**

**Do not run this VI during the "MasterPanel.vi" is executed and while using the internal monochromator shutter!** 

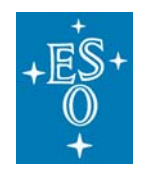

GEN-MAN-ESO-21110-0028 1D2 05.03.08 114 of 135

## **Hardware**

The described functionality for this VI is only available in case of the following hardware configuration:

Doc: Issue: Date: Page:

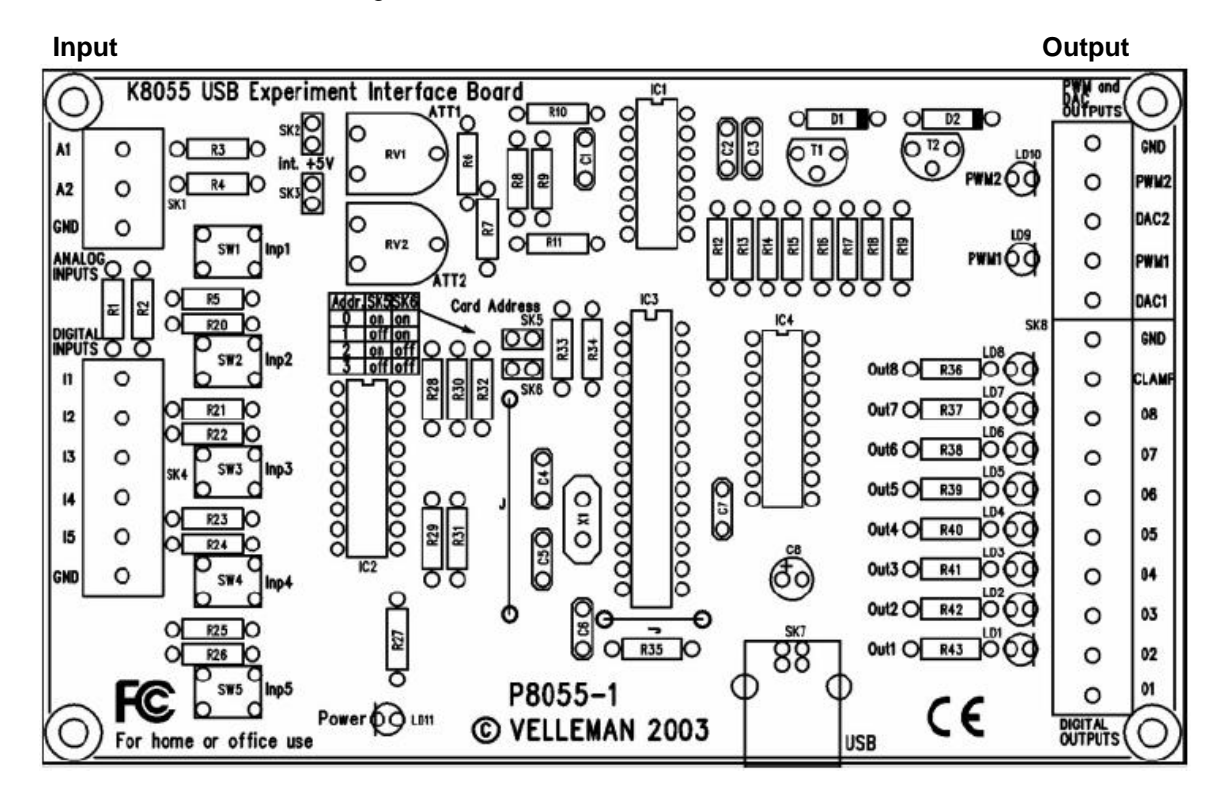

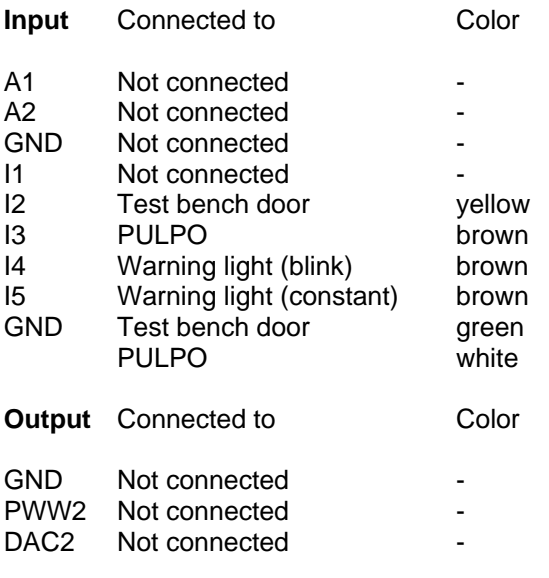

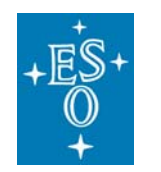

GEN-MAN-ESO-21110-0028 1D2 05.03.08 115 of 135

Doc: Issue: Date: Page:

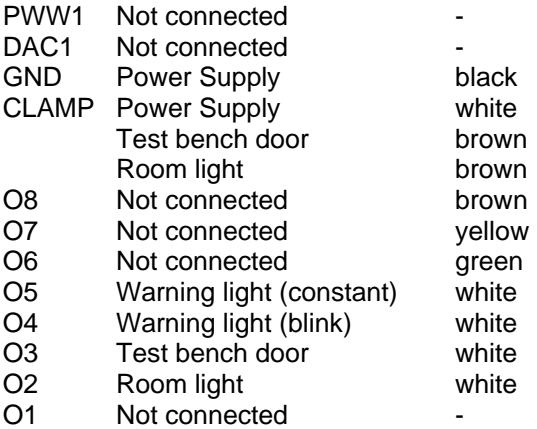

### **Input**

To execute this VI the dynamic link library "K8055D.dll" has to be available. If LabView can not find it you are asked to specify the path.

## **Operation**

- Select task (See "Control and function").
- Press the "Run" button in the upper left  $(\ket{\phi})$  to carry out the specified task.
- Press the "Stop VI" button to stop the VI.

### **Front panel**

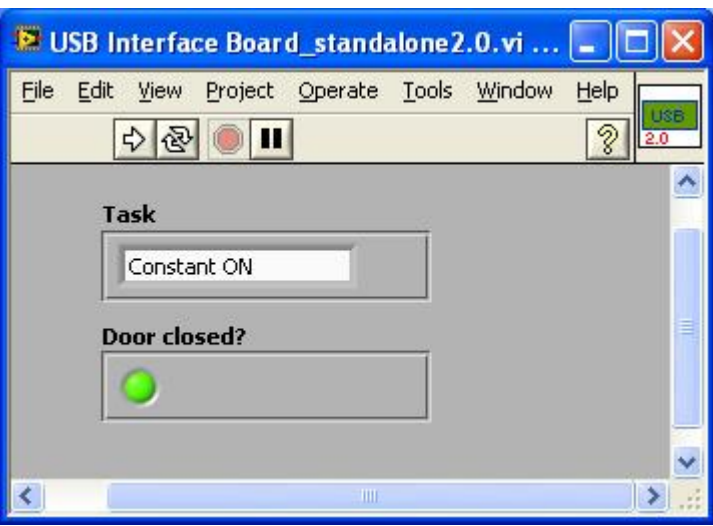

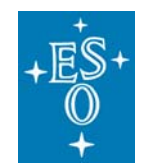

GEN-MAN-ESO-21110-0028 1D2 05.03.08 116 of 135

Doc: Issue: Date: Page:

## **Control and function**

#### **Task**

- Constant ON Turn on test bench lamp (constant light)
- Constant OFF Turn off test bench lamp (constant light)
- Blink ON Turn on test bench lamp (blinking light)
- Blink OFF Turn off test bench lamp (blinking light)
- Lock door Lock the door in 051
- Unlock door Unlock the door in 051
- Door closed? If the door in 051 is closed the LED below will turn into light green
- Room light ON/OFF - Turn ON/ OFF the room light in 051 depending on the current status

#### **Indicator**

#### **Door closed?**

• After execution of the "Door closed?" task the door status is indicated. If closed (light green), if open (dark green).

#### **SubVI´s**

#### None

To execute this VI the dynamic link library "K8055D.dll" has to be available.

### **Block Diagram**

Open the "USB Interface Board standalone2.0.vi" and press "Ctrl" +"E" to view the LabView code (block diagram).

#### **Known problems**

None

#### **References**

**Product description**

**Assembly Manual**

**User Manual**

#### **Contact:**

http://www.velleman.be/ot/en/support/company/

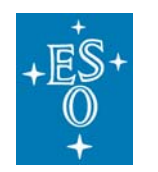

GEN-MAN-ESO-21110-0028 1D2 05.03.08 117 of 135

Doc: Issue: Date: Page:

# **4.16 Interface for automated data acquisition**

# **(MasterPanel2.0.vi)**

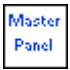

Icon on the block diagram

# **Purpose**

This VI is used to automatically acquire data at the new AO test bench in 051. It combines the functionality of the following devices:

- USB Interface Board
- Radiometric Power Supply Model 69931
- Keithley electrometer (KE2100 and KE 6514)
- 2 motorized filter wheels (Newport Model 74041)
- Monochromator MSH 301
- FIERA
- PULPO rev 1.0

#### **Prerequisites**

Make sure the FIERA system you intend to use is not used by another person or program. IMPORTANT: Never rename file names of VI´s (LabView programs)!

#### **Do not run if one of the following VI´s is executed:**

- "LabViewPrism\_New testbench.vi"
- "PowerSupply\_standalone.vi"
- "Keythley\_486\_standalone.vi"
- "Keithley 2100 Series Read Single.vi"
- "Keythley\_6514\_standalone2.0.vi"
- "MSH301\_standalone2.0.vi"
- "Filter\_wheel\_standalone.vi"
- "FIERA\_standalone.vi"

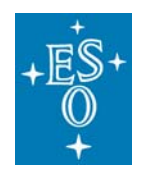

# **Hardware**

The described functionality for this VI is only available in case of the following hardware configuration:

Doc: Issue: Date: Page:

- FIERA is turned on.
- PULPO is connected to FIERA.
- USB interface board hardware configuration as described in this manual.
- The shutter you intend to use is connected to PULPO. Connect the USB interface board in order to use the internal monochromator shutter.
- Power supply of the test bench lamp is connected to the serial port which is specified in the "DeviceDriver\_Setup.vi".
- Keithley electrometer (KE 2100 and KE 6514), Monochromator MSH 301 and the two filter wheel controller are connected to the GPIB ports which are specified in the "DeviceDriver\_Setup.vi".
- **Make sure that each filter wheel controller (2) is connected to the proper filter wheel with its different density filters as shown in the "DeviceDriver\_Setup.vi".**

# **Input**

To execute this VI the files listed under "SubVI´s" have to be available. If LabView can not find one or more of these VI´s you are asked to specify the path.

Verify the input parameters in the following setup files and save changes by default before you start the VI:

- "DeviceDriver\_Setup.vi"
- "Acquistion\_Setup.vi"

Acquisition parameters can (don't necessarily have to) be specified for the following acquisitions: Noise/Gain; Cosmetic; Quantum efficiency; Linearity; Pocket Pumping; Dark current The corresponding setup files are:

- "Noise Gain\_Setup<Nb. of setup>.vi"
- "Cosmetic\_Setup<Nb. of setup>.vi"
- "QESetup<Nb. of setup>.vi"
- "Linearity\_Setup<Nb. of setup>.vi"
- "Pocket Pumping\_Setup<Nb. of setup>.vi"
- Dark Current\_Setup<Nb. of setup>.vi

For each acquisition there are 3 different parameter setups available. The setup files for each acquisition are identical to the front panel of the "MasterPanel2.0.vi".

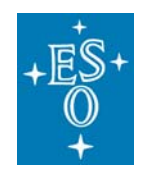

Doc: Issue: Date: Page:

**In order to save settings right click on the control and select: Data Operations >> Make Current Value Default Afterwards save the whole setup as follows: File >> Save (or press "CTRL" + "S")** 

# **Output**

If an error occurs during operation an error message will appear. At the same time an error log named "Error log (<device>) <date>.txt" is created in the directory which is specified in the "Acquistion\_Setup.vi".

### **Operation**

• Open the Measurement & Automation Explorer to make sure your PC has detected the new devices (See "Devices & Interfaces")

GPIB: 2 Keithley 6514; Monochromator MSH 301; 2 motorized filter wheels Model 74041

Serial: Radiometric Power Supply Model 69931

- Select the ports (GPIB/Serial) of these devices in the "DeviceDriver Setup.vi".
- Select "Refresh" in the pull-down menu to refresh the list of available ports.
- Make sure that the mounted filters (at all filter wheels) are the same as specified in the "DeviceDriver\_Setup.vi".
- Set up for the acquisition **before** the VI is started. (See "Input")
- Press the "Run" button in the upper left ( $\left| \downarrow \right>$ ) to start the VI.
- Select a setup from the pull-down menu for each acquisition you intend to do or change parameters manually.
- Press the "Start acquisition" button to start the data acquisition.

**How to act if an error occurs directly after having started the VI:**  (Most likely there is a GPIB bus error)

- Stop the VI.
- Turn off all devices connected to the GPIB bus.
- Make sure that all devices have differing GPIB addresses.
- Turn on the devices connected to the GPIB bus.
- Retry the procedure described under "Operation".
- Press the abort button  $\begin{pmatrix} 1 & 1 \\ 0 & 1 \end{pmatrix}$  to immediately stop the VI.

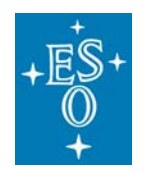

GEN-MAN-ESO-21110-0028 1D2 05.03.08 120 of 135

Doc: Issue: Date: Page:

# **Front panel**

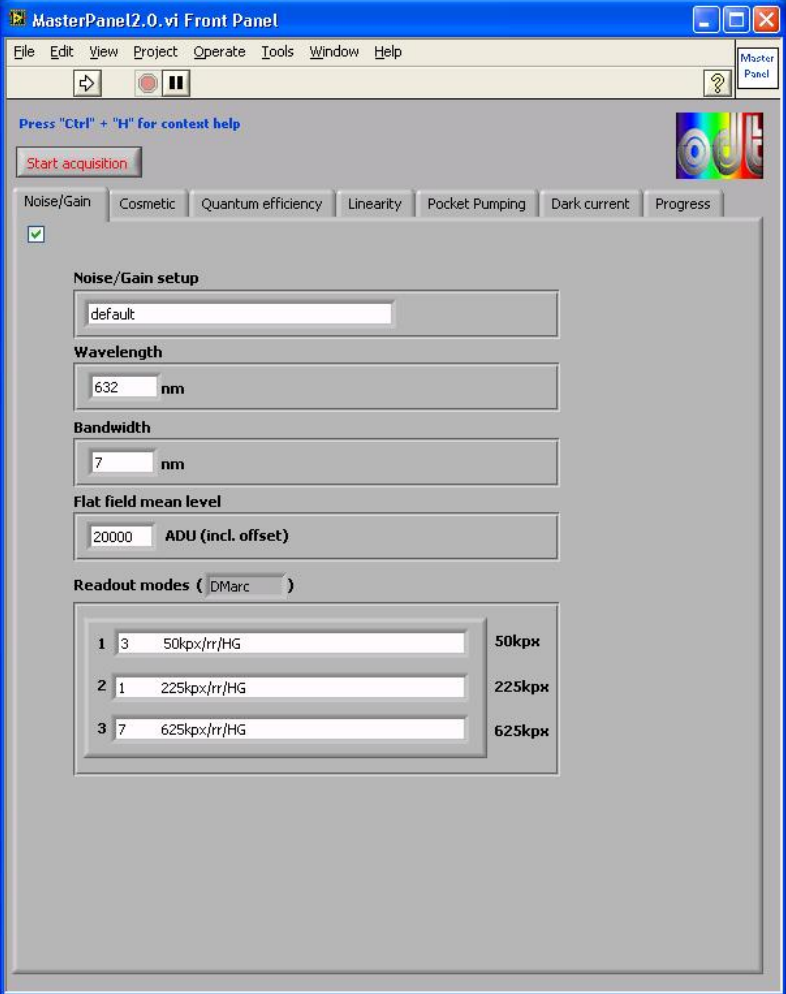

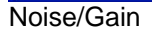

# **Controls, indicators and functions**

# **Noise/Gain (** ■ )

• Enable this control in order to proceed the Noise/Gain data acquisition after having started the data acquisition by pressing the "Start acquisition" button.

# **Noise/Gain setup**

- Pull-down menu to select the setup.
- The selected setup's parameters are displayed below.
- However it is possible to change parameters temporarily.

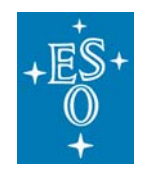

Doc: Issue: Date: Page:

# **Wavelength**

- Indicates the wavelength for the Noise/Gain acquisition according to the specified setup ("Noise/Gain setup").
- It is possible to change this parameter temporarily but it won't be saved!
- Open the "Noise Gain Setup<Nb. of setup>.vi" to change and save settings.

### **Bandwidth**

- Indicates the bandwidth for the Noise/Gain acquisition according to the specified setup ("Noise/Gain setup").
- It is possible to change this parameter temporarily but it won't be saved!
- Open the "Noise Gain Setup<Nb. of setup>.vi" to change and save settings.

### **Flat field mean level**

- Indicates the ADU mean level of all flat field images according to the specified setup ("Noise/Gain setup"). The flat field mean level includes the offset.
- It is possible to change this parameter temporarily (it won't be saved).
- Open the "Noise Gain Setup<Nb. of setup>.vi" to change and save settings.

#### **Readout modes**

- Indicates the selected readout mode(s) (depending on the specified "CCD name") for the Noise/Gain acquisition according to the specified setup ("Noise/Gain setup").
- It is possible to change these parameters temporarily but they won't be saved!
- Open the "Noise Gain Setup<Nb. of setup>.vi" to change and save settings.

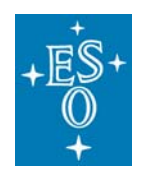

GEN-MAN-ESO-21110-0028 1D2 05.03.08 122 of 135

Doc: Issue: Date: Page:

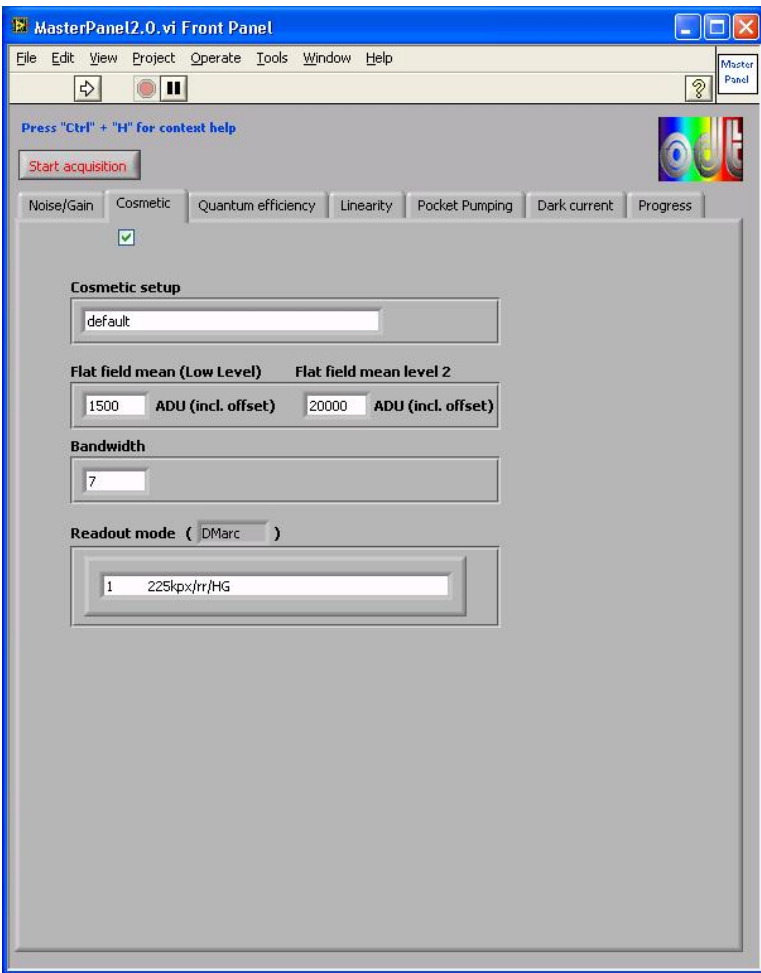

**Cosmetic** 

**Controls, indicators and functions** 

# **Cosmetic ( )**

• Enable this control in order to proceed the Cosmetic data acquisition after having started the data acquisition by pressing the "Start acquisition" button.

# **Cosmetic setup**

- Pull-down menu to select the setup.
- The selected setup's parameters are displayed below.
- However it is possible to change parameters temporarily.

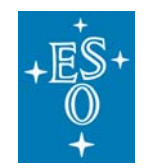

Doc: Issue: Date: Page:

# **Flat field mean (Low Level)**

- Indicates the ADU mean level of the low level flat field images according to the specified setup ("Cosmetic setup"). The flat field mean level includes the offset.
- It is possible to change this parameter temporarily. (it won't be saved)
- Open the "Cosmetic Setup<Nb. of setup>.vi" to change and save settings.

# **Flat field mean level 2**

- Indicates the ADU mean level of the further flat field images according to the specified setup ("Cosmetic setup"). The flat field mean level includes the offset.
- It is possible to change this parameter temporarily. (it won't be saved)
- Open the "Cosmetic Setup<Nb. of setup>.vi" to change and save settings.

# **Bandwidth**

- Indicates the bandwidth for the Cosmetic acquisition according to the specified setup ("Cosmetic setup").
- It is possible to change this parameter temporarily but it won't be saved!
- Open the "Cosmetic Setup<Nb. of setup>.vi" to change and save settings.

# **Readout mode**

- Indicates the selected readout mode(s) (depending on the specified "CCD name") for the Cosmetic acquisition according to the specified setup ("Cosmetic setup").
- It is possible to change this parameter temporarily but it won't be saved!
- Open the "Cosmetic Setup<Nb. of setup>.vi" to change and save settings.

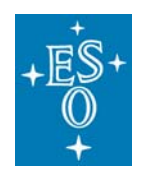

GEN-MAN-ESO-21110-0028 1D2 05.03.08 124 of 135

Doc: Issue: Date: Page:

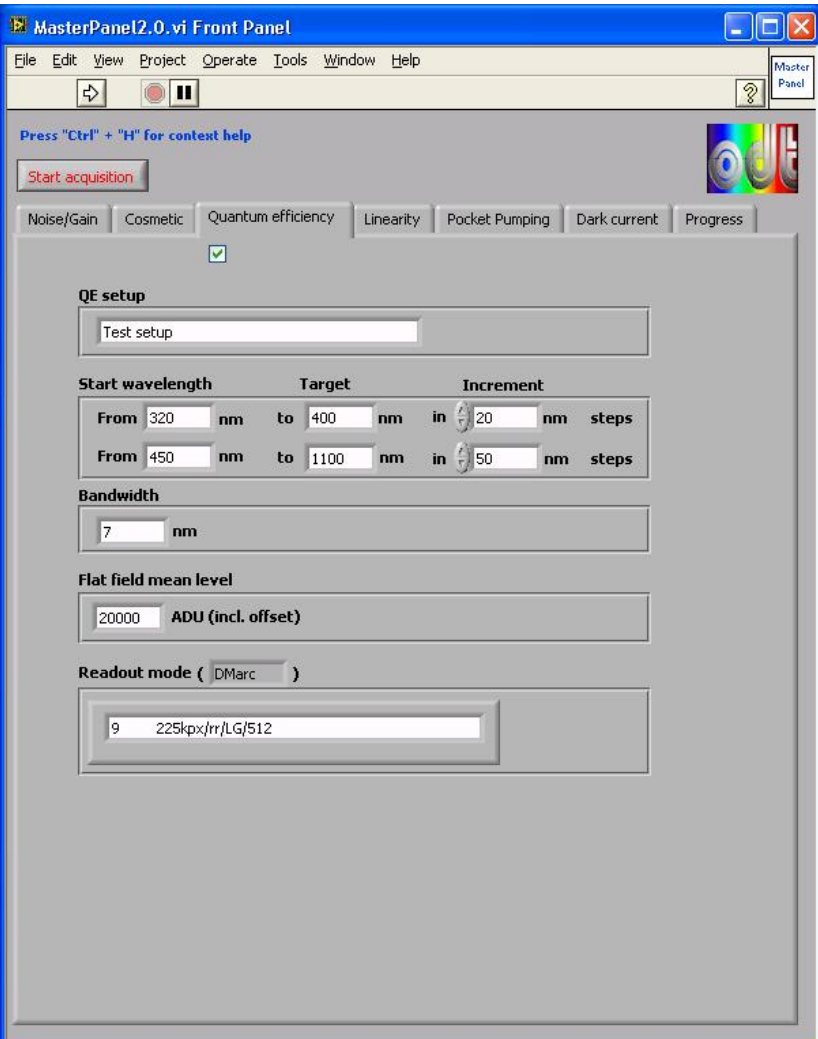

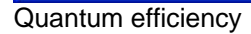

# **Controls, indicators and functions**

# $QE($ **V** $)$

• Enable this control in order to proceed the QE data acquisition after having started the data acquisition by pressing the "Start acquisition" button.

# **QE setup**

- Pull-down menu to select the setup.
- The selected setup's parameters are displayed below.
- However it is possible to change parameters temporarily.

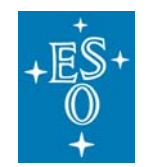

GEN-MAN-ESO-21110-0028 1D2 05.03.08 125 of 135

Doc: Issue: Date: Page:

## **Start wavelength**

- Indicates the wavelength where the QE acquisition starts.
- It is possible to change this parameter temporarily but it won't be saved!
- Open the "QE Setup<Nb. of setup>.vi" to change and save settings.

#### **Target**

- Indicates the first wavelength target.
- It is possible to change this parameter temporarily but it won't be saved!
- Open the "QE\_Setup<Nb. of setup>.vi" to change and save settings.

#### **Increment**

- Indicates the incremental step between the first start wavelength and the first wavelength target.
- It is possible to change this parameter temporarily but it won't be saved!
- Open the "QE\_Setup<Nb. of setup>.vi" to change and save settings.

#### **Start wavelength2**

- Indicates the wavelength from which the QE acquisition goes on after the first wavelength target has been reached.
- It is possible to change this parameter temporarily but it won't be saved!
- Open the "QE\_Setup<Nb. of setup>.vi" to change and save settings.

#### **Target2**

- Indicates the second wavelength target.
- It is possible to change this parameter temporarily but it won't be saved!
- Open the "QE\_Setup<Nb. of setup>.vi" to change and save settings.

#### **Increment2**

- Indicates the incremental step between the second start wavelength and the second wavelength target.
- It is possible to change this parameter temporarily but it won't be saved!
- Open the "QE\_Setup<Nb. of setup>.vi" to change and save settings.

#### **Bandwidth**

- Indicates the bandwidth for the QE acquisition according to the specified setup ("QE setup").
- It is possible to change this parameter temporarily but it won't be saved!
- Open the "QE\_Setup<Nb. of setup>.vi" to change and save settings.

#### **Flat field mean level**

• Indicates the ADU mean level of all flat field images according to the specified

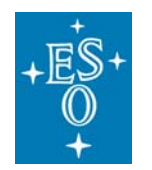

GEN-MAN-ESO-21110-0028 1D2 05.03.08 126 of 135

Doc: Issue: Date: Page:

setup ("QE setup"). The flat field mean level includes the offset.

- It is possible to change this parameter temporarily. (it won't be saved)
- Open the "QE\_Setup<Nb. of setup>.vi" to change and save settings.

### **Readout mode**

- Indicates the selected readout mode(s) (depending on the specified "CCD name") for the QE acquisition according to the specified setup ("QE setup").
- It is possible to change this parameter temporarily but it won't be saved!
- Open the "QE\_Setup<Nb. of setup>.vi" to change and save settings.

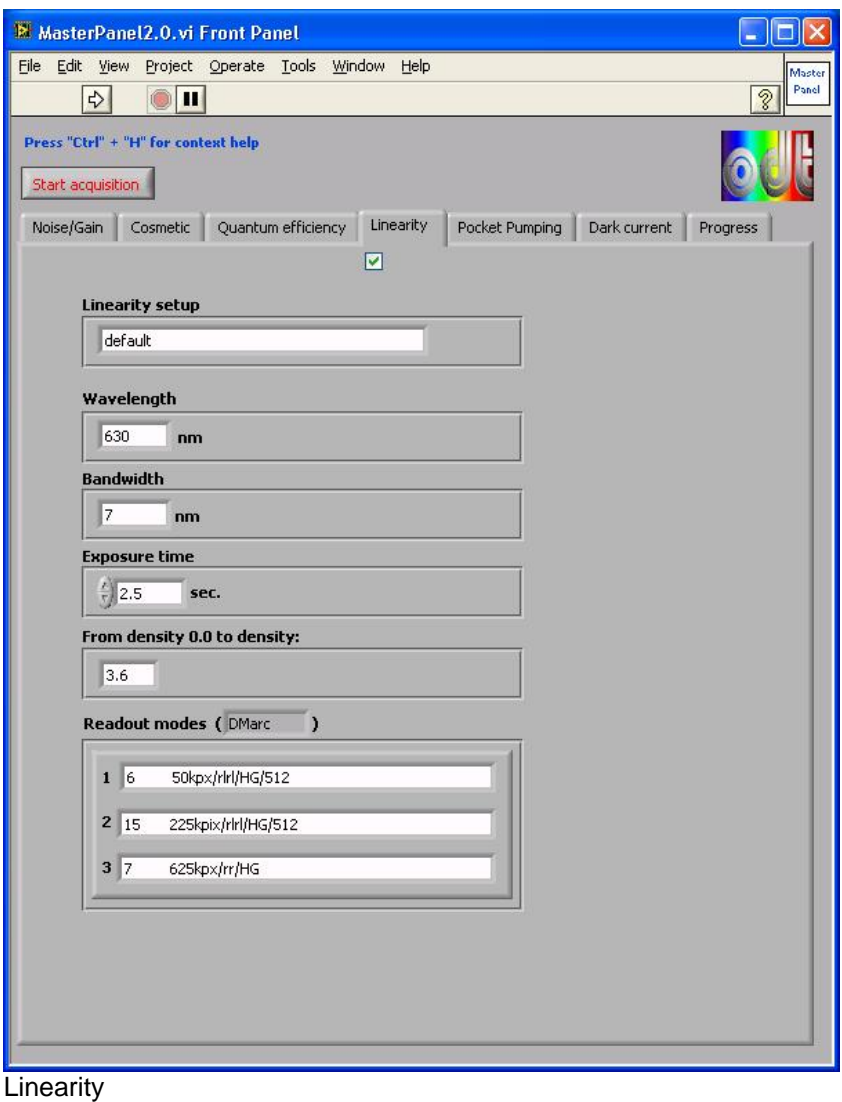

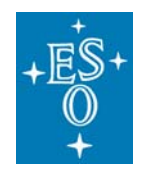

GEN-MAN-ESO-21110-0028 1D2 05.03.08 127 of 135

Doc: Issue: Date: Page:

# **Controls, indicators and functions**

# Linearity ( $\vee$ )

• Enable this control in order to proceed the Linearity data acquisition after having started the data acquisition by pressing the "Start acquisition" button.

### **Linearity setup**

- Pull-down menu to select the setup.
- The selected setup's parameters are displayed below.
- However it is possible to change parameters temporarily.

### **Wavelength**

- Indicates the wavelength for the Linearity acquisition according to the specified setup ("Linearity setup").
- It is possible to change this parameter temporarily but it won't be saved!
- Open the "Linearity Setup<Nb. of setup>.vi" to change and save settings.

### **Bandwidth**

- Indicates the bandwidth for the Linearity acquisition according to the specified setup ("Linearity setup").
- It is possible to change this parameter temporarily but it won't be saved!
- Open the "Linearity Setup<Nb. of setup>.vi" to change and save settings.

#### **Exposure time**

- Indicates the exposure time for the Linearity acquisition according to the specified setup ("Linearity setup").
- It is possible to change this parameter temporarily but it won't be saved!
- Open the "Linearity Setup<Nb. of setup>.vi" to change and save settings.

#### **Density**

- Indicates the final density for the Linearity acquisition according to the specified setup ("Linearity setup"). The Linearity acquisition starts at density 0.0 and ends at the specified density (0.0 to max. 4.9).
- Select a new density to change this parameter temporarily. (it won't be saved)
- Open the "Linearity\_Setup<Nb. of setup>.vi" to change and save settings.

#### **Readout modes**

- Indicates the selected readout mode(s) (depending on the specified "CCD name") for the Linearity acquisition according to the specified setup ("Linearity setup").
- It is possible to change this parameter temporarily but it won't be saved!
- Open the "Linearity Setup<Nb. of setup>.vi" to change and save settings.

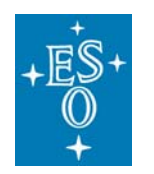

GEN-MAN-ESO-21110-0028 1D2 05.03.08 128 of 135

Doc: Issue: Date: Page:

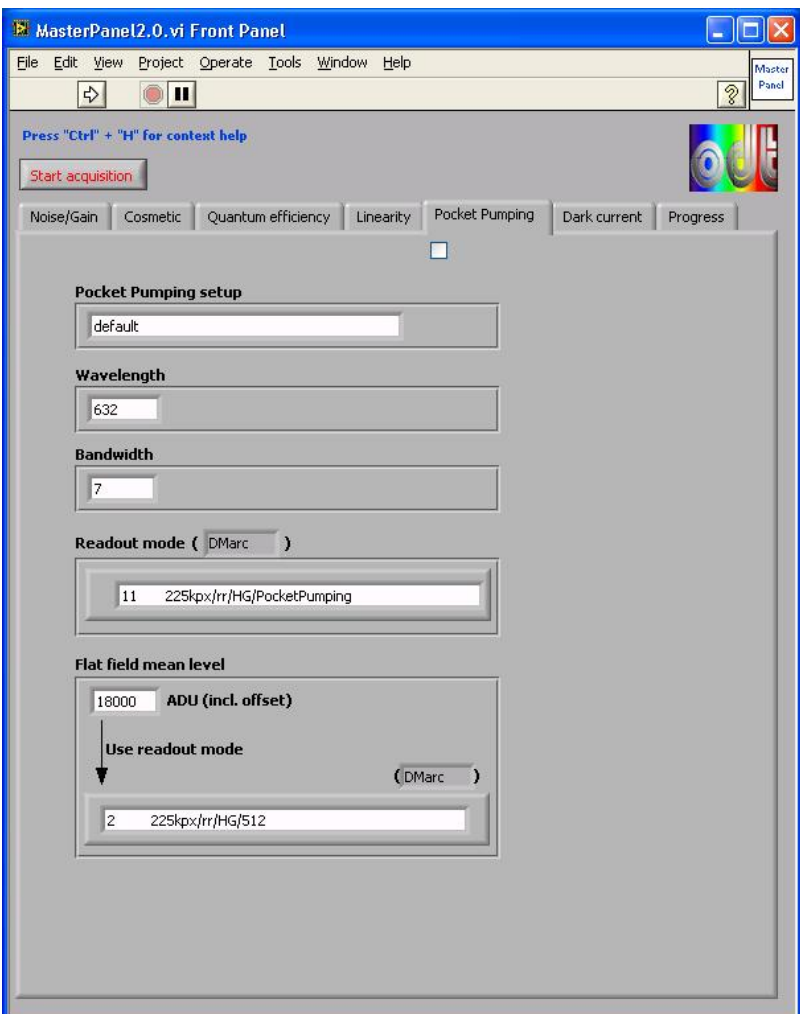

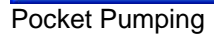

### **Controls, indicators and functions**

**Pocket Pumping (** $\boxed{\triangledown}$ **)** 

• Enable this control in order to proceed the Pocket Pumping data acquisition after having started the data acquisition by pressing the "Start acquisition" button.

# **Pocket Pumping setup**

- Pull-down menu to select the setup.
- The selected setup's parameters are displayed below.
- However it is possible to change parameters temporarily.

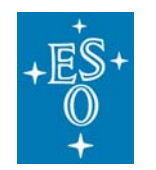

Doc: Issue: Date: Page:

# **Wavelength**

- Indicates the wavelength for the Pocket Pumping acquisition according to the specified setup ("Pocket Pumping setup").
- It is possible to change this parameter temporarily but it won't be saved!
- Open the "Pocket Pumping Setup<Nb. of setup>.vi" to change and save settings.

# **Bandwidth**

- Indicates the bandwidth for the Pocket Pumping acquisition according to the specified setup ("Pocket Pumping setup").
- It is possible to change this parameter temporarily but it won't be saved!
- Open the "Pocket Pumping Setup<Nb. of setup>.vi" to change and save settings.

# **Readout mode**

- Indicates the selected readout mode(s) (depending on the specified "CCD name") for the Pocket Pumping acquisition according to the specified setup ("Pocket Pumping setup").
- It is possible to change this parameter temporarily but it won't be saved!
- Open the "Pocket Pumping Setup<Nb. of setup>.vi" to change and save settings.

# **Flat field mean level**

- Indicates the ADU mean level of all flat field images according to the specified setup ("Pocket Pumping setup"). The flat field mean level includes the offset.
- It is possible to change this parameter temporarily. (it won't be saved)
- Open the "Pocket Pumping\_Setup<Nb. of setup>.vi" to change and save settings.

#### **Readout mode for flat field mean level**

- Indicates the selected readout mode(s) (depending on the specified "CCD name") which is used while adjusting exposure time and density to reach the ADU mean level.
- It is possible to change this parameter temporarily. (it won't be saved)
- Open the "Pocket Pumping Setup<Nb. of setup>.vi" to change and save settings.

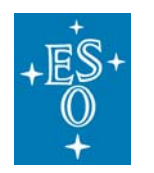

GEN-MAN-ESO-21110-0028 1D2 05.03.08 130 of 135

Doc: Issue: Date: Page:

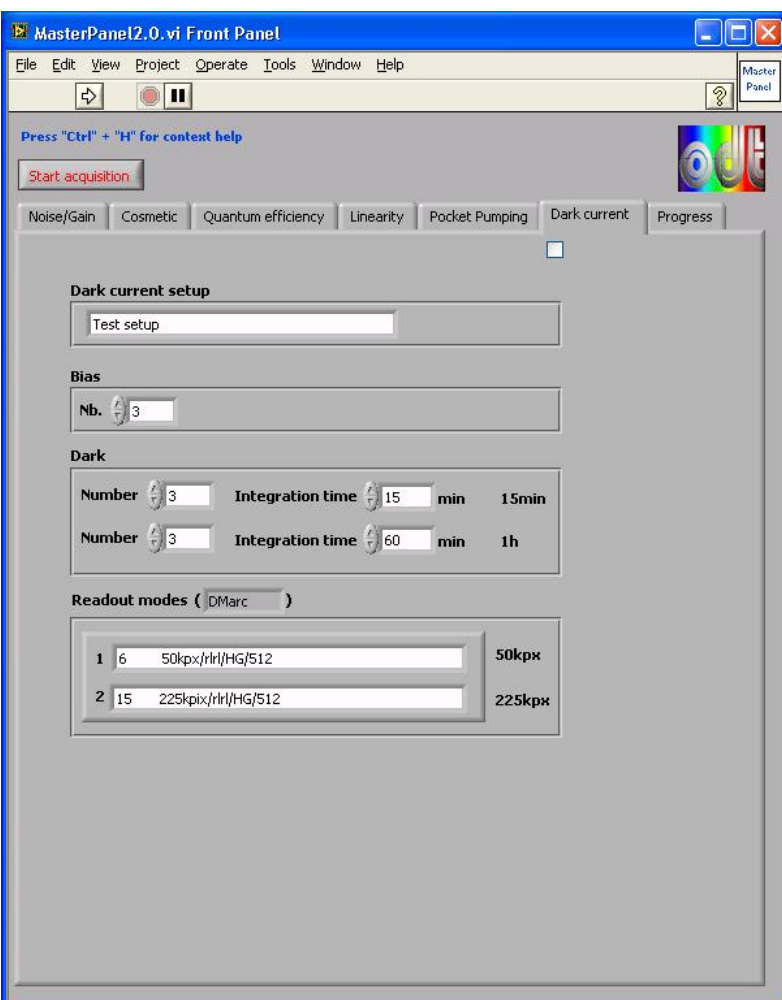

Dark current

## **Controls, indicators and functions**

# Dark current ( $\boxed{\blacktriangledown}$ )

• Enable this control in order to proceed the Dark current data acquisition after having started the data acquisition by pressing the "Start acquisition" button.

# **Dark current setup**

- Pull-down menu to select the setup.
- The selected setup's parameters are displayed below.
- However it is possible to change parameters temporarily.

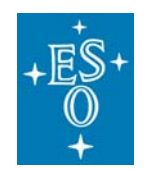

GEN-MAN-ESO-21110-0028 1D2 05.03.08 131 of 135

Doc: Issue: Date: Page:

### **Bias**

- Indicates the "Number" of bias exposures to take.
- It is possible to change this parameter temporarily but it won't be saved!
- Open the "Dark current\_Setup<Nb. of setup>.vi" to change and save settings.

# **Dark**

- Indicates the "Number" of dark exposures to take as well as the "Integration time" in minutes.
- It is possible to change this parameter temporarily but it won't be saved!
- Open the "Dark current\_Setup<Nb. of setup>.vi" to change and save settings.

# **Readout modes**

- Indicates the selected readout mode(s) (depending on the specified "CCD name") for the Dark current acquisition according to the specified setup ("Dark current setup").
- It is possible to change this parameter temporarily but it won't be saved!
- Open the "Dark current\_Setup<Nb. of setup>.vi" to change and save settings.

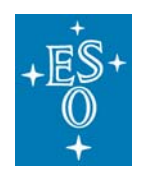

GEN-MAN-ESO-21110-0028 1D2 05.03.08 132 of 135

Doc: Issue: Date: Page:

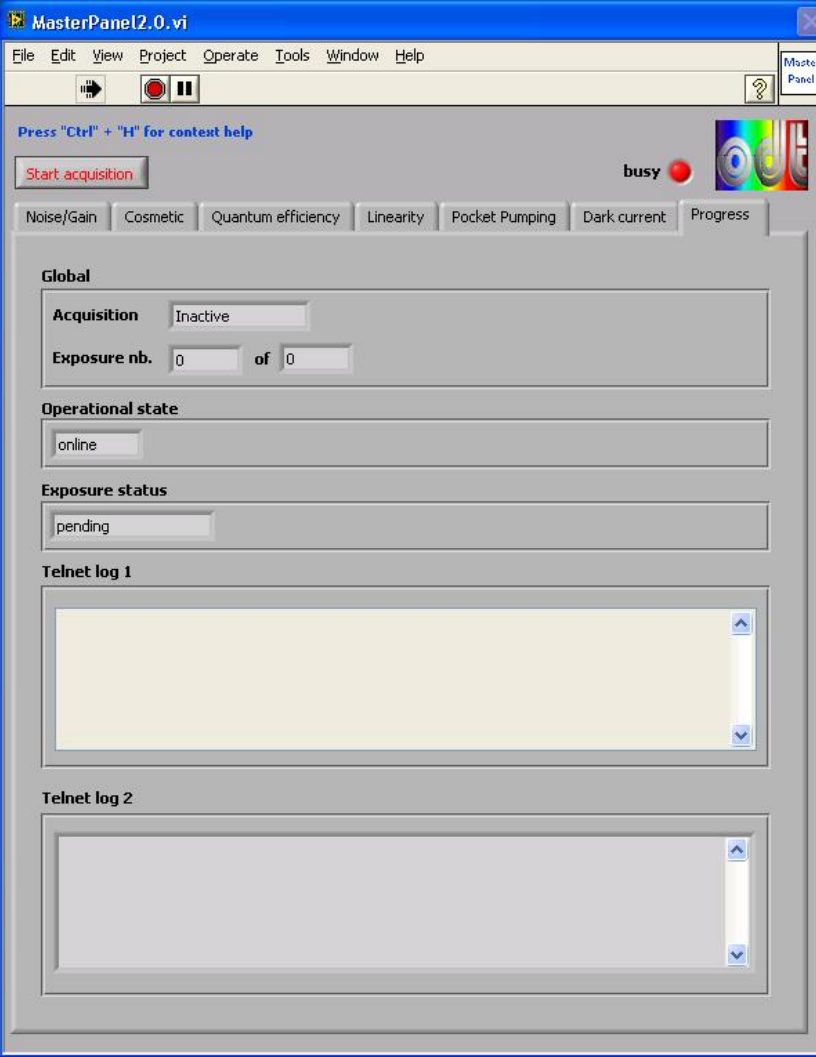

Progress

# **Controls and functions**

### **Start Acquisition**

• Press this button to start the selected acquisition(s) beginning from the left.

# **Indicators**

# **busy**

• Indicates that the VI is busy.

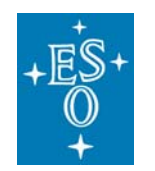

Doc: Issue: Date: Page:

# **Acquisition**

• Displays the acquisition that is currently proceeded.

### **Exposure nb.**

• Displays the current exposure's number.

#### **of**

• Displays the number of exposures to take for the "Acquisition" which is in progress.

### **Operational state**

• Indicates the status of the FIERA software.

#### **Exposure status**

• Indicates the Status of the current exposure.

# **Telnet log**

• Displays the commands sent and the data received from FIERA via telnet connection to prepare and take exposures.

# **Telnet log 2**

• Logs the commands sent and the data received from FIERA via telnet connection to read the exposure status.

#### **SubVI´s**

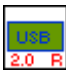

**USB Interface Board\_remote2.0.vi** 

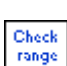

**Check range(SubVI).vi** 

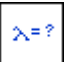

**Wavelength select.vi** 

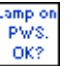

**Lamp ok.vi** 

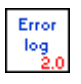

**Common\_error\_log2.0(SubVI).vi** 

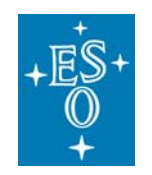

**Single.vi** 

GEN-MAN-ESO-21110-0028 1D2 05.03.08 134 of 135

Doc: Issue: Date: Page:

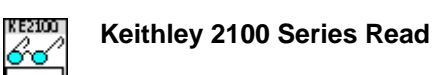

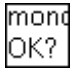

**MSH301\_ok(SubVI).vi** 

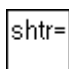

**MSH301\_SetShutter(SubVI).vi** 

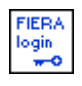

**Fiera\_login.vi** 

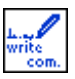

**Fiera\_write\_command (SubVI).vi** 

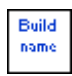

**Build name(SubVI).vi** 

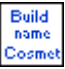

**Build name Cosmetic(SubVI).vi** 

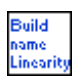

**Build name Linearity(SubVI).vi** 

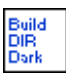

**Build DIR DarkCurrent(SubVI).vi** 

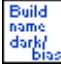

**Build name dark\_bias (SubVI).vi** 

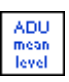

**ADU mean level2.0.vi** 

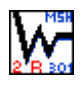

**MSH301\_remotecontrol2.0.vi** 

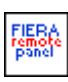

**FIERA\_remotecontrol2.0.vi** 

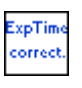

**Exposure Time Correction(SubVI).vi** 

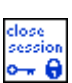

**Fiera\_close\_session (SubVI).vi** 

**Pocket Pumping\_Setup1.vi** 

**Pocket Pumping\_Setup2.vi** 

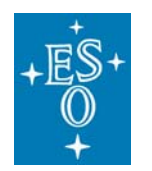

Doc: Issue: Date: Page:

GEN-MAN-ESO-21110-0028 1D2 05.03.08 135 of 135

# **Pocket Pumping\_Setup3.vi**

**Cosmetic\_Setup3.vi** 

**Cosmetic\_Setup1.vi** 

**Cosmetic\_Setup2.vi** 

**Noise Gain\_Setup1.vi** 

**Noise Gain\_Setup2.vi** 

**Noise Gain\_Setup3.vi** 

**Dark Current\_Setup1.vi** 

**Dark Current\_Setup2.vi** 

**Dark Current\_Setup3.vi** 

**Linearity\_Setup1.vi** 

**Linearity\_Setup2.vi** 

**Linearity\_Setup3.vi** 

**QESetup1.vi** 

**QESetup2.vi** 

**QESetup3.vi** 

**Acquistion\_Setup.vi** 

**DeviceDriver\_Setup.vi** 

### **Block diagram**

Open the "MasterPanel2.0.vi" and press "C+""+"E" to view the LabView code (block diagram).

#### **Known problems**

None

#### **References and contact**

Refer to the user manuals of the devices listed under "Purpose"